*Excel 2000 professionale*

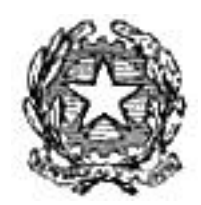

Dipartimento del Tesoro

# **EXCEL 2000** Professionale

Proprietà del Dipartimento Tesoro - Ministero del Tesoro, del Bilancio e della Programmazione Economica. Il presente manuale può essere riprodotto liberamente con qualsasi mezzo a condizione di citarne la fonte.

# **SOMMARIO**

<span id="page-1-0"></span>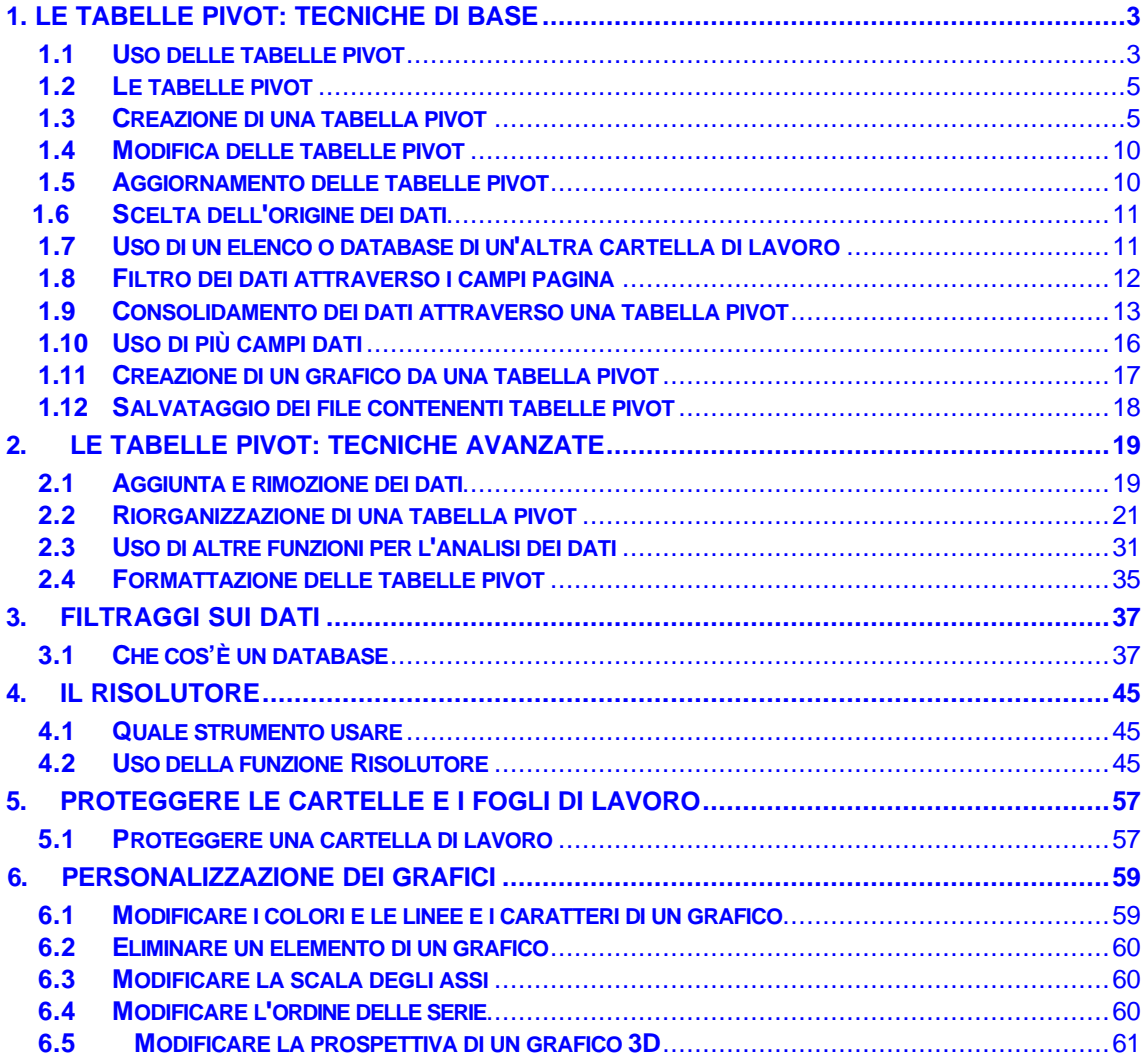

# <span id="page-2-0"></span>*1 Le tabelle pivot: tecniche di base*

Le tabelle pivot permettono di analizzare i dati contenuti in elenchi e tabelle ed offrono strumenti di analisi flessibili ed intuitivi.

Le tabelle pivot non si limitano semplicemente a raggruppare e riassumere i dati, ma aggiungono un'ulteriore dimensione di profondità all'analisi. Per creare le tabelle pivot, occorre indicare quali campi dell'elenco devono essere disposti in righe e colonne. Inoltre, è possibile definire un campo pagina, che organizzi gli elementi per pagine. La tabella pivot permette di variare la posizione dei campi in una frazione di secondo, per vedere le informazioni in un'altra prospettiva.

Questo capitolo tratta i seguenti argomenti.

- Uso della procedura guidata Autocomposizione Tabella pivot
- Filtro dei dati di una tabella pivot attraverso i campi pagina
- Creazione di un grafico da una tabella pivot

# **1.1 USO DELLE TABELLE PIVOT**

Molti elenchi di Excel assumono un aspetto simile alla figura 1: le informazioni sono organizzate in righe e colonne ed ogni colonna contiene un determinato tipo di dati.

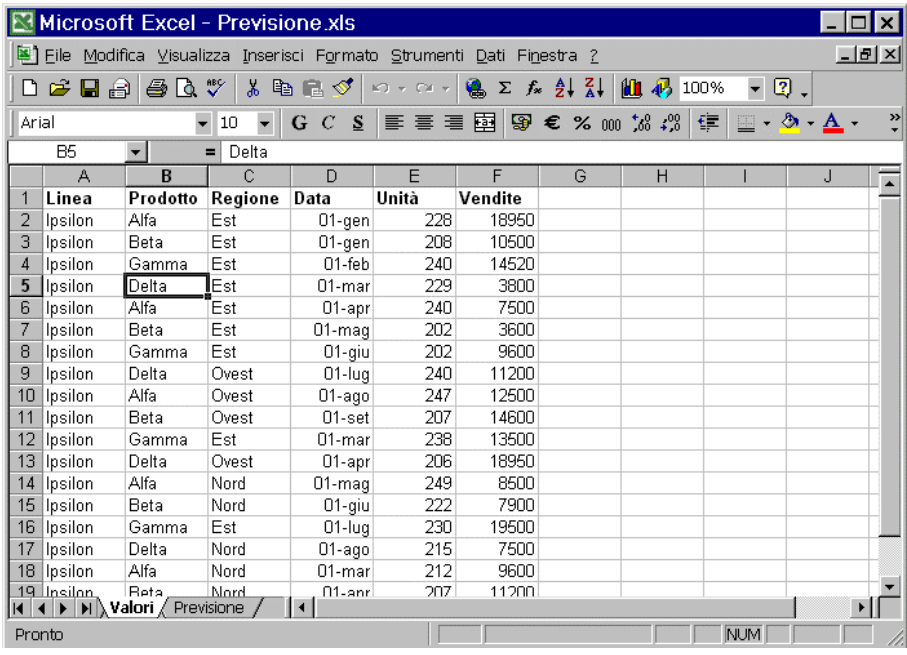

Figura 1 - Un elenco può contenere grandi quantità di dati, difficili da analizzare.

L'elenco in figura 1, ad esempio, contiene informazioni sulle vendite giornaliere di diversi tipi di prodotti. I prodotti sono organizzati per linea.

Il database contiene informazioni molto numerose ed è difficile costruire visualizzazioni cosi ampie da mostrare tutte le informazioni nel modo opportuno. In questo caso, vengono in aiuto le tabelle pivot. In figura 2, ad esempio, compare una tabella pivot che indica le vendite di ciascuna linea in ognuna delle quattro regioni. La procedura guidata Autocomposizione Tabella pivot aiuta l'utente a costruire questo rapporto complesso. Le tabelle pivot sono strumenti analitici e di reporting, utili per diversi propositi, tra cui i seguenti.

Creazione di tabelle riassuntive. In figura 2, ad esempio, compare una tabella pivot che riporta i totali per linea di prodotto e per regione.

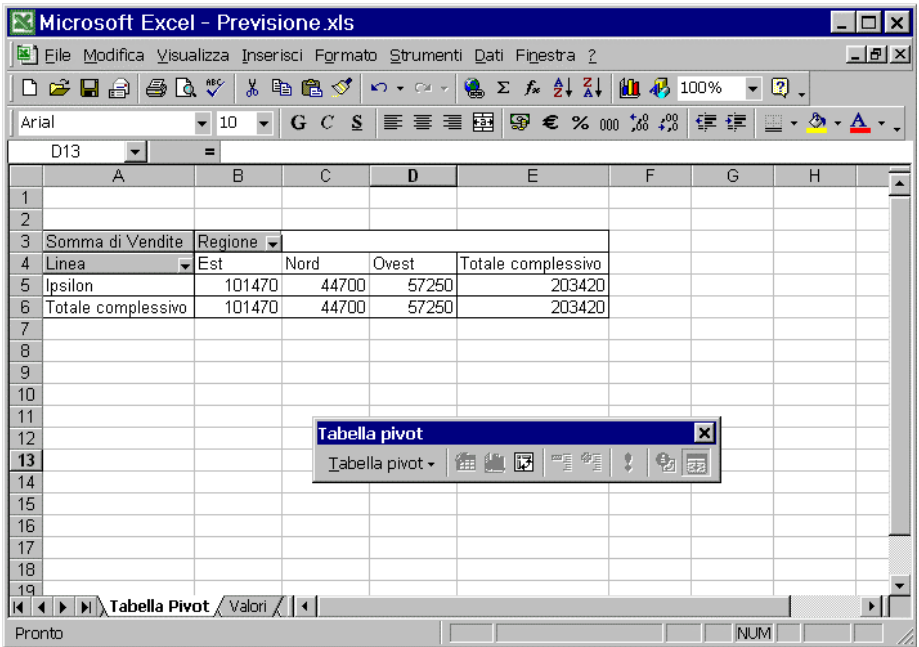

Figura 2 - Una tabella pivot consente di analizzare i dati da qualsiasi prospettiva Riorganizzazione dei dati tramite trascinamento.

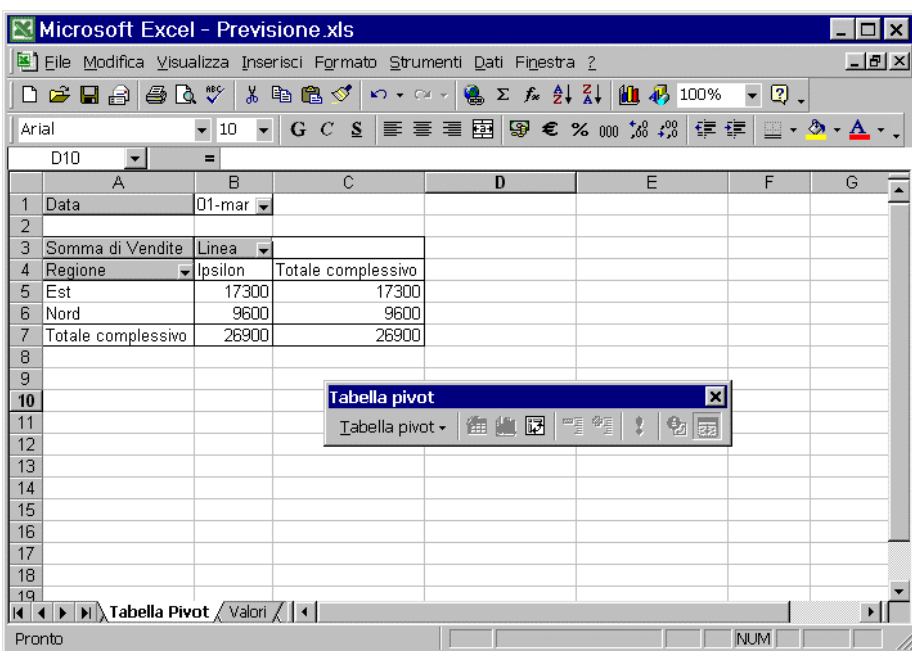

Figura 3 - Una tabella pivot riassume le vendite per il primo marzo 1997.

Rappresentazione grafica. Si può, per esempio, creare un grafico che rappresenti i valori della tabella pivot sopra. Il grafico varia dinamicamente con la manipolazione della tabella.

# <span id="page-4-0"></span>**1.2 LE TABELLE PIVOT**

Una tabella pivot è uno strumento di organizzazione dei dati, la cui struttura viene determinata dall'utente con la scelta di quali campi ed elementi dovranno apparire nella tabella. Un campo è una categoria generica e un elemento è un valore, unico o ripetuto, all'interno della categoria.

L'origine dei dati può essere costituita da un elenco o tabella di un foglio di lavoro di Excel o di altro programma. Per creare una tabella pivot, è possibile utilizzare dati provenienti da vari tipi di origini. In questo capitolo, il termine elenco viene usato per indicare un elenco contenuto in un foglio di lavoro di Excel; termini come dati tabulari e tabella a più colonne si riferiscono generalmente ai dati in formato tabella, sia in un foglio di lavoro di Excel, sia in un file creato con altro programma; i dati esterni sono informazioni create in un programma diverso da Excel. Quando si crea una tabella pivot, occorre specificare i campi PAGINA, RIGA e COLONNA. Osservare la figura 4. In un normale foglio di lavoro, è possibile vedere le righe e le colonne solo in una tabella bidimensionale. In una tabella pivot, è possibile vedere un solo campo pagina alla volta, ma è come se le pagine fossero "materialmente" sovrapposte, come si vede nell'illustrazione.

Sebbene i dati visualizzati nelle tabelle pivot assumano l'aspetto delle normali informazioni del foglio di lavoro, non è possibile immetterli o modificarli direttamente. La tabella pivot è collegata all'origine dei dati e ciò che si vede nelle celle della tabella è un'informazione per sola lettura; è possibile variare la formattazione e le opzioni di calcolo.

# **1.3 CREAZIONE DI UNA TABELLA PIVOT**

La procedura guidata Autocomposizione Tabella pivot assiste l'utente attraverso tutte le fasi necessarie per la creazione delle tabelle pivot, ma è comunque l'utente a decidere la modalità in cui organizzare le informazioni. Si considerino i dati in figura 4. La cartella di lavoro contiene informazioni sui prodotti di una società; ogni record (riga) della tabella contiene informazioni per i seguenti campi.

|                | A              | R           | C       | $\mathsf{D}$ | E     | F       | G | H | $J_{\overline{A}}$ |
|----------------|----------------|-------------|---------|--------------|-------|---------|---|---|--------------------|
|                | Linea          | Prodotto    | Regione | Data         | Unità | Vendite |   |   |                    |
| $\overline{2}$ | Ipsilon        | Alfa        | Est     | 01-gen-97    | 228   | 18950   |   |   |                    |
| 3              | Ipsilon        | <b>Beta</b> | Est     | 01-gen-97    | 208   | 10500   |   |   |                    |
| 4              | Ipsilon        | Gamma       | Est     | 01-feb-97    | 240   | 14520   |   |   |                    |
| 5              | Ipsilon        | Delta       | Est     | 01-mar-97    | 229   | 3800    |   |   |                    |
| 6              | Ipsilon        | Alfa        | Est     | 01-apr-97    | 240   | 7500    |   |   |                    |
| 7              | Ipsilon        | Beta        | Est     | 01-mag-97    | 202   | 9600    |   |   |                    |
| 8              | <b>Ipsilon</b> | Gamma       | Est     | 01-giu-97    | 202   | 11200   |   |   |                    |
| 9              | Ipsilon        | Delta       | Ovest   | 01-lug-97    | 240   | 18950   |   |   |                    |
| 10             | Ipsilon        | Alfa        | Ovest   | 01-ago-97    | 2247  | 12500   |   |   |                    |
| 11             | Ipsilon        | Beta        | Ovest   | 01-set-97    | 207   | 14600   |   |   |                    |
| 12             | Ipsilon        | Gamma       | Est     | 01-mar-97    | 238   | 13500   |   |   |                    |
| 13             | Ipsilon        | Delta       | Ovest   | 01-apr-97    | 206   | 18950   |   |   |                    |
| 14             | Ipsilon        | Alfa        | Nord    | 01-mag-97    | 249   | 8500    |   |   |                    |
| 15             | Ipsilon        | Beta        | Nord    | 01-giu-97    | 222   | 7900    |   |   |                    |
| 16             | <b>Ipsilon</b> | Gamma       | Est     | 01-lug-97    | 230   | 19500   |   |   |                    |
| 17             | Ipsilon        | Delta       | Nord    | 01-ago-97    | 215   | 7500    |   |   |                    |
| 18             | Ipsilon        | Alfa        | Nord    | 01-mar-97    | 212   | 9600    |   |   |                    |
|                | $\frac{1}{2}$  |             | h Land  | $04 - 07$    | 207   | 11000   |   |   | H                  |

Figura 4 - Un esempio di database che può essere analizzato attraverso una tabella pivot

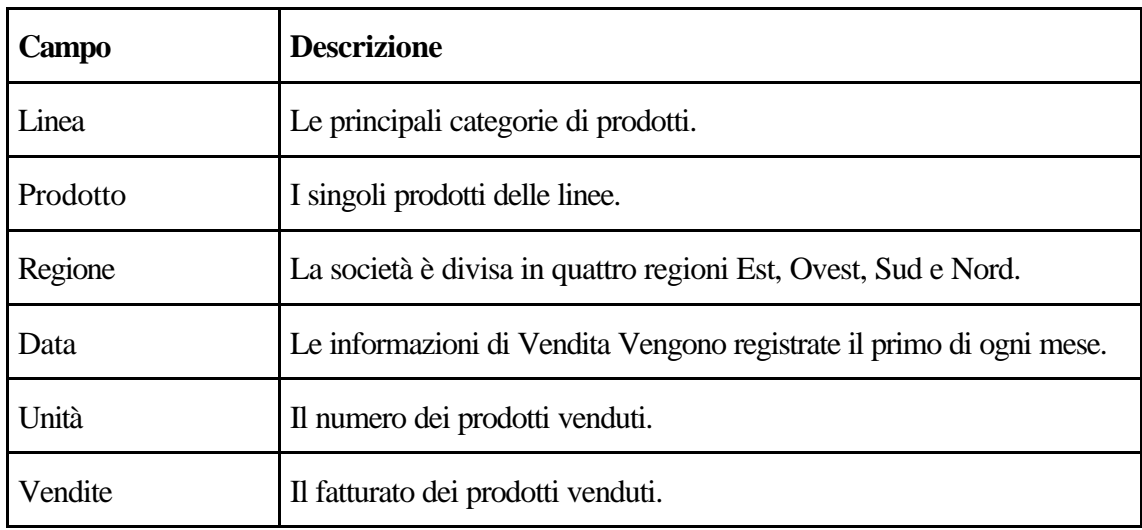

Lo scopo principale della registrazione di queste informazioni è determinare le vendite di ogni prodotto per regione. I dati tuttavia presentano altri usi. Utilizzando le informazioni, un manager potrebbe definire le tendenze delle vendite in base al periodo dell'anno (data). Fra breve, si vedrà come le tabelle pivot di Excel sono adeguate per fornire la varietà di prospettive utili per le diverse pratiche aziendali.

Questo semplice esempio iniziale non contempla tutte le opzioni disponibili. I dettagli sulle tabelle pivot che non sono spiegati in questo esempio verranno descritti in ulteriori esempi.

Per creare una nuova tabella pivot attraverso la procedura guidata Autocomposizione Tabella pivot, procedere come segue.

1. Scegliere Dati, Report tabella pivot. Si apre la finestra di dialogo per il passaggio 1 della procedura guidata Autocomposizione Tabella pivot (figura 5).

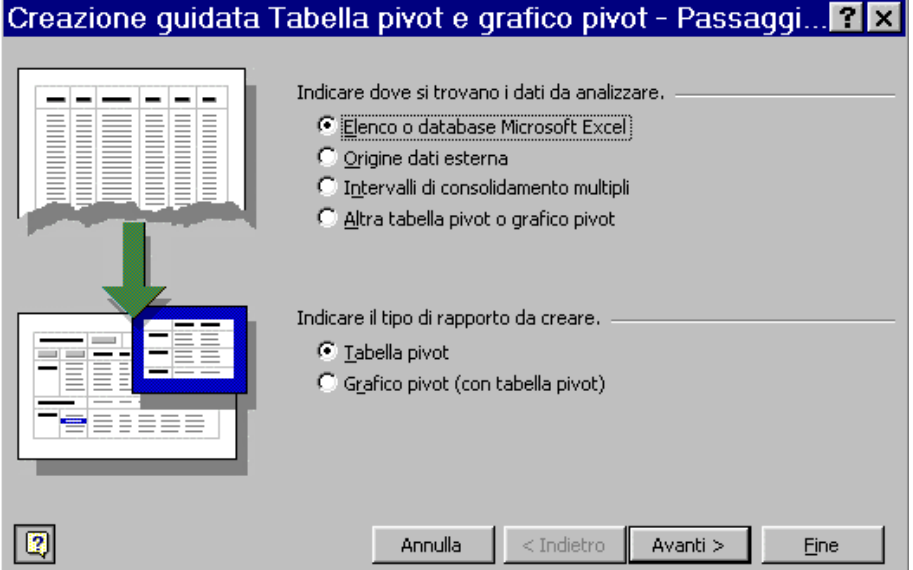

Figura 5 - La prima finestra di dialogo della procedura guidata richiede di specificare l'origine dei dati da rappresentare nella tabella pivot.

Da questo punto, fino a quando apparirà la tabella pivot sul foglio, si lavora dalla procedura guidata Autocomposizione Tabella pivot. I pulsanti in fondo alla finestra di dialogo permettono di spostarsi nella procedura guidata.

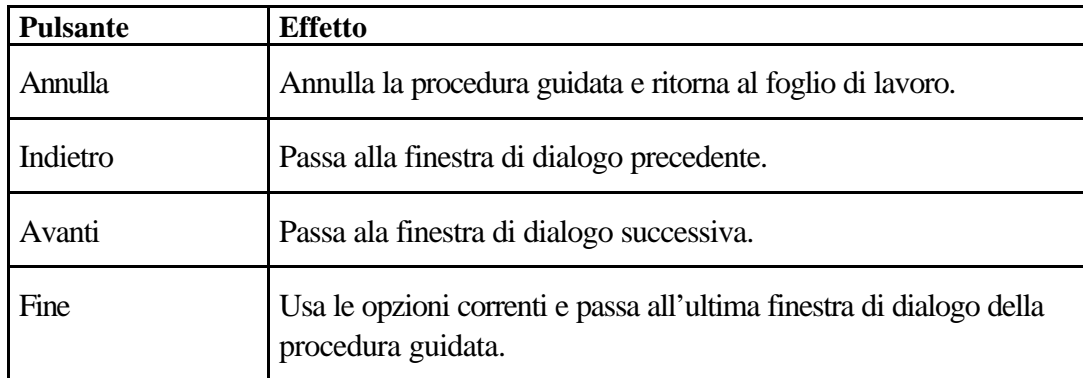

1. Specificare l'origine dei dati, scegliendo uno dei pulsanti d'opzione.

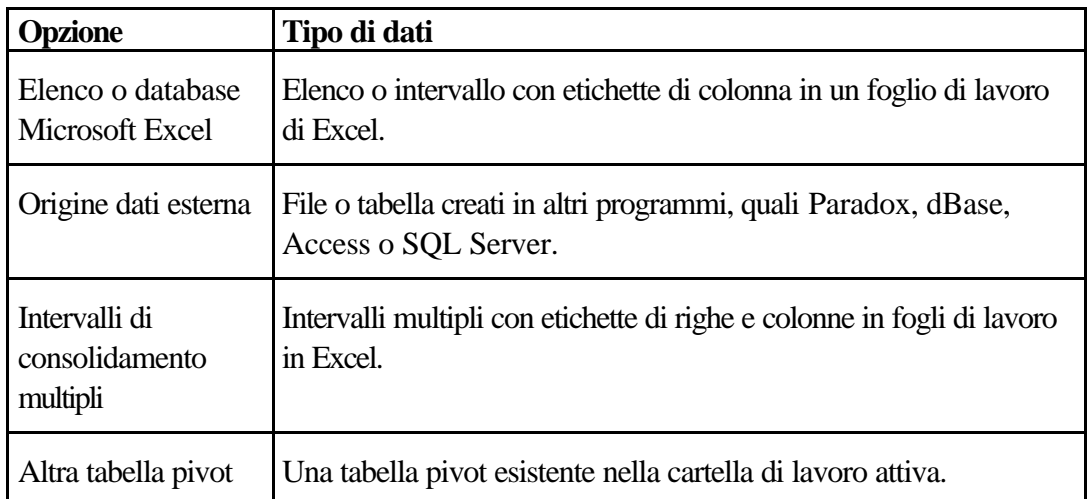

Scegliere Elenco o database Microsoft Excel (se non è selezionata questa opzione). Cliccare su Avanti per visualizzare la seconda finestra di dialogo della procedura guidata (figura 6).

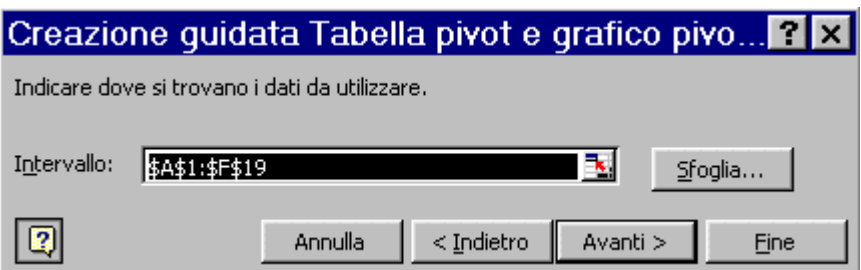

Figura 6 - Il secondo passaggio della procedura 1 guidata, da cui selezionare l'intervallo

2. È possibile immettere o selezionare l'intervallo contenente i dati nella casella Intervallo della seconda finestra di dialogo. Se la cella attiva è compresa nell'intervallo denominato Database, l'autocomposizione seleziona automaticamente questo intervallo. Cliccare su Avanti. Se la fonte dei dati si trova in un'altra cartella di lavoro, è possibile usare il pulsante Sfoglia per localizzare la cartella di lavoro. Vedere, più avanti in questo capitolo,

Proprietà del Dipartimento Tesoro - Ministero del Tesoro, del Bilancio e della Programmazione Economica. Il presente manuale può essere riprodotto liberamente con qualsasi mezzo a condizione di citarne la fonte.

la sezione dedicata all'uso di un elenco o database di un'altra cartella di lavoro. Si apre la terza finestra di dialogo della procedura guidata, nella quale è presente il pulsante Layout che apre la finestra di figura 7.

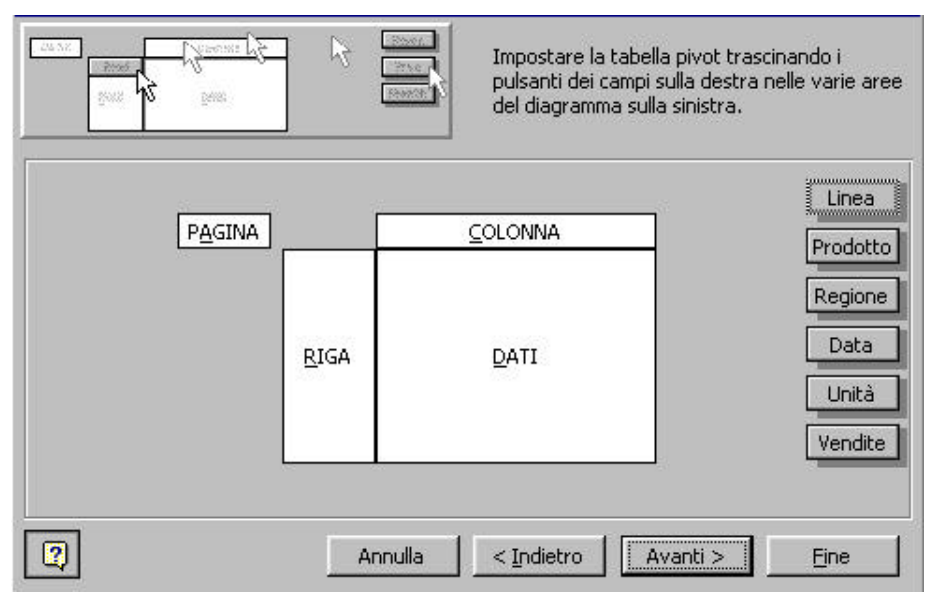

Figura 7 - La finestra di dialogo Layout della procedura guidata Autocomposizione Tabella pivot, in cui è possibile determinare la disposizione della tabella, trascinando i pulsanti nelle aree RIGA, COLONNA, PAGINA e DATI

Se compare il messaggio d'errore Il nome del campo della tabella pivot non è valido, controllare che l'intervallo specificato non includa una cella vuota sulla prima riga (la riga contenente i nomi dei campi).

È questo il momento in cui impiegare i concetti appresi all'inizio del capitolo su campi riga, colonna e pagina. Le scelte effettuate qui controllano la visualizzazione dei dati e la loro posizione nella tabella. Tuttavia, non occorre preoccuparsi eccessivamente di queste scelte, poiché il grande vantaggio delle tabelle pivot è che, qualunque scelta venga effettuata in questa fase, può essere modificata dopo avere visualizzato la tabella pivot sullo schermo.

Per definire la disposizione e creare la tabella pivot, dalla finestra di dialogo layout della procedura guidata Autocomposizione Tabella pivot, procedere come segue.

- 1. Determinare quali campi contengono i dati da riassumere e quindi trascinare i pulsanti corrispondenti nell'area DATI. Spesso non vi sono molte scelte in questo passaggio. Nell'esempio proposto, l'obiettivo è riepilogare le vendite, quindi il campo dati deve essere Vendite e non esiste alcuna alternativa.
- 2. Determinare la disposizione dei dati.
	- Per disporre in colonne gli elementi di un campo, con le etichette nella parte superiore, trascinare il pulsante di quel campo nell'area COLONNA. Nell'esempio proposto (figura 8), si desidera organizzare le vendite per regione, quindi occorre trascinare il pulsante Regione nell'area COLONNA.
	- Per disporre gli elementi di un campo in righe, con le etichette su un lato della tabella, occorre trascinare il pulsante di quel campo nell'area RIGA. Poiché nell'esempio proposto (figura 8) si desidera usare i nomi delle linee di prodotto come intestazioni delle righe, occorre trascinare il pulsante Linea nell'area RIGA.
	- L'uso dell'area PAGINA è descritto più avanti.

• In figura 8 è visibile la disposizione della tabella pivot, la quale permette di creare un riassunto delle informazioni per linee di prodotti e regioni.

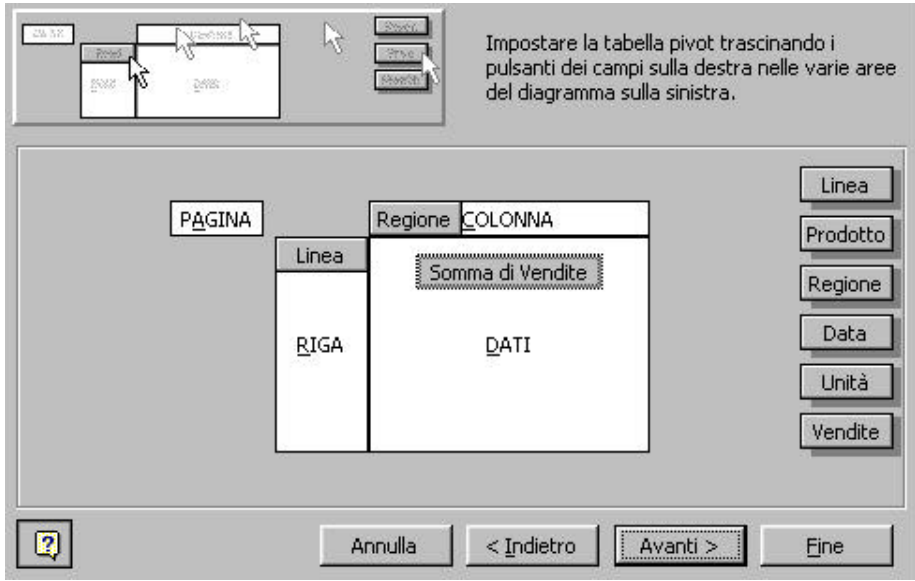

Figura 8 - La finestra di dialogo layout della procedura guidata Autocomposizione Tabella pivot, da cui è possibile determinare la disposizione della tabella

- 3. Cliccare sul pulsante Avanti.
- 4. Dalla finestra di dialogo layout della procedura guidata Autocomposizione Tabella pivot (figura 9), indicare la posizione in cui inserire la tabella pivot. La tabella può essere posta in qualsiasi foglio di lavoro, di qualunque cartella (facendo attenzione a non sovrascrivere informazioni esistenti). Se si sceglie di inserire la tabella in un foglio esistente, indicare la posizione. Cliccando sul pulsante Opzioni, è possibile scegliere di includere i totali e i subtotali, generalmente consigliati. Se si decide di deselezionare le opzioni relative ai totali, è possibile rieseguire in seguito la procedura guidata Autocomposizione Tabella pivot, allo scopo di selezionare queste opzioni.

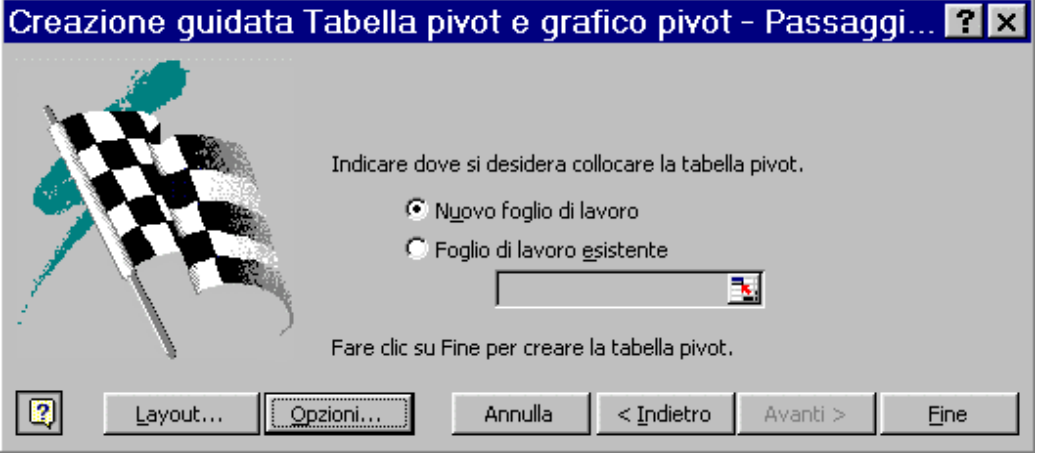

Figura 9 - La finestra di dialogo 3 della procedura guidata Autocomposizione Tabella pivot, da cui indicare ad Excel dove disporre la tabella pivot e facoltativamente variare alcune opzioni globali

Inoltre, è possibile salvare i dati con la tabella pivot, inserendone una copia sullo stesso foglio della tabella. Così facendo, si ottiene il vantaggio di non dover aprire l'origine dei dati per modificare la tabella pivot, tuttavia il file contenente la tabella può diventare molto grande

<span id="page-9-0"></span>e inoltre, creando una nuova tabella da quella esistente, i dati non vengono più salvati con la tabella di origine.

- 5. Cliccare sul pulsante Fine per completare la tabella pivot.
- 6. Per formattare la tabella pivot, scegliere Formato, Formattazione automatica e selezionare un formato predefinito. Cliccare su OK per applicare il formato.

Inserendo le tabelle pivot in un foglio dì lavoro separato, diventano più facili da trovare ed è meno probabile che sovrascrivano altre parti dei foglio.

Creata una tabella pivot, compare nel documento la barra degli strumenti Tabella pivot, come in figura (la barra non compare se è stata precedentemente visualizzata e rimossa). La barra degli strumenti Tabella pivot è descritta più avanti nel presente capitolo e nel capitolo successivo.

## **1.4 MODIFICA DELLE TABELLE PIVOT**

Le tabelle pivot sono strumenti che permettono la sola visualizzazione delle informazioni e non consentono alcuna modifica di esse. Excel prevede varie opzioni per controllare le funzioni di riepilogo e la formattazione delle tabelle pivot.

È possibile modificare i nomi dei campi di una tabella pivot, sovrascrivendoli.

È possibile variare i nomi dei campi e degli elementi di una tabella pivot, selezionando il campo o elemento e digitando il nuovo nome. Excel non permette di duplicare i nomi e, se involontariamente si immette un nome di campo o elemento esistente, il programma ridispone la tabella pivot spostando l'elemento con quel nome nella posizione in cui si è digitato il nome.

Modificando i nomi dei campi o degli elementi in una tabella pivot, essi non variano nell'elenco o database che ne costituisce la fonte.

# **1.5 AGGIORNAMENTO DELLE TABELLE PIVOT**

La visualizzazione di una tabella pivot non varia quando si modificano le informazioni nell'elenco o tabella che ne costituisce l'origine. Per aggiornare o rinnovare una tabella pivot, selezionare qualsiasi cella all'interno della tabella e cliccare sul pulsante Aggiorna dati, sulla barra degli strumenti Tabella pivot, dopo avere effettuato i seguenti tipi di modifiche nell'origine dei dati.

Modifica dei dati in un campo Aggiunta o modifica di elementi Inserimento o eliminazione di campi o elementi

Se si aggiungono nuovi campi all'elenco che costituisce l'origine della tabella pivot, essi non vengono visualizzati nella tabella, a meno che non si ricorra alla finestra di dialogo layout della procedura guidata Autocomposizione Tabella pivot.

Aggiornando una tabella pivot dopo avere aggiunto nuovi campi all'elenco di origine, è possibile espandere la dimensione della tabella. Come regola di lavoro generale, lasciare sempre molto spazio sotto e a destra di una tabella pivot, affinché non vengano sovrascritte le informazioni esistenti nel foglio di lavoro. Per evitare qualunque problema, inserire la tabella pivot in un altro foglio.

Excel non permette di inserire ulteriori righe in un elenco che costituisce l'origine di una tabella pivot se le righe intersecano la tabella, poiché il programma protegge l'integrità delle tabelle pivot. È possibile inserire un intervallo in un elenco che costituisce l'origine di una tabella pivot, se l'intervallo non interseca la tabella.

Quando si modificano i nomi dei campi o degli elementi attraverso l'immissione diretta in una tabella pivot, le modifiche rimangono operative anche in seguito all'aggiornamento della tabella.

<span id="page-10-0"></span>In alcuni casi, è necessario preservare una tabella pivot nella forma attuale, sebbene i dati che ne costituiscono l'origine dovessero variare. Per ottenere questo effetto, copiare la tabella ed incollarla in un'altra posizione con il comando Modifica, Incolla speciale, selezionando l'opzione Valori.

Aggiornando una tabella pivot, si rimuove dalle celle della tabella qualsiasi formattazione estranea a quella applicata con il comando Formato, Formattazione automatica. Per ulteriori informazioni, consultare la sezione sulla formattazione delle tabelle pivot, al capitolo successivo.

# **1.6 SCELTA DELL'ORIGINE DEI DATI**

Gli esempi proposti fino ad ora usano una sola delle opzioni disponibili dalla finestra 1 della procedura Autocomposizione Tabella pivot. In realtà, come origine per le tabelle pivot, oltre agli elenchi e tabelle dei fogli di lavoro di Excel, e possibile usare sia le informazioni create con altri programmi, sia elenchi multipli contenuti in uno o più fogli di Excel.

# *1.6.1 Uso di un elenco o database della stessa cartella di lavoro*

Per creare una tabella pivot da un elenco contenuto nella cartella di lavoro attiva di Excel, scegliere l'opzione Elenco o database Microsoft Excel, dalla finestra di dialogo 1 della procedura Autocomposizione Tabella pivot. L'elenco che costituisce l'origine della tabella pivot deve comprendere le etichette delle colonne. Includere quindi la riga delle etichette, nell'intervallo indicato dalla finestra 2 della procedura Autocomposizione Tabella pivot. Excel usa come nomi dei campi il contenuto della prima riga dell'intervallo specificato.

# **1.7 USO DI UN ELENCO O DATABASE DI UN'ALTRA CARTELLA DI LAVORO**

Per creare una tabella pivot da un elenco contenuto in un'altra cartella di lavoro, procedere come segue.

- 1. Cliccare sul pulsante Sfoglia, dalla finestra di dialogo 2 della procedura guidata Autocomposizione Tabella pivot. Si apre la finestra di dialogo Sfoglia.
- 2. Selezionare il file contenente l'elenco da usare e cliccare su OK per ritornare alla procedura guidata Autocomposizione Tabella pivot. Si apre la finestra di dialogo 2, con il nome del file nella casella Intervallo.
- 3. Immettere il nome o l'indirizzo dell'intervallo in cui è contenuto l'elenco che costituisce l'origine della tabella.
- 4. Cliccare sul pulsante Avanti, per completare le fasi rimanenti della procedura guidata Autocomposizione Tabella pivot.

# *1.7.1 Uso dei database esterni*

Per usare una fonte di dati esterna, scegliere l'opzione Origine dati esterna, dalla finestra di dialogo 1 della procedura guidata, quindi cliccare sul pulsante Avanti. Si apre la finestra di dialogo di figura 10.

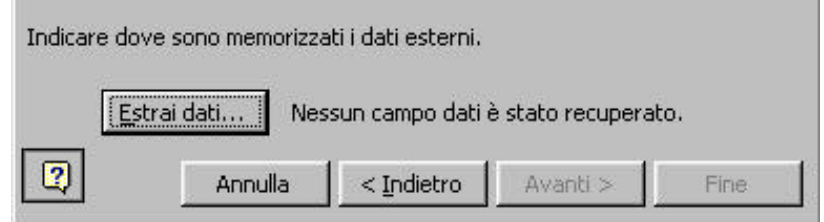

Proprietà del Dipartimento Tesoro - Ministero del Tesoro, del Bilancio e della Programmazione Economica. Il presente manuale può essere riprodotto liberamente con qualsasi mezzo a condizione di citarne la fonte.

<span id="page-11-0"></span>Figura 10 - La finestra di dialogo 2 della procedura guidata Autocomposizione Tabella pivot, visualizzata scegliendo l'opzione Origine dati esterna dalla finestra 1

Per poter caricare dati da una fonte esterna, è necessario disporre di Microsoft Query, un'applicazione indipendente allegata ad Excel, da installare insieme al programma.

Scegliere il pulsante Estrai dati, per avviare Microsoft Query e visualizzare una finestra di dialogo. Da Microsoft Query, scegliere i dati da importare in Excel. Dopo avere definito la query, scegliere il comando Restituisci dati a Microsoft Excel, dal menu File di Microsoft Query. Si ritorna alla finestra di dialogo 2 della procedura guidata Autocomposizione Tabella pivot. Aggiornando una tabella pivot collegata ad una fonte di dati esterna, Excel applica nuovamente la query all'origine dei dati.

# *1.7.2 Conversione delle tabelle a campi incrociati della versione 4*

Se si dispone di tabelle a campi incrociati create in Excel 4, è possibile convertirle in tabelle pivot. Procedere come segue.

- 1. Aprire il foglio di lavoro contenente la tabella a campi incrociati (creato con la versione 4).
- 2. Scegliere il comando Dati, Report tabella pivot. Si apre la finestra di dialogo layout della procedura guidata Autocomposizione Tabella pivot.
- 3. Completare nel modo normale le fasi rimanenti della procedura Autocomposizione Tabella pivot.

La conversione di una tabella a campi incrociati è un'operazione irreversibile. Utilizzare una copia per convertire una tabella, quando si prevede di usare di nuovo la tabella a campi incrociati nella versione 4 di Excel.

# **1.8 FILTRO DEI DATI ATTRAVERSO I CAMPI PAGINA**

Poiché è umanamente impossibile leggere testo e numeri in tre dimensioni, tutti i campi che si desidera vedere in una tabella pivot devono essere assegnati alle posizioni di riga o colonna (fase 3 della procedura guidata Autocomposizione Tabella pivot). È possibile aggiungere una terza dimensione, per un'analisi dei dati più flessibile, impostando un campo pagina. Creando un campo pagina si definisce un filtro che seleziona gli elementi da visualizzare

Per poter visualizzare selettivamente i singoli prodotti, occorre creare un campo pagina. Per creare un campo pagina in fase di creazione di una tabella pivot, procedere come segue.

- 1. Avviare la procedura guidata Autocomposizione Tabella pivot e completare le fasi 1 e 2.
- 2. Dalla finestra di dialogo layout della procedura Autocomposizione Tabella pivot, trascinare il campo da filtrare sull'area PAGINA. Si può trattare di un campo che non era visualizzato precedentemente, oppure era visualizzato nella posizione di riga o colonna.
- 3. Cliccare su OK e continuare con le fasi rimanenti della procedura guidata.

Dopo avere aggiunto un campo pagina, la tabella pivot si presenta come in figura 11. La tabella mostra i dati del solo prodotto Beta, scelto dalla casella del campo pagina Prodotto.

Il nome del campo pagina compare sopra la tabella pivot. Accanto compare un pulsante con una freccia rivolta in basso. Cliccando su questo pulsante, si apre la relativa casella di riepilogo, la quale contiene tutti gli elementi del campo pagina registrati nella tabella e l'opzione per i totali. Selezionando l'elemento da visualizzare, la tabella pivot mostra la pagina di quell'elemento (in questo caso, il prodotto Beta).

<span id="page-12-0"></span>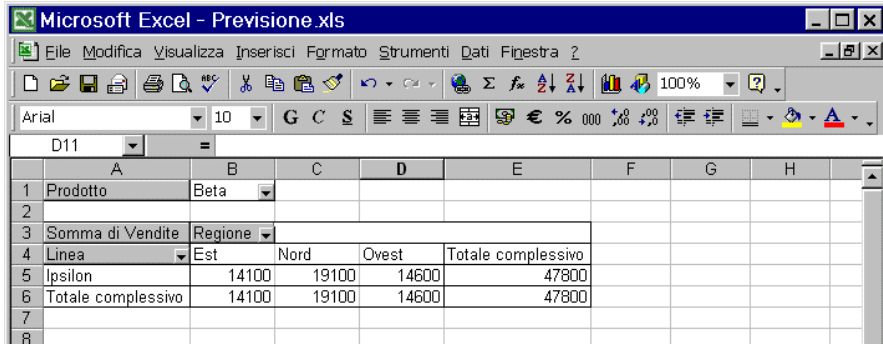

Figura 11 - La stessa tabella pivot dopo avere aggiunto il campo pagina Prodotto Beta dall'elenco

## **1.9 CONSOLIDAMENTO DEI DATI ATTRAVERSO UNA TABELLA PIVOT**

In molti casi, i dati da riassumere in una tabella pivot sono sparsi in vari intervalli, a volte su fogli di lavoro diversi. Se gli intervalli hanno struttura simile ed etichette di righe e colonne comuni, è possibile raggrupparli per l'analisi in un'unica tabella pivot. In figura 13 compare una cartella di lavoro contenente le informazioni sulle vendite di una società suddivise per regione. I valori relativi alle regioni sono contenuti in fogli separati, denominati secondo le regioni di riferimento.

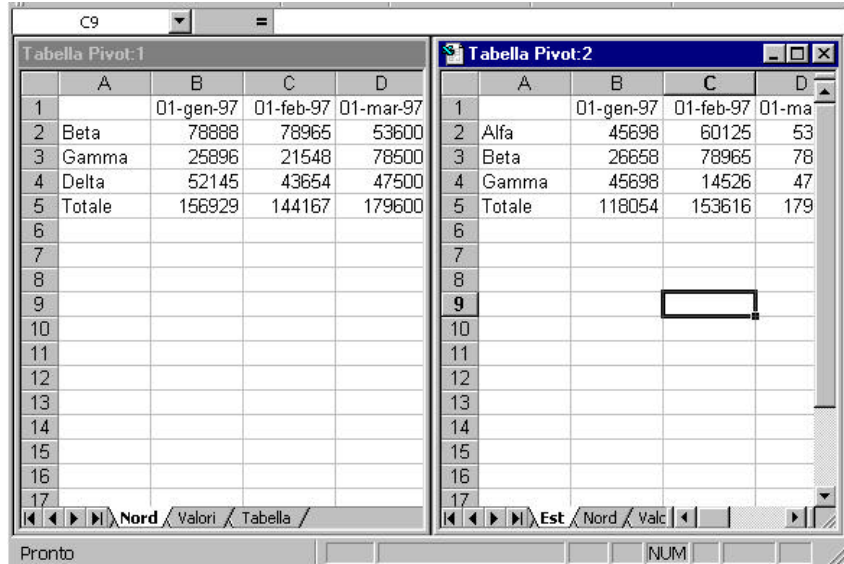

Figura 12 - Una cartella di lavoro le cui informazioni possono essere consolidate in una tabella pivot

I dati da consolidare non devono necessariamente risiedere in fogli separati; è possibile consolidare i dati contenuti in intervalli separati su un unico foglio, in fogli separati o in entrambi. Una tabella pivot permette di consolidare i dati contenuti in vari intervalli, come il comando Dati, Consolida, con il vantaggio che la tabella pivot può essere manipolata per visualizzare i risultati del consolidamento secondo varie prospettive. Per creare una tabella pivot da più intervalli dello stesso foglio di lavoro, avviare la procedura guidata Autocomposizione Tabella pivot e selezionare l'opzione Intervalli di consolidamento multipli. Si apre la finestra di dialogo di figura 13; è possibile fare in modo che Excel crei un unico campo pagina, oppure creare manualmente i campi pagina desiderati.

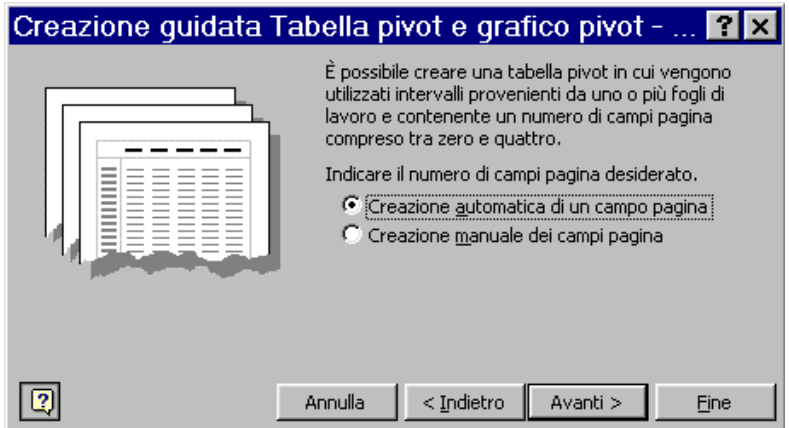

Figura 13 - L'opzione Creazione automatica di un campo pagina assegna automaticamente gli intervalli ad un campo pagina

Per creare una tabella pivot da più intervalli del foglio di lavoro e fare in modo che Excel crei automaticamente un campo pagina, procedere come segue.

- 1. Dalla finestra di dialogo 2a, selezionare Creazione automatica di un campo pagina e cliccare sul pulsante Avanti.
- 2. Excel visualizza la finestra di dialogo 2b della procedura guidata Autocomposizione Tabella pivot. Indicare gli intervalli da usare come origine per la tabella pivot, selezionando ogni singolo intervallo e cliccando sul pulsante Aggiungi. Gli intervalli vengono aggiunti alla casella di riepilogo Tutti gli intervalli. In figura 14 compare la finestra di dialogo in seguito all'aggiunta di tutti gli intervalli visualizzati in figura 12. Cliccare sul pulsante Avanti.

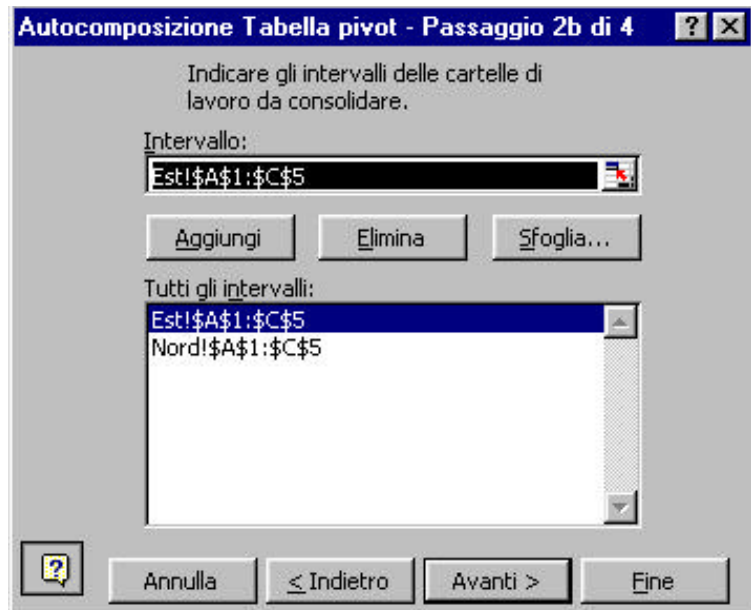

Figura 14 - L'aggiunta degli intervalli di origine con la procedura guidata Autocomposizione Tabella pivot

Se gli intervalli da usare come origine contengono i totali, evitare di includere le righe o le colonne dei totali nella selezione degli intervalli, poiché la procedura Autocomposizione Tabella pivot aggiunge automaticamente i totali come elementi della tabella pivot.

3. Nella finestra di dialogo layout della procedura guidata Autocomposizione Tabella pivot, cliccare sul pulsante Avanti per accettare le posizioni standard dei campi. Quando si usano più intervalli come origine, Excel non dispone delle informazioni necessarie per determinare i nomi dei campi, quindi usa le descrizioni generiche ("Paginal", "Riga" e così via). È possibile specificare in seguito i nomi dei campi.

4. Completare la fase 4 della procedura guidata Autocomposizione Tabella pivot e cliccare sul pulsante Fine per creare la tabella.

In figura 15 compare la tabella pivot creata con in dati esemplificativi. A questo punto, è possibile immettere i nomi dei campi nelle celle opportune. La tabella seguente elenca le modifiche che si potrebbero apportare alla tabella pivot dell'esempio.

|            | A                             | B           | $\mathcal{C}$ | D                   | E                                  | F    | 圛  |
|------------|-------------------------------|-------------|---------------|---------------------|------------------------------------|------|----|
| 37         | Pagina1                       | $(Tutto) -$ |               |                     |                                    |      |    |
| 38         |                               |             |               |                     |                                    |      |    |
| 39         | Somma di Valore               | Colonna     |               |                     |                                    |      |    |
| 40         | Riga                          | 01/01/97    | 01/02/97      | Totale complessivo  |                                    |      |    |
| 41         | Alfa                          | 45698       | 60125         | 105823              |                                    |      |    |
| 42         | Beta                          | 105546      | 157930        | 263476              |                                    |      |    |
| 43         | Delta                         | 52145       | 43654         | 95799               |                                    |      |    |
| 44         | Gamma                         | 71594       | 36074         | 107668              |                                    |      |    |
| 45         | Totale                        | 274983      | 297783        | 572766              |                                    |      |    |
| 46         | Totale complessivo            | 549966      | 595566        | 1145532             |                                    |      |    |
| 47         |                               |             |               |                     |                                    |      |    |
| 48         |                               |             |               |                     |                                    |      |    |
| 49         |                               |             |               | Tabella pivot       |                                    | 図    |    |
| 50         |                               |             |               | Tabella pivot +     | 团も电                                |      |    |
| 51         |                               |             |               |                     |                                    |      |    |
| 52         |                               |             |               | ٠                   | $\Rightarrow$ $=$ $\frac{2\pi}{3}$ | 1800 |    |
| 53         |                               |             |               |                     |                                    |      |    |
| 54         |                               |             |               |                     |                                    |      |    |
| $\sqrt{4}$ | $\blacktriangleright$ Tabella |             |               | $\vert \cdot \vert$ |                                    |      |    |
| Pronto     |                               |             |               |                     | <b>NUM</b>                         |      | 4. |

Figura 15 - La tabella pivot creata dagli intervalli multipli di figura 14

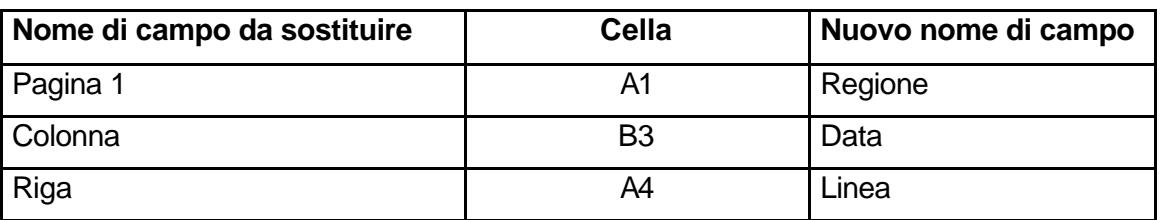

#### Figura 16

Cliccare sulla freccia in cella B1. Anziché visualizzare i nomi delle regioni, Excel mostra i segnaposti per essi: Elemento1, Elemento2 e così via. Quando un campo pagina viene creato automaticamente da Excel, si risparmia tempo inizialmente, ma in seguito occorre sostituire i segnaposti con i nomi effettivi, in questo caso i nomi delle quattro regioni. Quando si prevede di usare in modo esteso la tabella pivot, è preferibile scegliere l'opzione Creazione manuale dei campi pagina, dalla finestra 2a della procedura Autocomposizione Tabella pivot. Effettuando questa selezione, la finestra 2b permette di assegnare i nomi desiderati ad ogni elemento del campo.

Per visualizzare i totali consolidati, scegliere l'opzione (Tutto) dall'elenco adiacente al pulsante del campo pagina; compaiono i cinque prodotti, compreso Delta, il quale viene venduto unicamente nella regione Nord. La procedura guidata Autocomposizione Tabella pivot usa lo stesso metodo di consolidamento del comando Dati, Consolida, tuttavia legge le etichette di testo ed aggrega correttamente i totali, secondo le etichette di testo e non secondo gli indirizzi di cella.

Per selezionare manualmente i campi pagina in fase di creazione di una tabella pivot, procedere come segue.

- <span id="page-15-0"></span>1. Dalla finestra di dialogo 2a, selezionare la casella Creazione manuale dei campi pagina.
- 2. Dalla finestra di dialogo 2b, immettere o selezionare gli intervalli da usare come origine ed aggiungerli alla casella di riepilogo Tutti gli intervalli, come descritto nella procedura precedente.
- 3. Selezionare il pulsante 1 sotto la casella Tutti gli intervalli, per indicare che si desidera un nuovo campo pagina (per crearne due o più, selezionare l'opzione appropriata; oppure selezionare 0 se non si desidera creare alcun campo pagina).

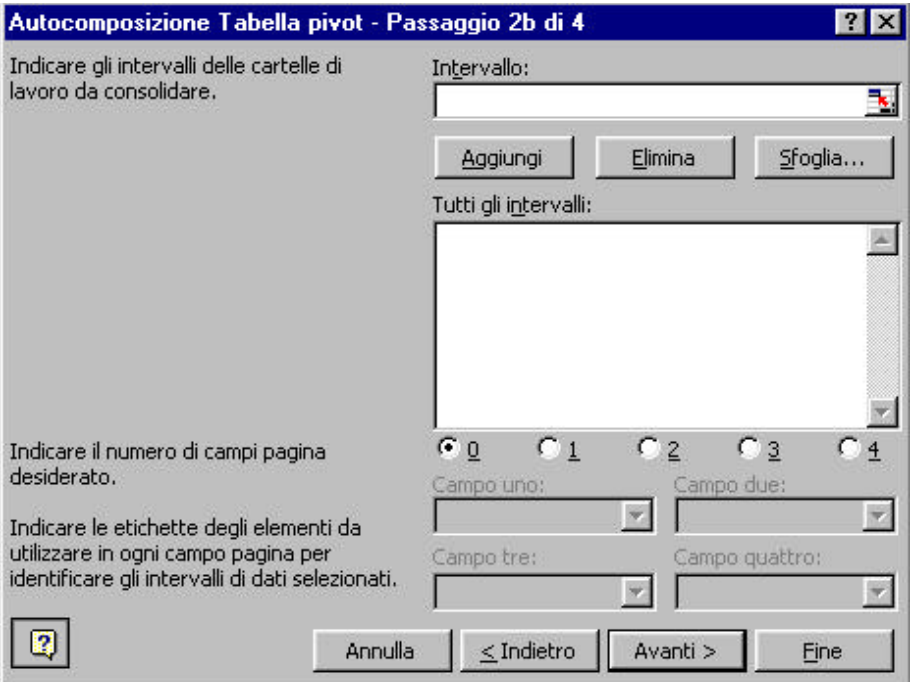

Figura 17 - La finestra di dialogo 2b della procedura guidata Autocomposizione Tabella pivot, da cui è possibile specificare quanti campi pagina includere nella tabella ed immettere le etichette per i singoli elementi

- 4. Per ciascuno degli intervalli della casella di riepilogo Tutti gli intervalli, selezionare l'area e quindi digitare un'etichetta per essa nella casella Campo uno. Immesse le etichette per gli intervalli, cliccare sul pulsante Avanti.
- 5. Completare le fasi rimanenti della procedura Autocomposizione Tabella pivot.

Quando Excel crea la tabella pivot, le etichette per gli intervalli vengono incluse nella casella di riepilogo a discesa adiacente al pulsante Pagina1.

# **1.10 USO DI PIÙ CAMPI DATI**

In tutti gli esempi presentati fino ad ora, l'etichetta del campo dati (sopra l'intestazione di riga e a sinistra dell'intestazione di colonna) mostra il tipo di calcolo riassuntivo (ad esempio la somma) ed il nome del campo dati (ad esempio Vendite). Questa etichetta indica che la tabella pivot contiene un solo campo dati.

È possibile includere più campi dati dalla fase 3 della procedura guidata Autocomposizione Tabella pivot, Ad esempio, nella tabella per l'analisi delle vendite, è possibile visualizzare le vendite per ogni prodotto insieme ai prodotti della linea. Quando una tabella pivot presenta più campi dati, l'etichetta relativa non compare. Al contrario, la tabella pivot mostra un pulsante Dati e le etichette per i singoli campi dati.

# <span id="page-16-0"></span>*1.10.1 Creazione di una tabella pivot da Un'altra*

Quando i dettagli visualizzati sono numerosi, una tabella pivot può diventare così complessa, da richiedere la creazione di una ulteriore tabella pivot basata sulla prima, per maggiore sintesi. Per creare una tabella pivot usando come origine un'altra tabella pivot contenuta nella stessa cartella di lavoro, procedere come segue.

- 1. Accertarsi che nessuna sezione della tabella sia selezionata (se è selezionata una parte della tabella, Excel presuppone che si voglia modificare la tabella).
- 2. Avviare la procedura guidata Autocomposizione Tabella pivot.
- 3. Selezionare l'opzione Altra tabella pivot e cliccare sul pulsante Avanti. La procedura Autocomposizione Tabella pivot visualizza l'elenco delle tabelle pivot della cartella di lavoro attiva.
- 4. Selezionare la tabella pivot da usare come origine e cliccare sul pulsante Avanti.
- 5. Completare le fasi rimanenti della procedura.

Excel crea la seconda tabella pivot nella posizione specificata. Le due tabelle vengono aggiornate simultaneamente, ogniqualvolta si rinnova una delle due.

Per creare una tabella pivot usando come origine un'altra tabella contenuta in un'alta cartella di lavoro, copiare la tabella pivot esistente nella cartella di lavoro attiva. I dati copiati, se soddisfano la definizione di un elenco, possono essere usati come origine per una nuova tabella pivot. Si tenga presente che la nuova tabella pivot perde qualsiasi collegamento con l'origine della vecchia tabella pivot. Ne consegue che non è possibile manipolare la nuova tabella pivot come se i dati che costituiscono l'origine risiedessero nella stessa cartella di lavoro.

# **1.11 CREAZIONE DI UN GRAFICO DA UNA TABELLA PIVOT**

Excel permette di rappresentare in un grafico il contenuto di una tabella pivot. Il grafico varia dinamicamente al variare della disposizione della tabella. Quando si crea un grafico da una tabella pivot, usare al massimo due campi riga e due campi colonna della tabella, al fine di evitare confusione. Per creare un grafico da una tabella pivot, procedere come segue.

- 1. Selezionare la tabella pivot. Evitare di selezionare qualsiasi colonna contenente eventuali totali; inoltre evitare di trascinare le etichette dei campi, o Excel dedurrà che si desideri spostare il campo.
- 2. Cliccare sul pulsante Autocomposizione Grafico, sulla barra degli strumenti Standard. Seguire le istruzioni visualizzate sullo schermo dalla procedura guidata.

È possibile variare il tipo di raggruppamento per gli indicatori delle serie dei grafico. Selezionare il grafico, attivare la procedura guidata Autocomposizione Grafico e variare le impostazioni alla fase 2.

La procedura guidata Autocomposizione Grafico non visualizza sul diagramma creato gli elementi dei campi pagina, tuttavia se si seleziona un elemento in un campo pagina, il grafico creato dalla tabella pivot cambia dinamicamente, in modo da visualizzare i dati per l'elemento selezionato.

Se le dimensioni di una tabella pivot cambiano quando si passa da una pagina all'altra (data la variazione nel numero di elementi), il grafico non viene aggiornato automaticamente con queste

Le modifiche. Per evitare questa situazione, rimuoverei totali di righe e colonne alla fase 4 della procedura guidata Autocomposizione Tabella pivot e selezionare l'intera tabella pivot prima di creare il grafico.

# <span id="page-17-0"></span>**1.12 SALVATAGGIO DEI FILE CONTENENTI TABELLE PIVOT**

A volte i file contenenti tabelle pivot sono molto grandi, poiché Excel crea una copia dell'origine dei dati e la memorizza (come informazioni nascoste) insieme al foglio di lavoro contenente la tabella. Se la tabella pivot fa riferimento ad una quantità di dati rilevante contenuti in un altro file, le stesse informazioni vengono memorizzate due volte, ogniqualvolta si salva il file contenente la tabella.

Per evitare questo, deselezionare la casella di controllo Salva i dati con il layout della tabella, della fase 3 della procedura guidata (cliccando sul pulsante Opzioni); Excel salva la disposizione della tabella pivot, ma omette la copia dei dati che costituiscono l'origine; quando si modifica o si rinnova la tabella pivot, Excel la aggiorna direttamente dall'origine. Quando si usa come origine per una tabella pivot un'altra tabella pivot salvata insieme ai dati, i dati non vengono più salvati con la tabella originale.

Se si lavora con una tabella pivot collegata ad un elenco esteso contenuto in un foglio di lavoro di Excel, si consideri la possibilità di inserire la tabella pivot in una cartella di lavoro separata e collegarla ad un foglio chiuso per risparmiare memoria.

## **Problemi e soluzioni**

La finestra di dialogo layout della procedura guidata Autocomposizione Tabella pivot visualizza numeri e nomi di campi privi di senso. Non è stata inclusa la riga contenente i nomi dei campi quando si è specificato l'intervallo di origine dalla finestra di dialogo 2. Cliccare sul pulsante Indietro e ridefinire l'intervallo.

Excel visualizza il messaggio Il nome del campo della tabella pivot non è valido. Nella definizione dell'intervallo, è stata inclusa una colonna con un nome di campo non valido. Accade quando si seleziona inavvertitamente una colonna vuota nella definizione dell'intervallo in fase 2.

La tabella pivot visualizza il valore "1" in ogni cella. Molto probabilmente, la tabella pivot visualizza il conteggio degli elementi anziché la somma, la media o altre funzioni di sintesi' desiderate.

La tabella pivot è vuota o quasi. Accade quando la tabella pivot contiene almeno un campo pagina, per cui il valore del primo elemento del campo è nullo o è zero. Per verificare, selezionare (Tutto) nell'elenco dei campi pagina ed osservare se la tabella pivot visualizzi più valori.

# <span id="page-18-0"></span>*2 Le tabelle pivot: tecniche avanzate*

L'analisi di un gruppo di informazioni spesso si effettua suddividendo il gruppo in sottogruppi significativi e riassemblandolo secondo particolari criteri, utili allo scopo di mettere in luce determinati aspetti dei dati. Le tabelle pivot consentono questo tipo di analisi, a qualsiasi livello di complessità. Questo capitolo tratta i seguenti argomenti.

- Aggiunta di funzioni di riepilogo e subtotali alle tabelle pivot
- Visualizzazione di dettagli molto specifici in una tabella pivot
- Visualizzazione di vari calcoli di riepilogo in una tabella pivot

# **2.1 AGGIUNTA E RIMOZIONE DEI DATI**

Per effettuare qualsiasi analisi attraverso le tabelle pivot, occorre capire quale sia il rapporto tra i campi e le posizioni di riga, colonna e pagina. Un campo non è per natura un campo riga, colonna o pagina; il campo Progetto è un campo pagina solo perché è stato definito tale con la procedura guidata Autocomposizione Tabella pivot o perché è stato posizionato in quel punto una volta creata la tabella pivot. Come descritto nella sezione dedicata alla riorganizzazione delle tabelle, trascinando un campo in una posizione diversa varia la disposizione della tabella pivot.

I valori nelle tabelle pivot possono essere liberamente formattati. Ad esempio, è possibile non visualizzare i decimali.

# *2.1.1 Aggiunta di nuove righe, Colonne o pagine*

Per aggiungere ad una tabella pivot un campo riga, colonna o pagina, procedere come

segue.

- 1. Selezionare una cella della tabella pivot.
- 2. Cliccare sul pulsante Autocomposizione Tabella pivot, sulla barra degli strumenti Tabella pivot.
- 3. Dalla finestra di dialogo layout della procedura guidata Autocomposizione Tabella pivot, trascinare il pulsante del campo desiderato sull'area opportuna (RIGA, COLONNA o PAGINA), come si vede in figura 18.
- 4. Cliccare sul pulsante Fine.

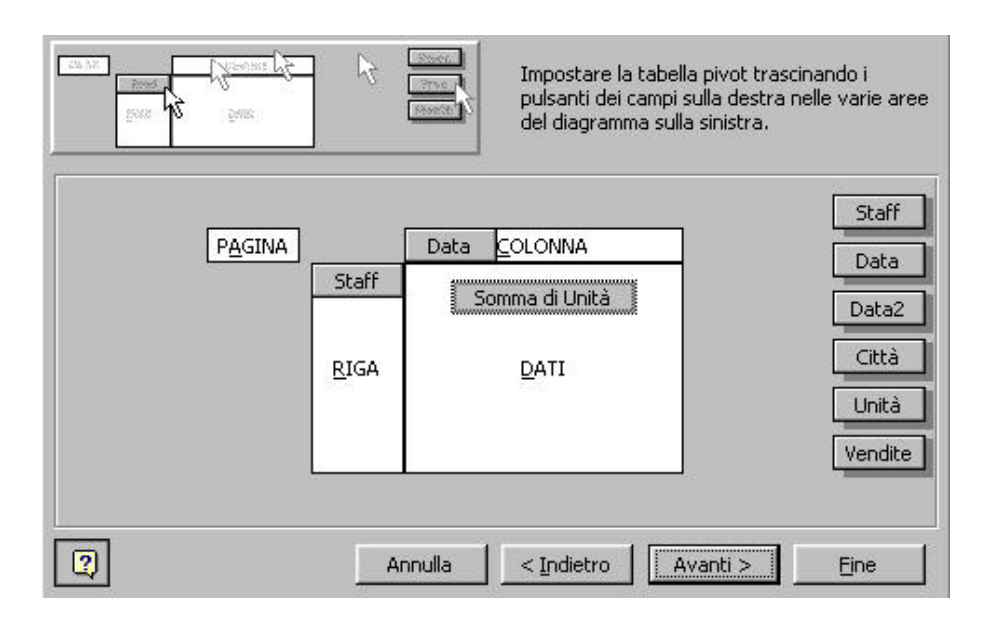

figura 18 - La finestra di dialogo layout della procedura guidata Autocomposizione Tabella pivot, da cui è possibile definire i campi, trascinando i pulsanti nelle aree opportune

Un modo più veloce per aggiungere un campo riga o colonna, è fare doppio clic su un elemento in un campo riga o colonna di una tabella pivot. Se la tabella già contiene più campi in quella posizione (riga o colonna), fare doppio clic sul campo più interno.

# *2.1.2 Rimozione di righe, colonne o pagine*

Per rimuovere un campo riga, colonna o pagina, trascinarlo all'esterno dell'area della tabella pivot. Mentre si trascina il campo, compare una grossa X su esso e, quando si rilascia il pulsante del mouse, il campo scompare dalla tabella. In alternativa, è possibile cliccare sul pulsante del campo, quindi cliccare sul pulsante Campo tabella pivot, sulla barra degli strumenti Tabella pivot, e scegliere Elimina.

# *2.1.3 Aggiunta di dati da analizzare*

In alcuni casi, è necessario visionare diversi tipi di informazioni insieme, ad esempio il volume delle vendite e il fatturato, la pressione sanguigna ed il colesterolo o altro. In figura 19 compare una tabella pivot con due campi dati. Per aggiungere un altro campo ad una tabella pivot, procedere come segue.

- 1. Selezionare una cella nella tabella pivot.
- 2. Cliccare sul pulsante Autocomposizione Tabella pivot, sulla barra degli strumenti Tabella pivot.
- 3. Dalla finestra di dialogo layout della procedura guidata Autocomposizione Tabella pivot, trascinare il pulsante del campo desiderato sull'area DATI.
- 4. Cliccare sul pulsante Fine.

<span id="page-20-0"></span>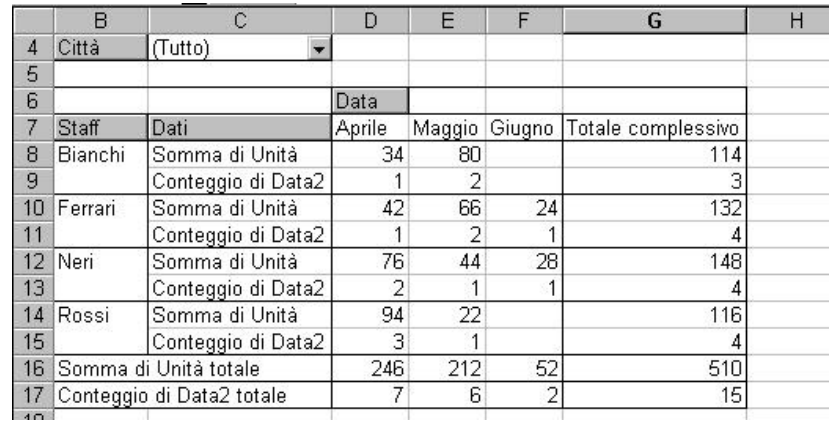

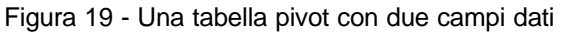

# **2.2 RIORGANIZZAZIONE DI UNA TABELLA PIVOT**

Altro modo per sezionare i dati di una tabella pivot è variare l'organizzazione della tabella, trascinando le etichette dei campi in posizioni diverse. Attraverso la riorganizzazione delle tabelle pivot, è possibile esaminare i dati secondo diverse prospettive.

## *2.2.1 Inversione dell'orientamento*

Si supponga che un manager di progetto di una ditta di consulenza debba riunire uno staff di persone opportunamente qualificate per lavorare ad un determinato progetto. Si consideri la tabella pivot di figura 20. In questa forma, la tabella non fornisce le informazioni necessarie, poiché visualizza principalmente le ore impiegate dal personale per portare a termine determinati progetti, è necessario visualizzare la tabella in una prospettiva per staff e codici di lavoro.

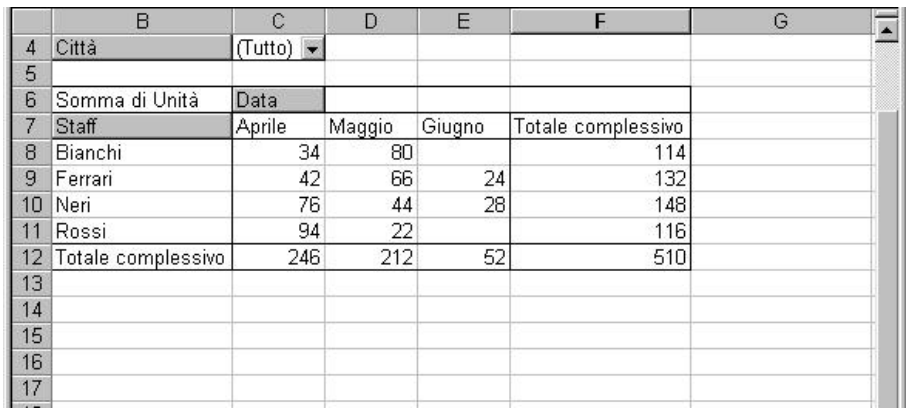

Figura 20 - Una tabella pivot indicante le ore lavorate per staff e progetto

Per spostare un campo di una tabella pivot, trascinare il campo riga, colonna o pagina nella posizione desiderata. Compare un indicatore di inserimento. La forma dell'indicatore dipende dalla posizione. In figura 21 si vede un campo pagina che verrà spostato in una posizione di colonna. Quando compare l'indicatore di inserimento, rilasciare il pulsante del mouse.

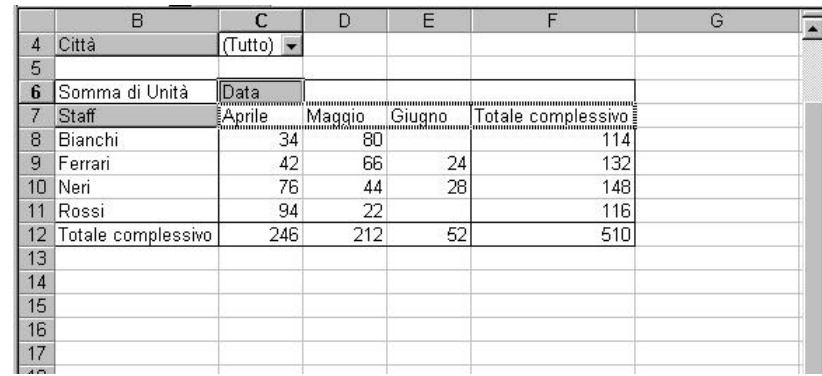

Figura 21 - Spostamento di un campo riga nella posizione di colonna

Per riorientare la tabella pivot in figura 21, in modo che visualizzi i codici lungo il lato superiore, procedere come segue.

- 1. Trascinare l'etichetta del campo Codice lavoro dalla posizione di pagina alla posizione di colonna; la tabella pivot diventa molto larga e la profondità diminuisce.
- 2. Trascinare Progetto nella posizione di pagina. Quando l'indicatore di inserimento si trasforma nell'immagine di più rettangoli sovrapposti, rilasciare il pulsante del mouse.
- 3. Trascinare Staff nella posizione di riga.
- 4. Selezionare (Tutto) dal campo pagina.

# *2.2.2 Spostamento dei singoli elementi di un campo*

Per variare la sequenza degli elementi in una tabella pivot, trascinarli nelle posizioni desiderate. Per spostare un elemento in una tabella pivot, trascinare l'etichetta di esso nella posizione desiderata, all'interno dello stesso campo. Mentre si trascina, compare un bordo grigio intorno all'elemento; quando il bordo è posizionato correttamente, rilasciare il pulsante del mouse. Excel inserisce l'elemento selezionato nella posizione di destinazione, insieme ai dati contenuti, spostando in basso o verso destra gli elementi seguenti.

Gli elementi di una tabella pivot inoltre possono essere ordinati. Consultare più avanti la sezione sull'ordinamento.

# *2.2.3 Spostamento dei campi dati*

Normalmente, non è possibile spostare i campi dati nelle posizioni di riga, colonna o pagina; tuttavia quando una tabella pivot contiene più campi dati, è possibile trascinare il pulsante Dati dalla posizione di riga alla posizione di colonna. In figura 22 compare la tabella pivot con le informazioni sui tempi di lavoro, in cui compaiono i campi dati (Ore e Lire) in orientamento riga.

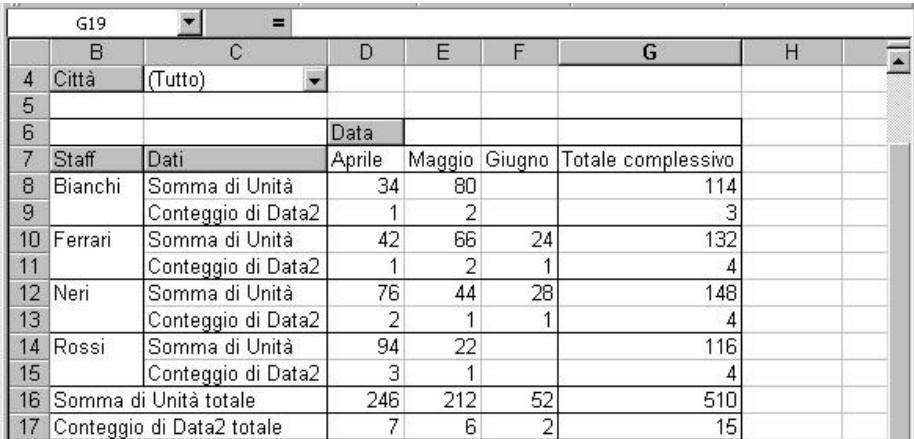

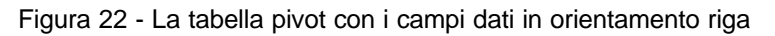

Anziché visualizzare più campi dati, è possibile visualizzare più calcoli di riepilogo per un unico campo dati. Consultare la sezione sull'uso dei calcoli personalizzati, più avanti.

# *2.2.4 Raggruppamento degli elementi*

In alcuni casi, è necessario filtrare quantità rilevanti di informazioni organizzate, ad esempio risultati finanziari, dati demografici ed altro. Per analizzare nel modo corretto questo tipo di informazioni, occorre determinare il livello di dettaglio con il quale è possibile lavorare meglio. Sia quando è utile visualizzare numerosi dettagli, che quando è sufficiente una panoramica generale, le tabelle pivot di Excel forniscono il modo per visualizzare le sole informazioni desiderate.

**Raggruppare gli elementi in base alla loro etichetta** Si consideri come esempio di lavoro il caso ipotetico di un grande dettagliante con punti vendita sparsi in diversi paesi. Al massimo livello di riepilogo stanno i risultati di ogni paese; ogni paese infatti è suddiviso in varie regioni, ogni regione in varie zone e ogni zona presenta diversi punti vendita. Punto vendita, Stato, Regione, Paese e Società sono i livelli di aggregazione possibili, disposti in gerarchia; il livello massimo è rappresentato dalla società. Gli stessi livelli di raggruppamento vanno definiti nella tabella pivot. Per raggruppare vari elementi in una categoria di massimo livello, procedere come segue.

- 1. Selezionare contemporaneamente gli elementi (nello stesso campo) da raggruppare. Il modo migliore per farlo è selezionare un elemento, quindi tenere premuto Ctrl e cliccare sugli altri.
- 2. Cliccare sul pulsante Raggruppa, sulla barra degli strumenti Tabella pivot. Excel aggiunge il nuovo campo di gruppo alla tabella pivot ed inserisce le etichette segnaposti per i nuovi elementi.
- 3. Sostituire le etichette segnaposti con le etichette per i nuovi gruppi.

Excel non è in grado di dedurre i raggruppamenti dai dati di origine. Ad esempio, sebbene l'elenco di origine presentasse i campi per città e stato, Excel non sarebbe in grado di raggruppare automaticamente le città per stato, ma occorrerebbe creare manualmente i gruppi per ogni stato.

**Nascondere e rivisualizzare i dettagli** In alcuni casi, è utile iniziare l'analisi visualizzando i valori di riepilogo e, dopo avere creato il quadro generale della situazione, lavorare sui livelli di dettaglio. Excel prevede un metodo veloce per passare tra le visualizzazioni dettagliate e le visualizzazioni di riepilogo. Nei raggruppamenti delle tabelle pivot, è possibile nascondere o visualizzare i dettagli; un raggruppamento può consistere di vari elementi raggruppati, oppure può essere rappresentato dal campo di più alto livello in una posizione (riga o colonna). 1 raggruppamenti di livello più elevato, gli elementi di riepilogo, sono posti all'estremità superiore o esterna della tabella pivot. Gli elementi di

riepilogo sono i campi gruppo Amministrative ed Addebitabili; il campo Staff è un elemento di riepilogo.

|                | A                             | B                       | C      | D     | E             | F                  | G | H          | $\overline{\phantom{a}}$ |
|----------------|-------------------------------|-------------------------|--------|-------|---------------|--------------------|---|------------|--------------------------|
|                | Città                         | $(Tutto)$ –             |        |       |               |                    |   |            |                          |
| $\overline{2}$ |                               |                         |        |       |               |                    |   |            |                          |
| 3              | Somma di Vendite              |                         | Mese   |       |               |                    |   |            |                          |
| 4              | Staff                         | Codice                  | Aprile |       | Maggio Giugno | Totale complessivo |   |            |                          |
| 5              | Bianchi                       | 4                       | 2154   |       |               | 2154               |   |            |                          |
| 6              |                               | 8                       |        | 7854  |               | 7854               |   |            |                          |
| 7              |                               | 12                      |        | 5412  |               | 5412               |   |            |                          |
| 8              | Totale Bianchi                |                         | 2154   | 13266 |               | 15420              |   |            |                          |
| 9              | Ferrari                       | $\overline{\mathbf{c}}$ | 8965   |       |               | 8965               |   |            |                          |
| 10             |                               | 6                       | 4125   |       |               | 4125               |   |            |                          |
| 11             |                               | 10                      |        | 1254  |               | 1254               |   |            |                          |
| 12             |                               | 14                      |        |       | 8965          | 8965               |   |            |                          |
| 13             | Totale Ferrari                |                         | 13090  | 1254  | 8965          | 23309              |   |            |                          |
| 14             | Neri                          | 1                       | 5412   |       |               | 5412               |   |            |                          |
| 15             |                               | 5                       | 8965   |       |               | 8965               |   |            |                          |
| 16             |                               | 9                       |        | 7854  |               | 7854               |   |            |                          |
| 17             |                               | 13                      |        |       | 5412          | 5412               |   |            |                          |
| 18             | <b>Totale Neri</b>            |                         | 14377  | 7854  | 5412          | 27643              |   |            |                          |
|                | 19 Rossi                      | $\overline{3}$          | 4125   |       |               | 4125               |   |            |                          |
|                | $ $ 4 + $ $ + $ $ + $ $ + $ $ |                         |        |       |               |                    |   |            | 圖                        |
|                | <b>Pronto</b>                 |                         |        |       |               |                    |   | <b>NUM</b> |                          |

Figura 23 - In questa tabella pivot, il campo Staff è un elemento di riepilogo; il dettaglio dei codice di lavoro può essere visualizzato o nascosto.

Per nascondere gli elementi di dettaglio in un elemento di riepilogo, fare doppio clic sull'elemento nel campo riga (o colonna) esterno. Ad esempio, facendo doppio clic in successione su Neri e Ferrari, si nascondono i dettagli per quei gruppi, come si vede in figura 24.

|                | ᅱ<br>H <sub>9</sub>                                                 | 三           |        |               |       |                    |   |            |                          |
|----------------|---------------------------------------------------------------------|-------------|--------|---------------|-------|--------------------|---|------------|--------------------------|
|                | A                                                                   | B           | C      | D             | E     | F                  | G | H          | $\overline{\phantom{a}}$ |
| 1              | Città                                                               | $(Tutto) -$ |        |               |       |                    |   |            |                          |
| $\overline{2}$ |                                                                     |             |        |               |       |                    |   |            |                          |
| 3              | Somma di Vendite                                                    |             | Mese   |               |       |                    |   |            |                          |
| 4              | Staff                                                               | Codice      | Aprile | Maggio Giugno |       | Totale complessivo |   |            |                          |
| 5              | Bianchi                                                             | 4           | 2154   |               |       | 2154               |   |            |                          |
| 6              |                                                                     | 8           |        | 7854          |       | 7854               |   |            |                          |
| $\overline{7}$ |                                                                     | 12          |        | 5412          |       | 5412               |   |            |                          |
| 8              | Totale Bianchi                                                      |             | 2154   | 13266         |       | 15420              |   |            |                          |
| 9              | Ferrari                                                             |             | 13090  | 1254          | 8965  | 23309              |   |            |                          |
| 10             | Neri                                                                |             |        | 7854          | 5412  | 27643              |   |            |                          |
| 11             | Rossi                                                               | 3           | 4125   |               |       | 4125               |   |            |                          |
| 12             |                                                                     | 7           | 5632   |               |       | 5632               |   |            |                          |
| 13             |                                                                     | 11          | 8569   |               |       | 8569               |   |            |                          |
| 14             |                                                                     | 15          | 4125   |               |       | 4125               |   |            |                          |
| 15             | Totale Rossi                                                        |             | 22451  |               |       | 22451              |   |            |                          |
| 16             | Totale complessivo                                                  |             | 52072  | 22374         | 14377 | 88823              |   |            |                          |
| 17             |                                                                     |             |        |               |       |                    |   |            |                          |
| 18             |                                                                     |             |        |               |       |                    |   |            |                          |
| 19             |                                                                     |             |        |               |       |                    |   |            |                          |
|                | $\overline{H}$ 4 $\overline{H}$ $\overline{H}$ Fogli $\overline{H}$ |             |        |               |       |                    |   |            |                          |
| Pronto         |                                                                     |             |        |               |       |                    |   | <b>NUM</b> |                          |

Figura 24 - La tabella pivot, dopo avere nascosto i dettagli per Neri e Ferrari

Per visualizzare o nascondere i dettagli inoltre, è possibile usare la barra degli strumenti Tabella pivot. Per nascondere un elemento, selezionarlo e quindi cliccare sul pulsante Nascondi dettaglio. Al fine di visualizzare i dettagli per un elemento di riepilogo, selezionare l'elemento e quindi cliccare sul pulsante Mostra dettaglio.

Per nascondere i dettagli di più elementi, il pulsante Nascondi dettaglio della barra degli strumenti Tabella pivot è più efficace del doppio clic. Per nascondere i dettagli di più elementi, selezionare gli elementi desiderati e quindi cliccare sul pulsante Nascondi dettaglio. Con questa procedura, è possibile rimuovere un intero livello di raggruppamento da una tabella pivot.

Per nascondere o visualizzare gli elementi di dettaglio attraverso i comandi da menu, procedere come segue.

- 1. Selezionare l'elemento di riepilogo di cui nascondere i dettagli.
- 2. Scegliere il comando Raggruppa e struttura dal menu Dati (o dal menu di scelta rapida).
- 3. Dal sottomenu, scegliere l'opzione Mostra dettaglio o Nascondi dettaglio.

**Visualizzare ulteriori dettagli** Con le tabelle pivot, è possibile ottenere livelli di dettaglio molto elevati. Nella sezione precedente è descritto come il doppio clic sulla riga e colonna più esterna (quelle contenenti gli elementi di riepilogo) limita la quantità di dettagli visualizzata; facendo doppio clic sulla riga o colonna più interna si ottiene l'effetto opposto: si visualizzano ulteriori dettagli.

Per aggiungere dettagli ad una tabella pivot, fare doppio clic sulla riga o colonna più interna per la quale visualizzare ulteriori dettagli. Facendo doppio clic su Rossi e quindi selezionando Codice lavoro dalla finestra di dialogo Mostra dettagli appaiono i dettagli per i codici di lavoro di Rossi.

In alcuni casi, mentre si visiona una tabella pivot, è necessario consultare l'origine dei dati. Facendo doppio clic su una cella nell'area dei dati di una tabella pivot (l'area della tabella escluse le etichette dei campi e degli elementi), Excel inserisce un nuovo foglio di lavoro e visualizza una copia dei dati di origine usati per calcolare il valore che compare nella cella. In figura 23 compare l'origine dei dati per le vendite di Bianchi.

I dati visualizzati sono semplicemente una copia. Modificando questa copia non si modificano i dati di origine.

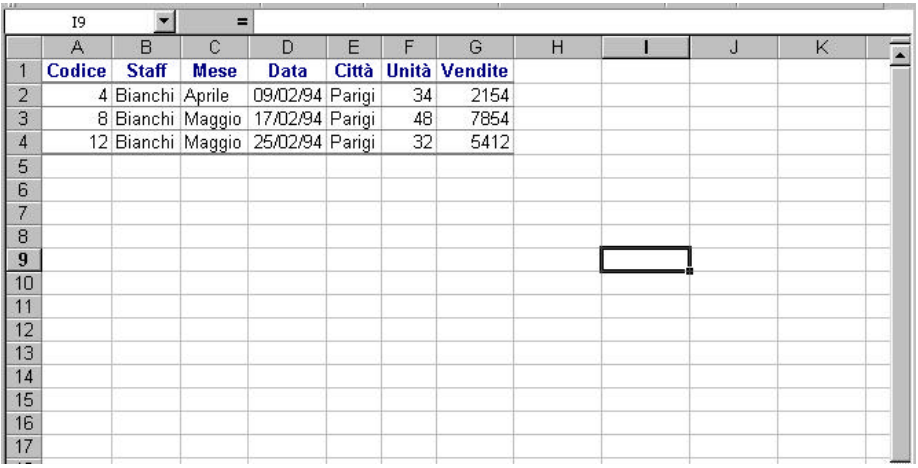

Figura 25 - La tabella ottenuta facendo doppio clic sulla cella contenente il totale generale per Bianchi, in figura 24.

Per visualizzare i dati di origine di una cella dell'area dei dati, attraverso la barra degli strumenti Tabella pivot, procedere come segue.

- 1. Selezionare la cella di cui visualizzare i dati di origine collegati.
- 2. Cliccare sul pulsante Mostra dettaglio, sulla barra degli strumenti Tabella pivot.

Per visualizzare i dati di origine di una cella dell'area dei dati, attraverso i comandi da menu, procedere come segue.

- 1. Selezionare la cella di cui visualizzare i dati di origine.
- 2. Scegliere il comando Raggruppa e struttura dal menu Dati (o dal menu di scelta rapida).
- 3. Cliccare sul pulsante Mostra dettaglio.

**Raggruppare gli elementi numerici in intervalli** Alcune tabelle pivot contengono elementi identificati da etichette numeriche. Excel può raggruppare questi elementi in intervalli, sulla base della cifra iniziale del numero.

Per raggruppare in intervalli gli elementi con etichette numeriche, procedere come segue.

- 1. Selezionare una delle etichette degli elementi numerici.
- 2. Cliccare sul pulsante Raggruppa, sulla barra degli strumenti Tabella pivot (in alternativa, è possibile scegliere il comando Raggruppa e struttura dal menu Dati o dal menu di scelta rapida). Scegliere l'opzione Raggruppa. Excel visualizza la finestra di dialogo dì figura 26.

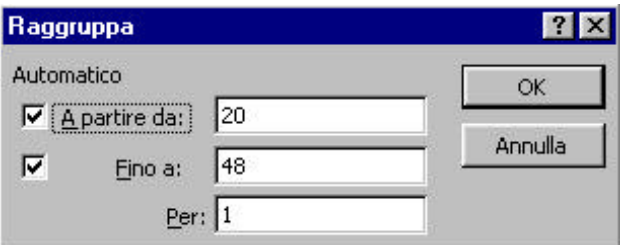

Figura 26 - La finestra di dialogo Raggruppa appare quando gli elementi del gruppo sono etichettati con numeri di due cifre al massimo

- 3. Excel determina il raggruppamento per gli elementi ed immette i valori standard per le caselle A partire da, Fino a e Per. Per accettare gli standard, cliccare su OK. Per definire manualmente il metodo di raggruppamento, continuare con le istruzioni da 4 a 7.
- 4. Nella casella A partire da, immettere il primo numero della sequenza da suddividere in gruppi.
- 5. Nella casella Fino a, immettere l'ultimo numero della sequenza da suddividere in gruppi.
- 6. Nella casella Per, immettere la dimensione degli intervalli numerici desiderati. Cliccare su OK.

Le opzioni Automatico nella finestra di dialogo Raggruppa sono selezionate come standard, tuttavia vengono annullate se si immettono nelle caselle valori diversi da quelli proposti; selezionando una o entrambe le opzioni Automatico, si ripristinano i valori iniziali e/o finali dell'elenco dì origine.

**Raggruppare gli elementi temporali in intervalli** Se uno dei campi contiene elementi basati su periodi temporali e gli elementi da raggruppare sono espressi in uno dei formati di data e ora di Excel, il programma visualizza la finestra di dialogo di figura 27. Selezionare l'intervallo di tempo desiderato per il raggruppamento degli elementi dalla casella Raggruppa per.

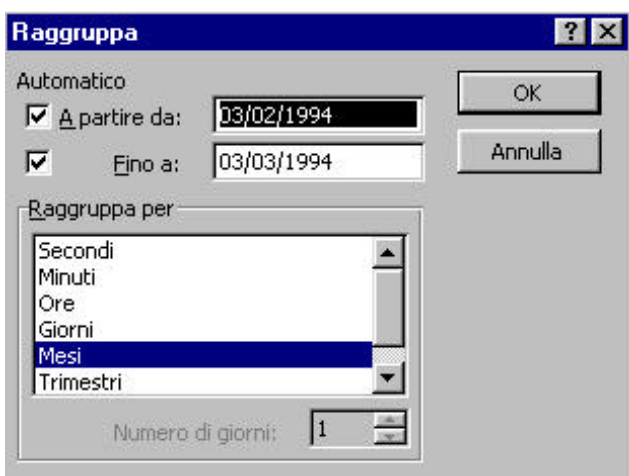

Proprietà del Dipartimento Tesoro - Ministero del Tesoro, del Bilancio e della Programmazione Economica. Il presente manuale può essere riprodotto liberamente con qualsasi mezzo a condizione di citarne la fonte.

## Figura 27 - La finestra di dialogo da cui creare gruppi per i periodi temporali

# **Problemi e soluzioni**

Quando si raggruppa un campo data, Excel crea un nuovo campo gruppo anziché visualizzare la finestra di dialogo Raggruppa. Se la selezione comprende alcune date, accertarsi che le celle della colonna contenente le date nell'elenco di origine siano formattate con uno dei formati data o ora disponibili.

Alcune celle della tabella pivot mostrano il valore d'errore #DIV/O!. Questo tipo di errore si verifica quando la tabella pivot calcola una media ed alcuni dei valori necessari mancano. Questo messaggio indica che l'intervallo non contiene la combinazione di valori rappresentata dalla cella che mostra l'errore; oppure che esiste una cella vuota nell'intervallo corrispondente al campo dati della tabella pivot.

## *2.2.5 Analisi dei dati*

Dopo avere visionato i dati di una tabella pivot, può essere necessario modificare alcuni elementi, per ottenere una visualizzazione più adeguata. È possibile visualizzare le informazioni di riepilogo di livello più elevato, oppure visualizzare numerosi dettagli. È possibile variare la sequenza degli elementi e classificare i dati per valore, anziché per elemento.

Può essere difficile inserite le etichette di tutti gli elementi nei grafici creati dalle tabelle pivot. Se la tabella pivot contiene molti elementi, sostituire nomi brevi alle etichette nella tabella.

# *2.2.6 Analisi delle tabelle pivot con i grafici*

Spostando in altre posizioni i campi di una tabella pivot, il grafico che rappresenta la tabella può cambiare la disposizione degli indicatori delle serie, fornendo una prospettiva diversa. Il campo con il numero più elevato di valori viene sempre assegnato all'asse delle categorie (x), indipendentemente dal tipo dì campo (riga o colonna).

Uno dei modi più efficaci per esaminare i dati di una tabella pivot è aggiungere un campo pagina e quindi creare un grafico dalla tabella; è possibile in seguito alternare gli elementi nel campo pagina mentre si visualizza il grafico, per vedere l'effetto dei numeri.

# *2.2.7 Ordinamento degli elementi*

Gli elementi di un campo di una tabella pivot possono essere ordinati per etichetta; inoltre, l'ordinamento può essere basato sui valori dei campi dati o può essere di tipo personalizzato.

Quando si crea una tabella pivot, tutti gli elementi vengono automaticamente ordinati per etichetta, in sequenza decrescente. Quando si aggiungono nuovi elementi o si spostano i campi (oppure si desidera ordinare gli elementi in modo decrescente), è possibile riordinare il campo.

Per ordinare gli elementi per etichetta, dalla barra degli strumenti Standard, selezionare il campo da ordinare e quindi cliccare sul pulsante Ordinamento crescente o Ordinamento decrescente.

Per ordinare gli elementi per etichetta, attraverso i comandi da menu, procedere come segue

- 1. Selezionare il campo da ordinare.
- 2. Scegliere il comando Dati, Ordina.
- 3. Accertarsi che sia selezionata l'opzione Etichette nell'area Ordina.
- 4. Scegliere il tipo di ordinamento (pulsante Crescente o Decrescente). La descrizione dei parametri di ordinamento è visualizzata nell'angolo inferiore sinistro della finestra di dialogo (figura 28).

5. Cliccare su OK.

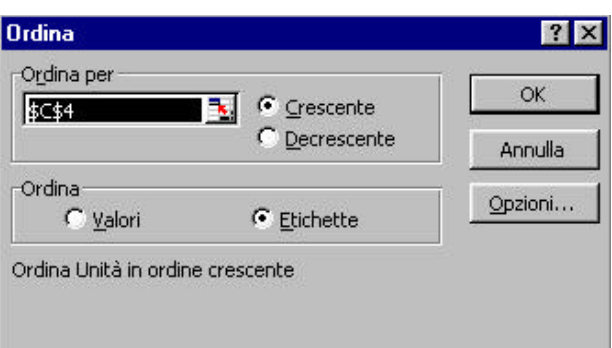

Figura 28 - La finestra di dialogo Ordina, visualizzata scegliendo Dati, Ordina

## *2.2.8 Filtro di una tabella pivot*

I campi pagina filtrano selettivamente i dati di una tabella pivot. Per visualizzare un determinato elemento in un campo pagina, cliccare sulla freccia posta a desta del campo pagina e quindi selezionare l'elemento desiderato dall'elenco (figura 29).

|    | Α                  | B                       | C    | D    | F    | E                                                                     | G    | н    |      |    |
|----|--------------------|-------------------------|------|------|------|-----------------------------------------------------------------------|------|------|------|----|
|    | Mese               | $(Tutto)$ $\rightarrow$ |      |      |      |                                                                       |      |      |      |    |
| Э  |                    | (Tutto)                 |      |      |      |                                                                       |      |      |      |    |
| 3  | Somma di Vendite   | Aprile                  | Data |      |      |                                                                       |      |      |      |    |
| 4  | Staff              | Maggio<br>Giugno        |      |      |      | 03/02/94 05/02/94 07/02/94 09/02/94 11/02/94 13/02/94 15/02/94 17/02/ |      |      |      |    |
| 5  | Bianchi            |                         |      |      |      | 2154                                                                  |      |      |      | 78 |
| 6  | Ferrari            |                         | 8965 |      |      |                                                                       | 4125 |      |      |    |
|    | Neri               |                         | 5412 |      |      |                                                                       | 8965 |      |      |    |
| 8  | Rossi              |                         |      |      | 4125 |                                                                       |      |      | 5632 |    |
| 9  | Totale complessivo | 5412                    | 8965 | 4125 | 2154 | 8965                                                                  | 4125 | 5632 | 78   |    |
| 10 |                    |                         |      |      |      |                                                                       |      |      |      |    |

Figura 29 - La selezione di un elemento dall'elenco del campo pagina permette di visualizzare i soli dati relativi a quell'elemento

Per visualizzare i totali per l'intero campo, selezionare (Tutto) dall'elenco. I totali visualizzati comprendono i dati per tutti gli elementi del campo, inclusi quelli nascosti.

Uso di più campi pagina Aggiungendo più campi pagina, è possibile filtrare i dati molto accuratamente. È possibile scegliere uno dei progetti, per vedere il tempo dedicato da Rossi a quel particolare progetto.

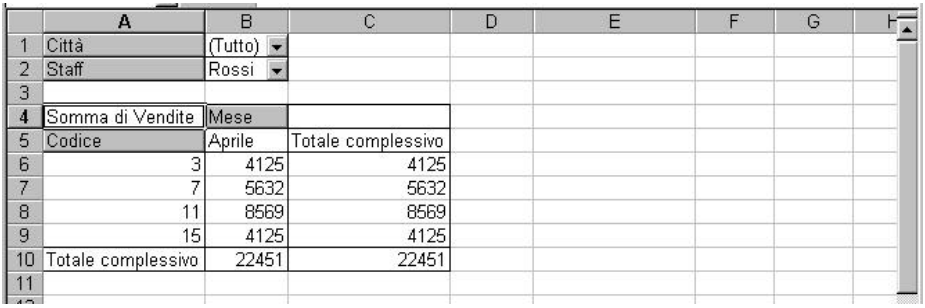

Figura 30 - Con l'uso di due campi pagina, è possibile visualizzare informazioni molto specifiche

Per aggiungere un campo pagina ad una tabella pivot, procedere come segue.

- 1. Selezionare una cella nella tabella pivot.
- 2. Cliccare sul pulsante Autocomposizione Tabella pivot, sulla barra degli strumenti Tabella pivot.
- 3. Trascinare il pulsante del campo desiderato sull'area PAGINA.
- 4. Cliccare sul pulsante Fine.

Per creare un campo pagina da un campo esistente di una tabella pivot, trascinare il pulsante del campo dalla riga o colonna, oltre l'angolo superiore sinistro del corpo principale della tabella pivot; quando l'indicatore di inserimento si trasforma nell'immagine di rettangoli sovrapposti, rilasciare il pulsante del mouse.

# *2.2.9 Suddividere le pagine su fogli di lavoro diversi*

È possibile visualizzare le singole pagina di una tabella pivot in fogli di lavoro diversi, opzione utile per poter stampare tutte le pagine della tabella, oppure spostarsi tra le pagine con l'uso delle schede dei fogli di lavoro (in fondo alla finestra). Affinché si possa usare questa opzione, la tabella pivot deve presentare almeno un campo pagina. Per suddividere le pagine di una tabella pivot su fogli di lavoro separati, procedere come segue.

- 1. Selezionare una cella nella tabella pivot.
- 2. Cliccare sul pulsante Mostra pagine, sulla barra degli strumenti Tabella pivot; oppure scegliere il comando Mostra pagine dal menu di scelta rapida.
- 3. La finestra di dialogo Mostra pagine visualizza l'elenco dei campi pagina della tabella pivot; selezionare il campo i cui elementi si desidera visualizzare su fogli di lavoro separati e cliccare su OK (se la tabella pivot contiene un solo campo, esso è selezionato come standard).

Excel inserisce nella cartella di lavoro un nuovo foglio per ogni elemento del campo pagina, denominando i fogli di lavoro secondo i rispettivi elementi. Ciascuno dei fogli di lavoro contiene una tabella pivot con l'elemento appropriato selezionato nel campo pagina.

# *2.2.10 Controllo dei totali e subtotali*

Come standard, Excel visualizza automaticamente nelle tabelle pivot i totali generali per le righe e le colonne. Se una tabella contiene più campi riga o colonna, compaiono anche i subtotali (figura 31).

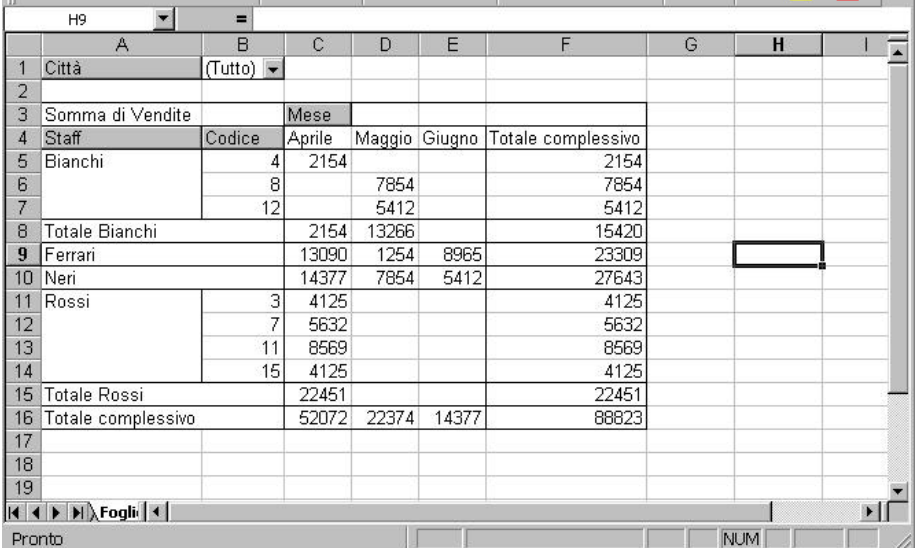

Figura 31 - Excel visualizza automaticamente nelle tabelle pivot i subtotali e i totali generali

Per riprodurre più tabelle pivot in un foglio stampato, incollare copie fisse delle tabelle, utilizzando il comando Modifica, Incolla speciale e le opzioni Valori e Formati.

Nascondere i totali generali Per nascondere i totali generali, disattivare le prime due caselle di controllo della finestra di dialogo Opzioni, disponibile dal passaggio 4 della procedura guidata Autocomposizione Tabella pivot (figura 32).

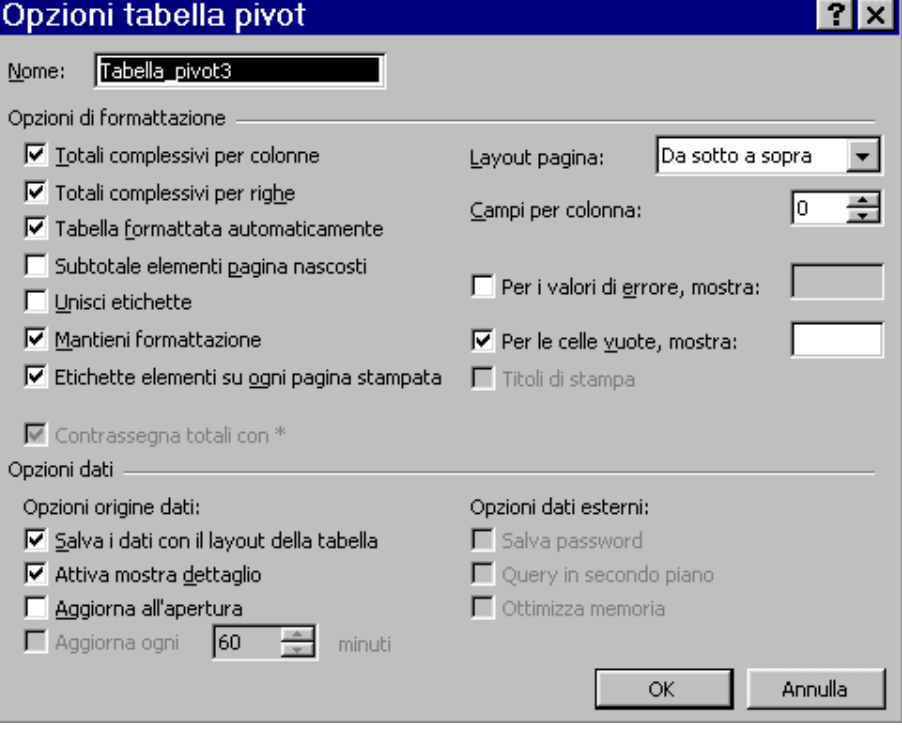

Figura 32 - Per evitare la visualizzazione dei totali generali, disattivare le opzioni Totali complessivi per righe e Totali complessivi per colonne, dalla procedura guidata Autocomposizione Tabella pivot

Quando la tabella pivot contiene più campi dati, visualizza i totali generali per ogni campo. È possibile visualizzare i totali generali per tutti o nessuno dei campi, nella posizione di riga o colonna.

# *2.2.11 Nascondere i subtotali*

I subtotali sono associati con i singoli campi, quindi per nasconderli o visualizzarli è necessario procedere individualmente.

Per nascondere i subtotali di un campo, procedere come segue.

- 1. Cliccare sul pulsante Campo tabella pivot, sulla barra degli strumenti Tabella pivot (in alternativa, è possibile fare doppio clic sul campo desiderato nella tabella pivot o scegliere il comando Campo tabella pivot dal menu di scelta rapida).
- 2. Nell'area Subtotali della finestra di dialogo Campo tabella pivot, selezionare Nessuno e cliccare su OK.

Per aggiungere i subtotali, visualizzare la finestra di dialogo e selezionare Predefiniti.

#### *2.2.12 Visualizzare i subtotali per più campi in una riga o colonna*

Quando una riga o una colonna contiene più campi ed è attivata l'opzione per i subtotali predefiniti, la tabella pivot visualizza i subtotali per il solo campo più esterno. È possibile tuttavia visualizzare i subtotali per il campo più interno.

Per visualizzare i subtotali di un campo interno, procedere come segue.

1. Selezionare il campo per il quale visualizzare i subtotali.

<span id="page-30-0"></span>2. Cliccare sul pulsante Impostazioni Campo tabella pivot, sulla barra degli strumenti Tabella pivot (in alternativa, è possibile fare doppio clic sul campo desiderato nella tabella pivot, o scegliere il comando Campo tabella pivot dal menu di scelta rapida). Si apre la finestra di dialogo Campo tabella pivot (figura 33).

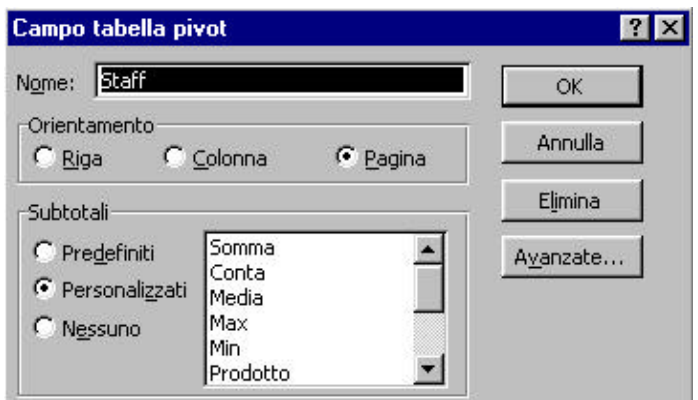

Figura 33 - Dalla finestra di dialogo Campo tabella pivot, è possibile modificare le funzioni che Excel usa per il riepilogo dei dati

- 3. Nell'area Subtotali della finestra di dialogo Campo tabella pivot, selezionare Personalizzati.
- 4. Selezionare dall'elenco adiacente il tipo di calcolo per i subtotali, ad esempio Somma, e quindi cliccare su OK.

# **2.3 USO DI ALTRE FUNZIONI PER L'ANALISI DEI DATI**

Molte delle tabelle pivot considerate finora calcolano i totali dei valori numerici contenuti nell'origine dei dati. In alcuni casi tuttavia è necessario eseguire altri tipi di calcoli,ad esempio le medie.

# *2.3.1 Cambiare la funzione di riepilogo*

Se non si specifica diversamente, quando si crea una tabella pivot Excel usa la somma come calcolo di riepilogo sui valori di origine (se invece i campi dati Contengono testo, la tabella pivot visualizza il conteggio dei valori). Il tipo di calcolo eseguito sui dati può essere variato a piacere. Dalla procedura guidata Autocomposizione Tabella pivot, procedere come segue.

- 1. Selezionare una cella nell'area dei dati della tabella pivot.
- 2. Cliccare sul pulsante Autocomposizione Tabella pivot, sulla barra degli strumenti Tabella pivot.
- 3. Fare doppio clic sul pulsante del campo nell'area DATI.
- 4. Dalla casella di riepilogo Riepiloga per, selezionare la funzione di riepilogo desiderata. In tabella 1 sono descritti i tipi di calcoli più comuni per le tabelle pivot.
- 5. Cliccare su OK per ritornare alla procedura guidata Autocomposizione Tabella pivot e cliccare sul pulsante Fine.

# **Tabella 1**

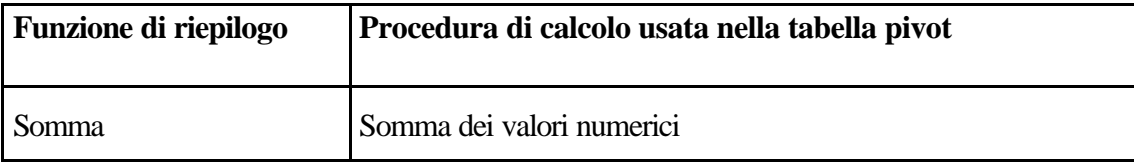

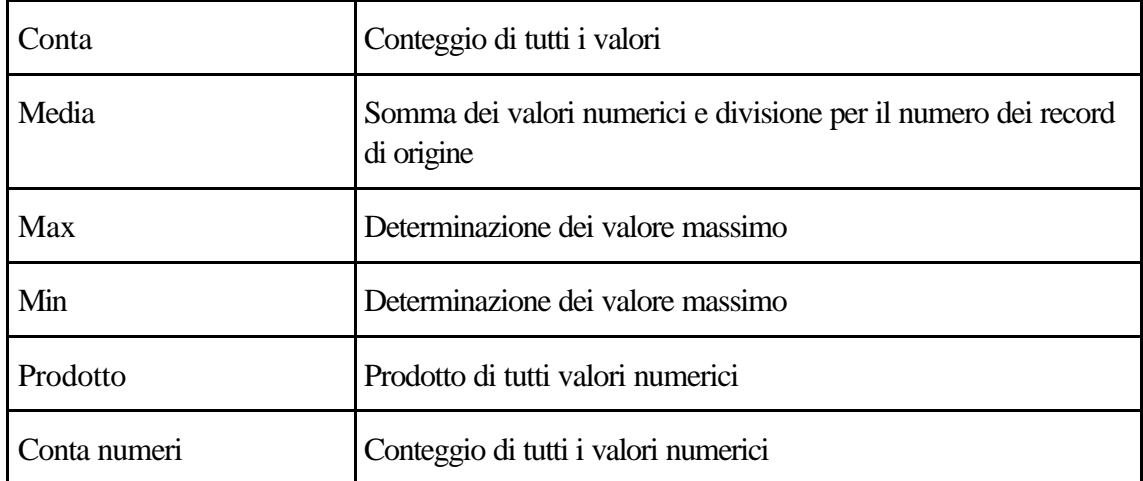

Utilizzare funzioni di riepilogo diverse nella stessa tabella pivot In una tabella pivot, è possibile usare una diversa funzione di riepilogo per ogni campo dati.

Inoltre, è possibile usare una funzione di riepilogo diversa per lo stesso campo dati, se lo si aggiunge due volte alla tabella pivot.

# *2.3.2 Utilizzare calcoli personalizzati*

Per le tabelle pivot, Excel prevede vari tipi di calcoli non standard, che si basano su altri valori nell'area dei dati.

Per riepilogare gli stessi dati in modi diversi, aggiungere due volte il campo dati ed utilizzare il pulsante Campo tabella pivot per variare i metodi di riepilogo.

Per variare il tipo di calcolo di un campo dati, procedere come segue

- 1. Selezionare una cella della tabella pivot nel campo da variare.
- 2. Cliccare sul pulsante Campo tabella pivot, sulla barra degli strumenti Tabella pivot.
- 3. Dalla finestra di dialogo Campo tabella pivot, scegliere Opzioni.
- 4. Selezionare il tipo di calcolo desiderato dalla casella di riepilogo Mostra dati. In tabella 2 sono descritti i vari tipi di calcoli. Il termine risultato si riferisce al risultato calcolato dalla funzione di riepilogo per una determinata cella della tabella pivot.

# **Tabella 2**

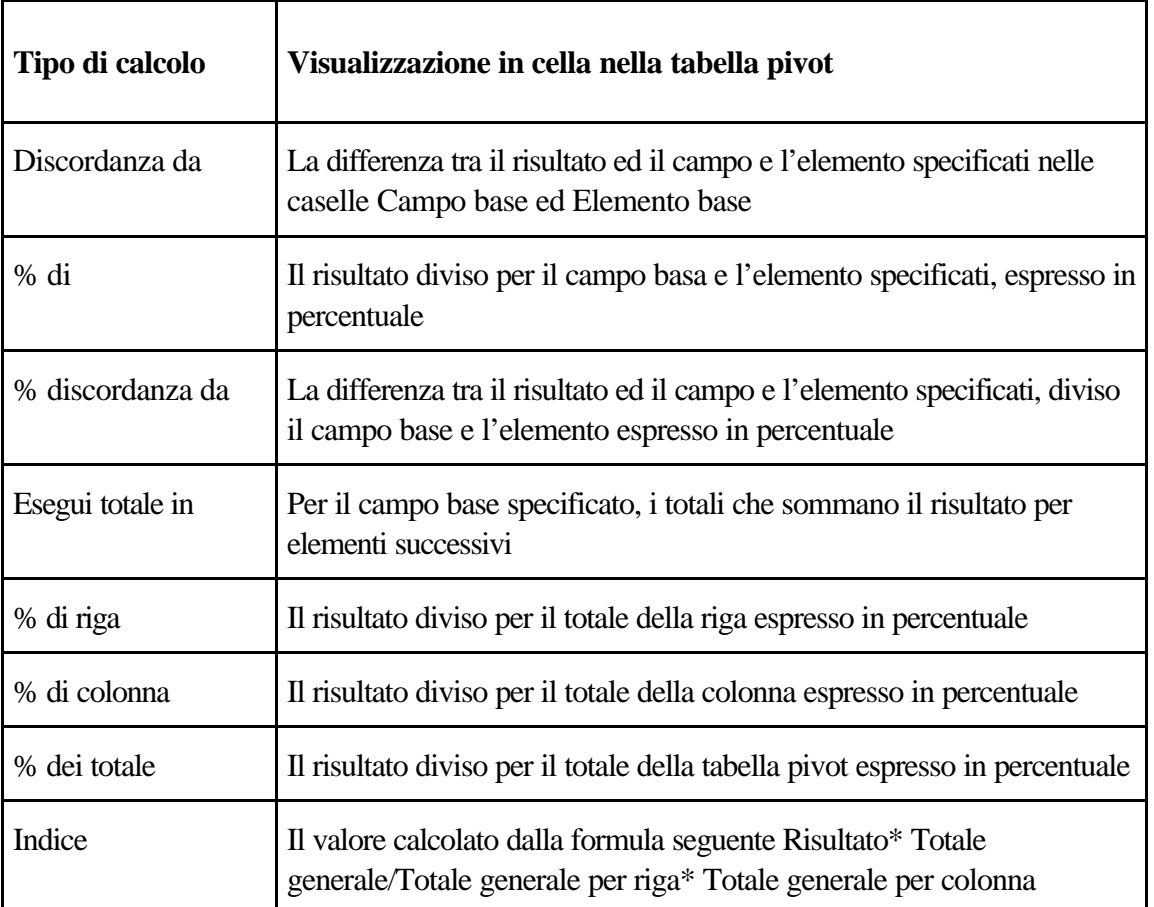

1. Se occorre, selezionare il campo e l'elemento desiderati, rispettivamente nelle caselle Campo base ed Elemento base. Ad esempio, per il tipo di calcolo % di riga illustrato in figura 34 non occorre specificare un campo base, poiché questo calcolo non usa un campo base.

2. Cliccare su OK

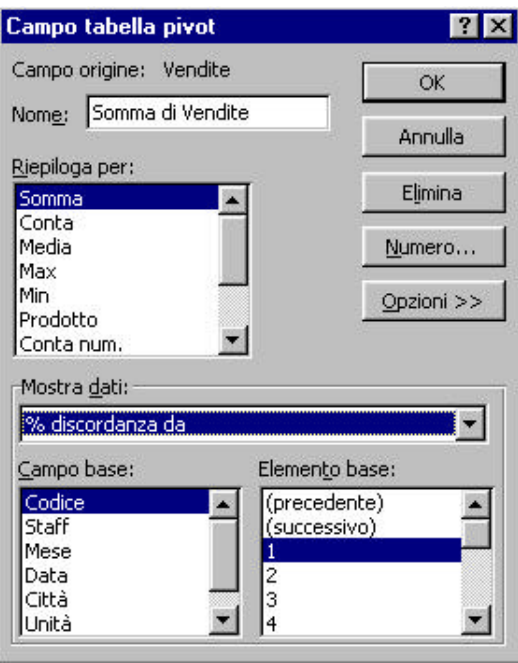

Figura 34 - Calcolo delle vendite come differenza percentuale comparata al periodo precedente

Per comprendere il funzionamento degli elementi e dei campi base, si immagini di studiare le tendenze delle vendite di una società sul lungo periodo, disponendo dei dati a partire dal 1987 e volendo visualizzare le vendite per prodotto, con le variazioni percentuali annue.

Per visualizzare i risultati di vendita nel tempo con le variazioni percentuali, procedere come segue.

- 1. Creare una tabella pivot con due campi dati per le vendite.
- 2. Nella finestra di dialogo layout della procedura guidata Autocomposizione Tabella pivot, fare doppio clic sul pulsante Somma di vendite2 nell'area DATI. Si apre la finestra di dialogo Campo tabella pivot.
- 3. Nella casella Nome, variare il nome del campo digitando Differenza.
- 4. Se occorre, scegliere Opzioni per espandere la finestra di dialogo.
- 5. Scegliere l'opzione % discordanza da, dalla casella di riepilogo Mostra dati.
- 6. Nella casella Campo base, selezionare Data.
- 7. Nella casella Elemento base, selezionare (precedente).
- 8. Cliccare su OK.
- 9. Cliccare sul pulsante Fine.

#### *2.3.3 Creare un campo calcolato in una tabella pivot*

Se non si desidera utilizzare uno dei calcoli predefiniti per le tabelle pivot, è possibile creare propri campi calcolati. Negli esempi proposti, ci si è limitati ai campi del gruppo di dati originale. È possibile però voler espandere il gruppo di dati iniziali per effettuare ulteriori analisi. Ad esempio, è possibile voler calcolare, ad uso interno, la somma spettante ad ogni collaboratore in base alle ore lavorate. Se la somma oraria prevista dalla società è di L.20.000, i totali andrebbero calcolati moltiplicando le ore lavorate per 20.000. È molto semplice.

1. Cliccare in una qualsiasi cella della tabella pivot, per attivare la tabella.

- <span id="page-34-0"></span>2. Dalla barra degli strumenti Tabella pivot, scegliere il pulsante Tabella pivot.
- 3. Scegliere Formule, Campo calcolato. Si apre la finestra di dialogo Inserisci campi calcolati (figura 35).

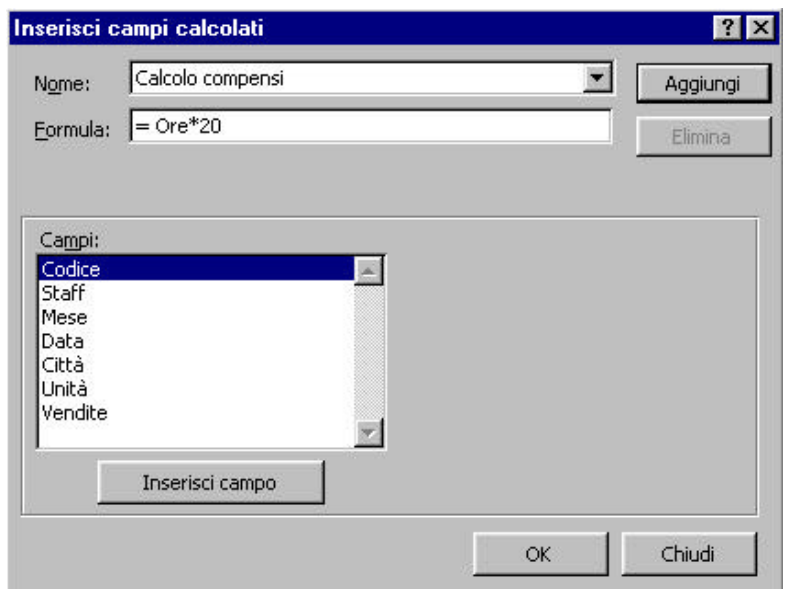

Figura 35 - La finestra di dialogo Inserisci campi calcolati permette di aggiungere campi personalizzati alla propria tabella pivot.

- 4. Nella casella Nome, digitare un nome per il campo calcolato.
- 5. Selezionare la casella Formula. Scegliere un campo dalla casella Campi e cliccare sul pulsante Inserisci campo. Ora, costruire la propria formula. Per il calcolo dei compensi ad uso interno, di cui sopra, la formula sarà Ore\*20.

Scegliere Aggiungi e quindi cliccare su OK.

# **2.4 FORMATTAZIONE DELLE TABELLE PIVOT**

Apparentemente, una tabella pivot rappresenta un intervallo di celle contenente costanti numeriche, ma in realtà si tratta di un'entità di riepilogo, collegata ad uno o più altri intervalli. Le caratteristiche tipiche delle tabelle pivot implicano speciali tecniche di formattazione.

# *2.4.1 Formattazione automatica delle tabelle pivot*

È possibile formattare individualmente le singole celle di una tabella pivot, tuttavia Excel riformatta la tabella come entità unica, ogniqualvolta si varia la disposizione, oppure si rinnova la tabella. Per riformattare una tabella pivot, selezionare qualsiasi cella di essa e scegliere il comando Formato, Formattazione automatica; quindi selezionare il formato desiderato dalla finestra di dialogo Formattazione automatica.

Quando viene riorganizzata o rinnovata, la tabella pivot mantiene i formati automatici applicati.

# *2.4.2 Formattazione dei numeri*

Quando si crea una nuova tabella pivot, Excel applica alle celle dell'area dei dati il formato numerico proprio dello stile Generale del foglio di lavoro. Questo formato tuttavia può essere modificato. Per applicare un formato numerico diverso all'area dei dati di una tabella pivot, procedere come segue.

1. Selezionare una cella nell'area dei dati della tabella pivot.

- 2. Cliccare sul pulsante Campo tabella pivot, sulla barra degli strumenti Tabella pivot. Si apre la finestra di dialogo Campo tabella pivot.
- 3. Cliccare sul pulsante Numero. Compare la scheda Numero della finestra di dialogo Formato celle.
- 4. Selezionare il formato numerico desiderato e cliccare su OK.

Il formato numerico selezionato rimane applicato a tutte le celle dell'area dei dati, anche se l'area cambia forma.

# *2.4.3 Variazione dei nomi dei campi e degli elementi*

È possibile variare una qualsiasi delle etichette di testo che circondano l'area dei dati, selezionando la cella opportuna e digitando il nuovo nome.

# <span id="page-36-0"></span>*3 Filtraggi sui dati*

Le funzionalità di calcolo intrinseche di un foglio di lavoro ne fanno uno strumento eccellente per registrarvi pochi dati essenziali, elaborarli con formule di vario tipo e ricavarne molte informazioni: il caso più tipico è quello delle analisi di bilancio, che abbiamo esaminato precedentemente.

# **3.1 CHE COS'È UN DATABASE**

Il termine database si potrebbe rendere in italiano con "base di dati", ma l'inglese ha dalla sua il vantaggio della compattezza, che ce lo fa preferire. Con questo nome si caratterizza una qualsiasi raccolta di dati omogenei, conservati su un supporto di registrazione in una forma strutturata.

Come il borghese di Molière, che parlava in prosa senza saperlo, tutti noi viviamo in mezzo ai database e ce ne serviamo quotidianamente, anche se non sappiamo che si chiamano cosi. Sono infatti da considerarsi database le guide del telefono, le rubriche di indirizzi che teniamo in tasca o sul tavolo di lavoro, le matrici degli assegni bancari e altri semplici oggetti di uso quotidiano.

Ciò che caratterizza un database è il fatto che contiene dati omogenei, registrati in forma strutturata. Un bilancio non è un database, perché i dati sono si, strutturati, ma si riferiscono a realtà diverse (attività e passività, per esempio), mentre può essere considerato un database un libro giornale di contabilità, perché tutte le righe contengono informazioni omogenee, disposte sempre nello stesso modo (strutturate, quindi): numero di registrazione, data, documento, conto di addebito, conto di accredito, importo.

In un database i dati sono organizzati secondo una gerarchia di contenitori che si chiamano campi, record e tabelle. Questi termini tecnici si possono ricondurre a semplici realtà della vita di tutti i giorni. In un tipico database, qual è la guida telefonica distribuita da Telecom, i campi contengono i dati elementari che caratterizzano l'abbonato: cognome, nome, indirizzo, numero di telefono. Mettendo insieme i campi di un singolo abbonato si ottiene un record, che corrisponde alla riga stampata. L'insieme delle righe o record forma la tabella. Tutto qui.

La struttura è data dall'ordine con cui sono disposti i campi nei record: nel caso della guida telefonica, viene sempre prima il cognome, seguito dal nome, dall'indirizzo e dal numero di telefono. Un altro elemento qualificante è l'omogeneità dei contenuti: nel campo del numero di telefono non compare mai un nome o un indirizzo.

Se mettiamo uno sotto l'altro i record di una guida del telefono e diamo la stessa larghezza ai campi, la tabella che ne risulta assume un aspetto molto familiare: i record potrebbero essere righe e i campi colonne di un foglio di lavoro Excel. L'identità strutturale fra un foglio di lavoro e una tabella di database è la base logica che consente di usare Excel anche per creare e gestire database e non soltanto per analizzare dati numerici disposti su un foglio di lavoro.

Ben consapevoli di questa possibilità, i creatori di Excel hanno messo a punto una serie di strumenti specializzati per agevolare l'uso di questo programma come gestore di database. Vedremo in questo capitolo quali sono questi strumenti e come si possono utilizzare in concreto.

# *3.1.1 Ordinare i record*

Sulle informazioni disposte nel foglio di lavoro secondo la struttura di un database possono agire diverse funzionalità specifiche per questo genere di strutture. Una delle più utili è l'ordinamento.

Supponiamo di voler riorganizzare i record ordinati secondo il nome del cliente. Selezioniamo con un clic il campo Cliente di un qualunque record del database e facciamo scendere il menu Dati, nel quale selezioniamo il comando Ordina.

L'intera area del foglio di lavoro che contiene il database viene selezionata automaticamente e su essa si visualizza una finestra di dialogo intitolata Ordina, che merita di essere esaminata con cura.

Questa finestra di dialogo permette di definire i criteri per riordinare i record che compongono il database.

Quando viene attivata nella prima casella di selezione, intitolata Ordina per, compare il nome del campo che era selezionato quando è stato dato il comando Ordina.

A fianco, due pulsanti di opzione, denominati Crescente e Decrescente, consentono di scegliere se l'elenco dei record andrà ordinato disponendo i record secondo l'ordine che va dal più piccolo al più grande (Crescente) o dal più grande al più piccolo (Decrescente).

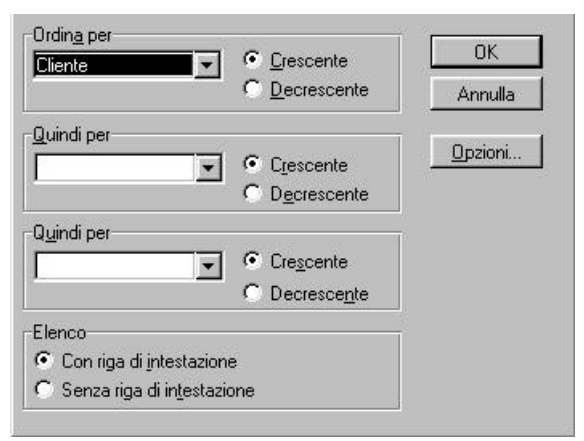

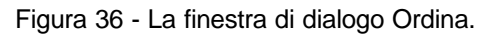

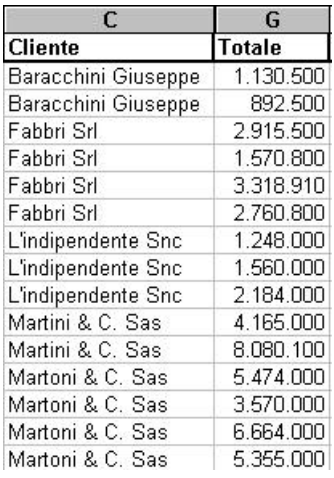

Figura 37 - Una sezione del database dopo l'ordinamento.

Se il campo contiene numeri, l'ordinamento Crescente risulta in una distribuzione che va dal numero più basso al più alto. Quando il campo contiene testo (come nel caso del campo Cliente), i record saranno ridistribuiti in base all'ordine alfabetico del testo.

Se si desidera cambiare il campo in base al quale eseguire l'ordinamento, basta selezionarne il nome dalla lista a discesa che sta nel riquadro Ordina per.

In molti casi si può aver bisogno di eseguire ordinamenti in cascata: vogliamo per esempio ordinare il database dei clienti per provincia e vederne i nomi in ordine alfabetico all'interno di ciascuna provincia.

La finestra di dialogo Ordina consente di concatenare in questo modo fino a tre criteri di ordinamento, attivandoli in un colpo solo. Per farlo si utilizzano (dopo la casella di selezione a discesa Ordina per) una o entrambe le caselle di selezione che vengono subito sotto e sono denominati Quindi per.

Possiamo veder l'effetto del doppio ordinamento – il primo crescente sul campo Cliente e il secondo decrescente sul campo Totale.

È possibile ripristinare l'ordinamento precedente se i record in origine sono disposti secondo un ordine progressivo, come nel nostro caso quello determinato dal contenuto del campo Doc. Per tornare alla situazione di partenza, si esegue di nuovo il comando Ordina, selezionando, in questo esempio, il campo DOC e scegliendo il criterio Crescente.

# *3.1.2 Filtrare i record*

Con il comando Ordina dal menu Dati si ridistribuiscono tutti i record del database secondo uno o più criteri di ordinamento. Con questa operazione si possono mettere in evidenza determinati gruppi di record, per elaborarli poi selettivamente.

Quando un database contiene centinaia o migliaia di record, però, l'ordinamento può far comodo, ma non risolve sempre tutti i problemi di selezione. Sarebbe utile poter evidenziare soltanto i record che hanno certi valori in determinati campi e non altri, per esempio, operazione che si riesce a fare solo in parte con il comando Ordina.

Per soddisfare esigenze di selezione di questo genere è disponibile un altro comando specifico per i database, che si trova sempre nel menu Dati: si tratta del comando Filtro, dal quale si possono selezionare due sottocomandi: Filtro automatico e Filtro avanzato. Vediamo il primo.

Quando si attiva Filtro automatico in apparenza non accade nulla. Osservando più attentamente la finestra dell'applicazione, si nota però che le celle che contengono i nomi dei campi sono state trasformate in altrettante caselle di selezione a discesa, più o meno in questo modo:

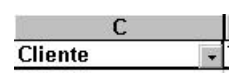

Il significato operativo di questa trasformazione è notevolmente interessante. Facendo clic sul pulsante a freccia di una qualunque casella col nome di un campo, si fa scendere un elenco di criteri di selezione associabili al campo stesso. Un clic su uno di questi criteri lo attiva e vengono visualizzati soltanto i record del database che soddisfano il criterio selezionato per quel campo.

I criteri disponibili sono numerosi e articolati. Cominciamo dai più semplici:

- tutto, seleziona tutti i record:
- vuote, seleziona i record nei quali il campo selezionato è vuoto;
- non vuote, seleziona i record nei quali il campo selezionato non è vuoto.

Nell'elenco a discesa sono poi presentati, campo per campo, alcuni criteri specifici che corrispondono ai singoli valori diversi contenuti in quel campo in tutti i record. Per esempio, i nomi diversi presenti nel campo Cliente dei 15 record del database di prova sono soltanto 4 e vengono elencati fra i criteri di filtro. Nella figura che segue possiamo vedere l'effetto che si ottiene selezionando il nome "L'indipendente Snc", che è fra i quattro criteri specifici elencati nella lista di selezione per il campo Cliente.

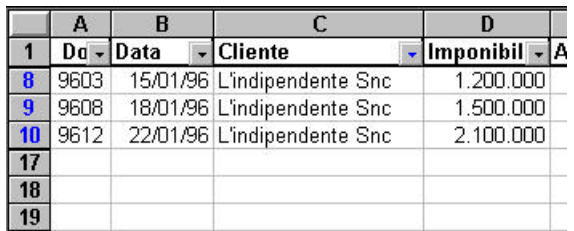

Quando un database viene filtrato, i numeri delle righe corrispondenti ai record che soddisfano le condizioni del filtro compaiono scritti in azzurro e vengono nascoste le altre righe. Questo accorgimento segnala che ciò che si sta osservando è soltanto una parte del database. Per tornare a vedere tutti i record si seleziona il criterio Tutto nell'elenco a discesa.

In Excel 7.0 la funzione Filtro automatico presenta un criterio nuovo, non disponibile in Excel 5.0, che compare col nome "Primi 10…" nell'elenco a discesa dei criteri.

È un criterio potentissimo, di notevole effetto: infatti ordina in memoria i record, senza spostarli fisicamente nel foglio di lavoro, usando come chiave di ordinamento il campo selezionato e visualizza soltanto i record che in quell'ordinamento occupano le prime dieci posizioni.

Malauguratamente, la sua attivazione richiede una laurea in ingegneria nucleare o quasi. Battute a parte, il concetto sarebbe anche semplice e intuitivo, ma la sua messa in pratica è notevolmente tortuosa. Vediamo intanto come si presenta da vicino.

Quando si fa clic sul nome Primi 10… compare una finestra di dialogo intitolata Filtro automatico primi 10, che presenta tre caselle di selezione, raggruppate sotto l'intestazione comune Mostra:

- nella prima si può selezionare una fra due voci: Superiore o Inferiore;
- la seconda casella propone un numero predefinito (10), che si può aumentare o diminuire agendo sulle frecce di selezione;
- la terza casella presenta anch'essa due sole opzioni: Elementi o Percentuale.

Se, sconcertato da queste opzioni, formulate in maniera decisamente sibillina, l'utente chiede aiuto alla Guida contestuale, gli apparirà il testo che segue (riprodotto fedelmente: provare per credere):

*Per visualizzare tutte le righe contenenti un qualsiasi intervallo superiore o inferiore specificato, selezionare l'intervallo superiore o inferiore e l'intervallo numerico, quindi selezionare le voci o la percentuale.*

Siccome, per nostra fortuna, non corriamo alcun rischio fisico, non ci resta che andare per tentativi e cosi scopriamo che il criterio Primi 10… serve in realtà per filtrare non i primi 10 record, ma quanti se ne vuole (1 o n, purché siano meno del totale dei record del database) visualizzando quelli che – se fossero messi in ordine in base al campo selezionato – occuperebbero le prime (*n*) posizioni o le ultime (*n*).

C'è di più: il confronto può essere fatto anche in termini percentuali e non soltanto sui valori assoluti del campo selezionato.

Facciamo un esempio. Supponiamo di aver scelto il criterio Primi 10… come filtro sul campo Imponibile:

- se nella finestra di dialogo selezioniamo le opzioni Superiore, 3 ed Elementi, verranno filtrati i 3 record che hanno il valore più elevato rispetto agli altri 15 nel campo Imponibile;
- se selezioniamo Percentuale invece di Elementi, lasciando invariate le altre due opzioni (Superiore e 3), verrà filtrato un solo record, quello dove il valore del campo Imponibile è il più elevato di tutti gli altri in termini percentuali.

Molto più a misura d'uomo si presenta l'opzione Personalizza, che permette di definire un criterio di filtro personalizzato. Il criterio si costruisce attraverso una finestra di dialogo intitolata Personalizza filtro automatico, che vediamo qui di seguito:

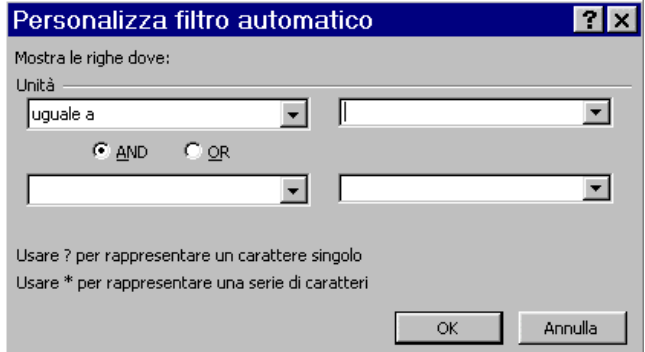

In questa finestra di dialogo si possono indicare uno o due criteri di filtro, collegandoli, se sono due, con un operatore logico And (E) oppure Or (O). L'operatore di confronto per il campo selezionato può essere scelto fra quelli elencati nella casella di selezione a sinistra, che presenta i simboli =, >, <, >=, <=, e <> quando si fa clic sul pulsante a freccia.

Il termine di confronto per il contenuto del campo sul quale si basa il filtro può essere immesso direttamente nella casella di selezione a destra, o scelto fra quelli elencati nella casella stessa facendo scendere la lista con il pulsante freccia. Questo elenco viene costruito con tutti i valori diversi contenuti nel campo selezionato. Per esempio, per filtrare i record in modo che siano visibili soltanto quelli che hanno nel campo Imponibile un importo inferiore a 1.000.000, si seleziona il campo Imponibile, si sceglie l'opzione Personalizza, nella finestra di dialogo si fa uscire l'operatore di confronto < nella prima casella di selezione in alto a sinistra e si digita 1000000 nella casella subito a destra.

Per filtrare i record che hanno un importo nel campo Imponibile compreso fra un minimo di 1.000.000 e un massimo di 4.000.000, si impostano il primo operatore di confronto su >=, il primo termine di confronto su 1000000, il secondo operatore di confronto su <= e il secondo termine di confronto su 4000000. Fra i due valori di confronto si seleziona il pulsante di opzione marcato E.

In fondo alla finestra di dialogo Personalizza filtro troviamo due annotazioni: "Usa ? per rappresentare un carattere singolo" e "Usa \* per rappresentare una serie di caratteri". Le annotazioni sono un richiamo alla regola per i confronti sui campi che contengono stringhe di testo. È possibile infatti impostare un filtro su un campo che contiene un nome o una descrizione, in modo che il confronto sia fatto soltanto su una parte del campo.

Supponiamo di voler filtrare tutti i record delle fatture intestate a clienti la cui ragione sociale cominci con la lettera M. Nella casella di selezione dell'operatore sceglieremo = e immetteremo i caratteri M\* nella casella del termine di confronto, dopo aver selezionato il campo Cliente. Il carattere asterisco in quella posizione indica al programma do filtrare i record che hanno una M come primo carattere nel campo Cliente e di ignorare nel confronto tutti i caratteri che si trovano a destra della posizione segnata dal carattere \*. Per selezionare tutti i record che nel campo Cliente hanno i caratteri cc in una qualunque posizione, si imposta il termine di confronto su \***cc\*.**

Il carattere punto interrogativo permette una selezione più fine. Immaginiamo di non essere certi se un cliente si chiami Romano o Romani. Immetteremo in questo caso la stringa **Roman?** Come termine di confronto: il programma filtrerà tutti i record che nel campo Cliente hanno la stringa Romano, Romani, Romana, eccetera.

Come se tutte queste possibilità non fossero sufficienti, esiste anche un metodo di filtraggio che nel menu Dati/Filtro è individuato dal comando Filtro avanzato. Con questo comando si ottengono le stesse selezioni che abbiamo appena visto parlando dell'opzione Personalizza filtro, ma con un significativo vantaggio in più: è possibile preparare prima i criteri di filtro e salvarli poi insieme col database, in modo da riutilizzarli in tempi successivi senza immetterli *ex novo* ogni volta.

Prima di attivare il comando Dati/Filtro/Filtro avanzato occorre inserire almeno due righe sopra la riga di intestazione che contiene i nomi dei campi.

Nella prima riga si copiano dalla riga di intestazione i nomi dei campi in base ai quali si intende applicare il filtro.

Nella seconda riga (e nelle eventuali righe successive che si sono aggiunte) si scrive la formula di confronto in corrispondenza di ogni campo trascritto nella prima riga. Se, per esempio, il criterio di filtro deve selezionare tutti i record che abbiano un valore inferiore a 1.000.000 nel campo Imponibile, l'intestazione del database assume l'aspetto riportato qui sotto:

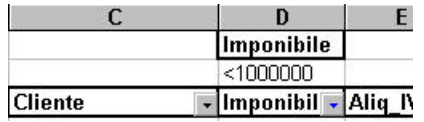

Dopo aver predisposto il criterio o i criteri di selezione in questo modo, si sceglie il comando Filtro avanzato, che presenta una finestra di dialogo nella quale di devono definire le seguenti opzioni, completandole con le indicazioni del caso.

**Filtra elenco sul posto:** esegue l'operazione direttamente nell'intervallo occupato dal database, come avviene normalmente quando si eseguono comandi di filtro automatico manualmente.

**Copia in un'altra posizione:** i record che soddisfano le condizioni di filtro saranno copiati in un intervallo diverso, da specificare, mentre il database d'origine resta visualizzato per interno.

**Intervallo elenco:** è l'intervallo occupato dal database; normalmente questa casella appare già compilata. È però possibile delimitare una parte soltanto dell'elenco (cioè del database) per predisporre eventualmente condizioni di filtro di tipo più generale.

**Intervallo criteri:** va indicato l'intervallo di celle (minimo due) che contiene il nome del campo e il criterio di filtro.

**Copia in:** questa casella si abilita soltanto se è selezionata in precedenza l'opzione Copia in un'altra posizione. Va indicato l'intervallo di destinazione dei record che verranno filtrati e copiati.

**Copia unica dei record:** se si ha ragione di supporre che il criterio di filtro farà passare più record identici, ma interessa avere soltanto un record per ogni tipo, si spunta questa casella di controllo.

|                 | А    | B        | C                              | Đ                             |                                | E          | F                   | G          |  |  |  |
|-----------------|------|----------|--------------------------------|-------------------------------|--------------------------------|------------|---------------------|------------|--|--|--|
|                 |      |          |                                |                               | Imponibile                     |            |                     |            |  |  |  |
| $\overline{2}$  |      |          |                                |                               | $<$ 1000000                    |            |                     |            |  |  |  |
| 3               | Da + | Data     | <b>Cliente</b>                 |                               | $Imponibil -$                  | Aliq IVA - | IVA.                | Totale     |  |  |  |
| 4               | 9601 | 15/01/96 | <b>Filtro avanzato</b>         |                               |                                |            |                     | $R \times$ |  |  |  |
| 5               | 9602 | 15/01/96 |                                |                               |                                |            |                     |            |  |  |  |
| 6               | 9603 | 15/01/96 | Operazioni disponibili         |                               |                                |            |                     |            |  |  |  |
| $\overline{I}$  | 9604 | 15/01/96 | Filtra l'elenco sul posto<br>o |                               |                                |            | <b>OK</b>           |            |  |  |  |
| 8               | 9605 | 18/01/96 |                                | C Copia in un'altra posizione |                                |            |                     |            |  |  |  |
| $\overline{9}$  | 9606 | 18/01/96 |                                |                               |                                |            | Annulla             |            |  |  |  |
| 10              | 9607 | 18/01/96 |                                |                               |                                |            |                     |            |  |  |  |
| 11              | 9608 | 18/01/96 | Intervallo elenco:             |                               | \$A\$3:\$K\$18                 |            |                     |            |  |  |  |
| 12              | 9609 | 18/01/96 | Intervallo criteri:            |                               | \$D\$1:\$D\$2                  |            |                     |            |  |  |  |
| 13              | 9610 | 22/01/96 |                                |                               |                                |            |                     |            |  |  |  |
| 14              | 9611 | 22/01/96 | Copia in:                      |                               | \$A\$20:\$K\$50                |            |                     |            |  |  |  |
| 15              | 9612 | 22/01/96 |                                |                               |                                |            |                     |            |  |  |  |
| 16              | 9613 | 22/01/96 | Ⅳ Copia unica dei record       |                               |                                |            |                     |            |  |  |  |
| 17 <sup>1</sup> | QG1A |          | 30 /01 /08 <del>FARREST</del>  |                               | <del>, , , , , , , , , ,</del> | त्प        | 21 20 1 2 3 1 1 1 1 | ᅲ          |  |  |  |

Figura 38 - La finestra di dialogo Filtro avanzato.

Proprietà del Dipartimento Tesoro - Ministero del Tesoro, del Bilancio e della Programmazione Economica. Il presente manuale può essere riprodotto liberamente con qualsasi mezzo a condizione di citarne la fonte.

Le funzionalità offerte da Filtro avanzato possono far comodo quando un ufficio gestisce un database e deve fornire ad altri uffici elenchi selezionati su base ricorrente. Dopo aver predisposto i criteri di selezione, basta indicare nella casella Copia in un intervallo opportuno, per esempio su un foglio di lavoro separato, registrare su un file diverso il foglio con i record filtrati e farlo arrivare all'ufficio che deve utilizzare i dati. In questo modo non deve essere copiato né modificato, continua a restare sotto il controllo e la responsabilità di chi lo ha creato e lo gestisce e chi riceve l'elenco filtrato sa che i dati che gli sono stati mandati derivano dall'ultima versione del database d'origine.

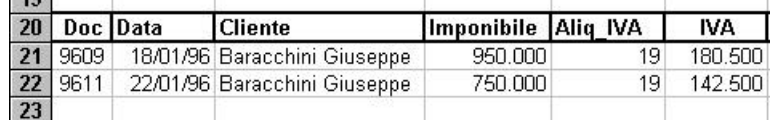

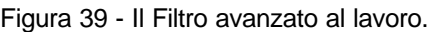

## *3.1.3 Gestire i record*

Un database concepito per lavorare si arricchisce tutti i giorni di nuovi record; con frequenze diverse, quotidiane o settimanali, si deve intervenire per modificare il contenuto di qualche campo o per eliminare i record il cui contenuto non rispecchia più la situazione che il database intende documentare.

Queste operazioni di aggiunta, cancellazione e modifica di record sono essenziali per la gestione di un database. Si possono eseguire con le tecniche previste da Excel per modificare, cancellare ed eliminare elementi di intervallo: si selezionano una o più celle e se ne modifica il contenuto. Oppure si selezionano una intera riga e la si cancella con il comando Elimina dal menu Modifica o dal menu contestuale.

Quando in un foglio di lavoro esiste un intervallo caratterizzato come database, Excel mette a disposizione automaticamente un ottimo e comodo strumento, fatto apposta per gestire i record, che si chiama Modulo.

Lo si attiva scegliendo il comando Modulo dal menu Dati, dopo aver selezionato un campo qualunque all'interno del database.

Come dice il suo nome, con questo comando si crea un modulo, cioè un insieme strutturato di caselle di modifica, che presenta in una forma chiara e organizzata tutti i campi di record, allo scopo di agevolare la gestione del database: creare nuovi record, eliminare record esistenti o modificare il contenuto dei campi di un record determinato.

Mentre il database che abbiamo usato finora come esempio è aperto, scegliamo Modulo dal menu Dati e ci si presenta una finestra di dialogo di tipo particolare.

Il modulo si presenta come una finestra di dialogo, intitolata col nome del foglio in cui si trova il database.

La struttura di questa finestra di dialogo è diversa da quelle che siamo abituati a vedere in Excel: in effetti, non è una finestra di dialogo, ma uno schema per gestire in modo uniforme un record del database, agendo sull'intero record o su uno dei campi. Proviamo a vedere come è fatto questo modulo.

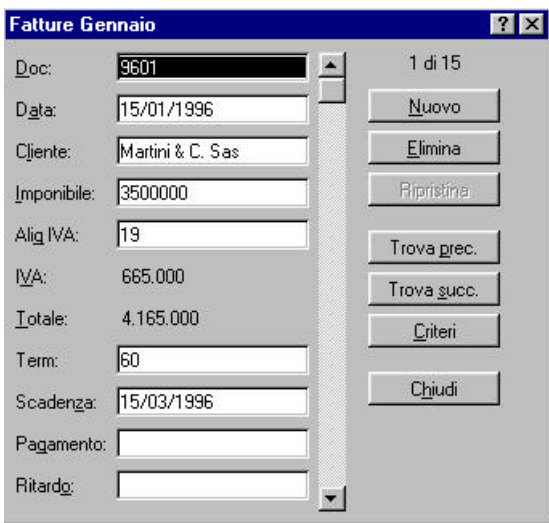

Figura 40 - Il modulo per gestire individualmente i record di un database.

Nella parte sinistra troviamo i nomi di tutti i campi che concorrono a formare un record. A fianco dei nomi vi sono un certo numero di caselle, attraverso le quali si possono immettere nuovi campi o correggere il contenuto di campi esistenti.

Come si può notare, non a tutti i nomi corrisponde una casella di modifica. Per i campi calcolati, quelli cioè che contengono formule, viene visualizzato il risultato della formula, ma non è previsto che vi si acceda per modificarli. Questa impostazione semplifica notevolmente la creazione di nuovi record, perché guida l'operatore a immettere soltanto i dati di base, mentre i campi che risultano da un calcolo vengono generati automaticamente.

Al centro del modulo è visibile una barra di scorrimento, che serve per spostarsi da un record all'altro, senza dover scorrere materialmente il foglio col database.

Alla destra della barra di scorrimento due pulsanti – Nuovo ed Elimina – consentono di creare un nuovo record o di eliminare quello selezionato ( il cui contenuto compare nella parte di sinistra del modulo). Un pulsante Ripristina annulla tutte le modifiche fatte sul record, a condizione di non aver ancora premuto il tasto Invio o di non essere passati a un nuovo record.

Un gruppo di pulsanti – marcati Criteri, Trova succ. e Trova prec. – consente di effettuare ricerche con una logica simile a quelle che abbiamo visto quando abbiamo esaminato l'opzione Personalizza filtro automaticamente. In questo caso, però, è possibile definire contemporaneamente criteri di ricerca su più campi.

Quando si fa clic sul pulsante Criteri, il modulo si trasforma presentando una casella di immissione vuota sul lato sinistro, a fianco dei nomi di tutti i campi, anche di quelli che contengono valori calcolati. In ciascuna di queste caselle è possibile digitare un criterio di selezione, usando gli operatori di confronto, quelli logici e gli indicatori di posizione dei caratteri (? e \*).

Dopo aver immesso i criteri di selezione nei campi che interessano, un clic sul pulsante Trova succ. attiva un'esplorazione del database in avanti che si arresta visualizzando il modulo con il primo record che corrisponde ai criteri di selezione (se ce n'è almeno uno). Agendo ancora sul pulsante Trova succ. si visualizzano gli eventuali altri record e con Trova prec. Si torna indietro a visualizzare quelli trovati in precedenza. Se non vengono trovati record che corrispondono ai criteri impostati, si viene avvistai da una segnale acustico.

# <span id="page-44-0"></span>*4 Il Risolutore*

Excel prevede diversi strumenti per l'analisi dei dati contenuti nei fogli di lavoro. Tra essi assumono importanza fondamentale il comando Strumenti, Ricerca obiettivo e l'aggiunta Risolutore. Il comando Ricerca obiettivo permette di trovare il valore che genera il risultato desiderato in una formula. Il Risolutore è uno strumento matematico che permette di trovare la risposta migliore ad un problema, quando esistono più variabili e vanno rispettati determinati vincoli.

Questo capitolo tratta i seguenti argomenti.

- 1. Applicazioni del Risolutore
- 2. Vincoli interi
- 3. Salvare i problemi del Risolutore

# **4.1 QUALE STRUMENTO USARE**

Excel prevede diversi strumenti per la risoluzione dei problemi, ciascuno utile in determinate situazioni. Alcuni di questi strumenti, tra cui la funzione Risolutore, sono programmi aggiuntivi. Ricerca obiettivo e Risolutore sono strumenti progettati in modo specifico per trovare valori che permettano di ottenere determinati risultati dalle formule. Il primo di tali strumenti è trattato nel manuale Excel 2000 avanzato.

# **4.2 USO DELLA FUNZIONE RISOLUTORE**

Alcuni problemi sono troppo complessi perché il comando Strumenti, Ricerca obiettivo sia in grado di trovare una soluzione. Questa situazione si verifica, ad esempio, quando le variabili sono più di una, oppure è necessario porre determinati vincoli per le soluzioni da determinare.

Diversamente dalla funzione Ricerca obiettivo, il cui scopo è trovare una determinata soluzione, la funzione Risolutore trova una soluzione ottimale variando più celle e mantenendo le altre formule del foglio di lavoro entro i limiti specificati.

Spesso, occorre modificare il foglio di lavoro, affinché si adatti al tipo di modello per il quale il Risolutore funziona meglio. In figura 41, se si chiede al Risolutore di massimizzare il profitto cambiando i tassi di crescita delle vendite e le percentuali di spesa, semplicemente si otterranno tassi di crescita molto elevati e percentuali di spesa negative. Per rendere significativo il problema, occorre includere limiti, o vincoli, per le percentuali di spesa; inoltre può essere necessario, eventualmente, includere formule che calcolano tassi di crescita realistici per le spese, sulla base di altri input. Per impostare un tale foglio di lavoro, occorre conoscere a fondo la situazione reale che il modello deve rappresentare. Il Risolutore è uno strumento molto potente, che può essere d'aiuto per creare modelli razionali finalizzati ad ottimizzare lo sfruttamento delle risorse, la gestione della cassa e la scelta dei mix di prodotti che generano i migliori risultati.

# *4.2.1 Quando usare il Risolutore*

Molte applicazioni pratiche del Risolutore riguardano la nozione di allocazione di risorse scarse per ottenere determinati obbiettivi, quali massimizzare i profitti, minimizzare i costi o migliorare il più possibile la qualità. Le risorse possono essere materie prime, ore lavoro, ore macchina, denaro o qualsiasi altro elemento limitato. I vincoli del Risolutore quantificano i limiti del problema. Il Risolutore trova la migliore allocazione delle risorse che soddisfa i vincoli impostati.

Spesso, le risorse scarse possono essere utilizzate in molti modi diversi ed il Risolutore trova la migliore combinazione di utilizzo di tali risorse. Ad esempio, gli stessi materiali si potrebbero usare per diversi prodotti, oppure lo stesso impiegato potrebbe lavorare a progetti diversi o le medesime

risorse essere usate in periodi di tempo diversi. Il numero delle possibili combinazioni è troppo elevato per poter effettuare un'analisi manuale, mentre il Risolutore è in grado di trovare automaticamente la combinazione ottimale. Per usare il risolutore, occorre saper identificare le variabili o celle di immissione del modello (di solito rappresentano la quantità di risorse); la formula obiettivo che si desidera minimizzare o massimizzare; i vincoli che impostano i limiti superiori ed inferiori dei valori che determinate formule possono presentare come soluzione.

# *4.2.2 I vincoli nei problemi del Risolutore*

I vincoli sono relazioni quali Al<=B1, A1=A2 o Al> =0 che impongono limiti sui valori (celle) che la formula usa. Almeno uno dei valori (celle) della formula vincolati deve dipendere da qualche cella variabile; diversamente, il vincolo non parteciperà alla determinazione della soluzione ottimale; potrà essere soddisfatto o insoddisfatto prima di avviare il Risolutore. I vincoli generalmente vengono impostati in gruppi ed il Risolutore permette di specificarli in un solo passaggio, scrivendo ad esempio A1:A10<=B1:B10 o A1:E1>=O.

La parte più difficile nella creazione di un modello per il Risolutore è identificare i vincoli corretti. Alcuni particolari vincoli, ad esempio i limiti di materie prime, sono facili da identificare. Altri sono più difficili, come ad esempio i seguenti.

Un modello suddiviso per periodi potrebbe richiedere un vincolo secondo cui la giacenza iniziale (cassa o altro) di ogni nuovo periodo deve essere uguale alla giacenza finale del periodo precedente.

Un modello di gestione del magazzino potrebbe richiedere un vincolo secondo cui la giacenza iniziale sommata ai prodotti ricevuti deve essere uguale alla giacenza finale sommata ai prodotti spediti.

Molti modelli richiedono un vincolo secondo cui tutte le risorse devono essere usate. Ad esempio. la somma dei fondi allocati a vari investimenti deve essere uguale al totale dei fondi disponibili.

Un vincolo molto comune, definito "non negatività", specifica che celle variabili indicanti quantità fisiche, ad esempio prodotti, non possono essere negative.

# *4.2.3 Vincoli contro formule logiche*

I vincoli usano la stessa sintassi delle formule logiche, ma il Risolutore li tratta in modo diverso: il vincolo viene sempre considerato entro una tolleranza (il cui standard, definito precisione, e 0,000001). Questo significa che un vincolo quale A1>=0 potrebbe essere considerato soddisfatto (o VERO) sebbene Al fosse -0,0000005; mentre una formula logica, in questo caso, darebbe come risultato FALSO. Il Risolutore si comporta cosi poiché i suoi calcoli complessi non possono generare risultati perfettamente accurati quando il computer memorizza solo un numero finito di cifre di precisione. Per la stessa ragione, il Risolutore non accetta vincoli quali Al>O, che non sarebbe distinguibile da Al>=O.

# *4.2.4 Relazioni matematiche nei problemi del Risolutore*

La forma matematica della relazione fra le variabili ed i risultati può avere un grande effetto sulla capacità del Risolutore di trovare una soluzione. Nella forma più semplice, i risultati sono funzioni lineari dei valori immessi. Nella rappresentazione grafica, una funzione lineare ad una variabile è una linea retta, mentre una funzione a due variabili è un piano piatto. Le funzioni lineari possono sempre essere scritte nella forma:

X=A\*YI+B\*Y2+C\*Y3...

In questa sintassi, il risultato è X; A, B e C sono costanti ed Y1, Y2 ed Y3 sono variabili, ovvero le celle di immissione. Si noti che A, B e C potrebbero rappresentare qualsiasi calcolo complesso sul foglio di lavoro, in quanto il calcolo non dipende da nessuna delle variabili Y1, Y2 o Y3. Poiché il Risolutore modifica solo le variabili delle celle di immissione specificate, le formule che non dipendono dalle variabili sono costanti nei problemi del Risolutore.

Quando la cella obiettivo e tutti i vincoli sono funzioni lineari e si sceglie l'opzione Presupponi modello lineare (tabella nelle pagine seguenti), il Risolutore può utilizzare i metodi più veloci ed affidabili per trovare la soluzione. Quando non si seleziona questa opzione, il Risolutore tratta il modello come non lineare ed usa metodi più generali, ma più lenti e meno affidabili, sebbene tutte le relazioni siano effettivamente lineari.

Il Risolutore può inoltre gestire problemi caratterizzati da relazioni non lineari fra variabili e risultati. Una relazione non lineare è una funzione che non può essere espressa nella forma descritta sopra o una funzione il cui grafico contiene una curva. Seguono alcuni esempi di funzioni non lineari.

- Le vendite crescono, fino ad un determinato valore, quindi decrescono.
- La qualità del prodotto viene generalmente misurata attraverso la varianza o la deviazione standard, che dipende dalle differenze al quadrato rispetto alla norma.
- La risposta alla pubblicità aumenta prima rapidamente, quindi più lentamente, con la frequenza degli avvisi.
- I costi dei prodotti variano con i diversi volumi di vendita.

Alcune delle forme di espressione di relazioni non lineari sono le seguenti:

# X=Yl/Y2

X=Y1^,5 (la radice quadrata di Y1)

# X=A+Yl\*Y2

In questo caso, il risultato è X, A è una costante, YI ed Y2 sono le variabili. Il Risolutore può gestire un'ampia varietà di formule non lineari di questo tipo.

Il Risolutore ha difficoltà con problemi in cui le relazioni fra variabili e costanti sono discontinue. Quando la si rappresenta graficamente, una funzione discontinua presenta improvvisi dislivelli nei valori. Il caso più comune è un'espressione SE di Excel. Ad esempio, il risolutore potrebbe avere difficoltà a trovare una soluzione ad un problema con un obiettivo o un vincolo del tipo seguente

# =SE(Y1>é;A\*Y1;B\*Y1)

dove Y1 è una variabile del problema. Come prima, è possibile usare le espressioni SE nei modelli del Risolutore, purché la parte condizionale dell'espressione SE non dipenda da nessuna delle variabile e sia quindi costante nel problema del Risolutore. Altre funzioni che possono causare difficoltà al Risolutore sono CERCA.VERT() e SCEGLI() ed in alcuni casi funzioni quali ASS(), INT() ed ARROTONDA().

# *4.2.5 Installazione del Risolutore*

Il Risolutore è composto da una cartella di lavoro aggiuntiva e da una speciale DLL di Excel. Se il Risolutore non è stato installato insieme ad Excel, è possibile rieseguire la procedura di installazione in qualsiasi momento e scegliere di installare il Risolutore. Non occorre reinstallare per intero il programma Excel.

Dopo avere installato il Risolutore, la funzione sarà disponibile fra le aggiunte di Excel. Perché il Risolutore sia più facilmente disponibile, è possibile selezionarlo come aggiunta. Affinché il Risolutore venga caricato all'avvio di Excel, selezionarlo come aggiunta; procedere come segue.

1. Scegliere Strumenti, Aggiunte.

- 2. Dalla finestra di dialogo che appare, selezionare la casella di controllo Risolutore da Aggiunte disponibili. Se non è disponibile l'opzione Risolutore, usare il pulsante Sfoglia, al fine di selezionare il file SOLVER.XLA che generalmente si trova nella cartella \PROGRAMMI\MICROSOFT OFFICE\OFFICE\LIBRERIA\SOLVER.
- 3. Cliccare su OK.

Al momento di usare il Risolutore, basterà selezionare il comando Strumenti, Risolutore. L'aggiunta si avvia e mostra la finestra di dialogo principale. Quando si sceglie il comando per la prima volta, l'aggiunta Risolutore viene automaticamente caricata in memoria.

# *4.2.6 Costruzione di un modello applicativo*

Il foglio di lavoro in figura 41 illustra un semplice modello creato per l'uso del Risolutore. Il modello è finalizzato ad effettuare calcoli relativi ad un programma di riciclaggio di rifiuti. Nel foglio di lavoro sono rappresentate le informazioni relative al programma di riciclaggio, denominato Eco Rifiuti, ideato e realizzato da un comune allo scopo di sfruttare alcune risorse esistenti per ottenere prodotti da cui realizzare profitti.

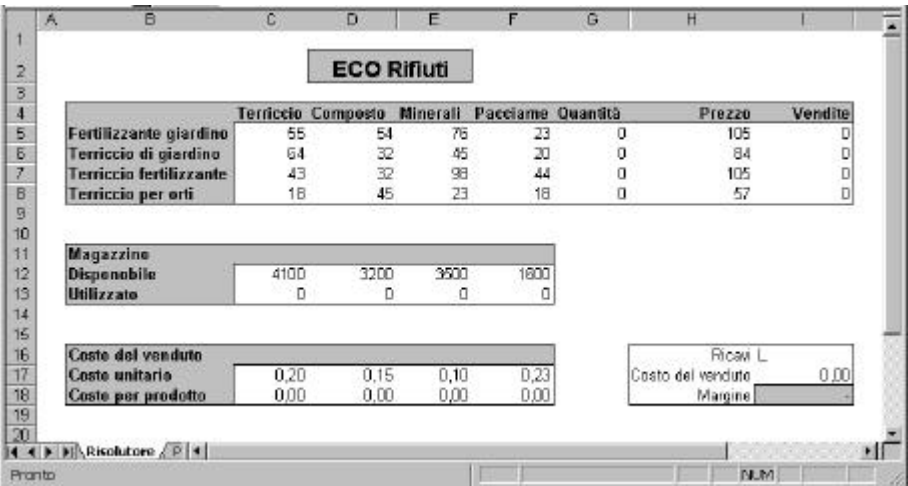

Figura 41 - Il Risolutore usa il foglio di lavoro Eco Rifiuti per trovare la migliore combinazione di materiali in grado di generare il più elevato margine di profitto.

Il programma prevede la raccolta di rifiuti organici, da combinare in diversi mix con terriccio ed altri additivi minerali, al fine di ottenere terriccio di elevata qualità. Parte del lavoro è svolto da volontari; i costi dei materiali, esclusi i costi di raccolta, sono piuttosto bassi.

Il foglio di lavoro calcola la combinazione migliore di materiali in grado di garantire il margine più elevato, visualizzato in cella I17. Molti problemi reali sono meno semplici di questo, tuttavia il Risolutore si adatta molto bene ai vincoli del mondo reale, quando si tratta di determinare la soluzione migliore, date alcune condizioni variabili.

La maggior parte del foglio di lavoro Eco Rifiuti è composta da testo e valori costanti. Per costruire il foglio di lavoro, digitare il testo come in figura 41, quindi immettere i numeri e formule descritti in seguito.

Le variabili del modello sono Terriccio, Composto, Minerali e Pacciame, nelle colonne da C ad E. I risultati sono Fertilizzante giardino, Terriccio da giardino, Terriccio fertilizzante e Terriccio per orti, nelle righe dalla 5 alla 8.

Nel modello, i valori dell'intervallo C5:F5 rappresentano il mix di materiali necessario per ottenere il prodotto Fertilizzante giardino, il cui prezzo unitario al dettaglio è pari a L.105. Il Risolutore calcola la quantità di produzione ottimale in cella G5. Calcolata la quantità di produzione, viene determinato il valore del fatturato in cella 15, moltiplicando G5 per H5. La stessa procedura viene usata per tutti i prodotti.

Il principale vincolo è dato dalla disponibilità limitata delle materie prime. L'inventario dei materiali disponibili, Terriccio, Composto, Minerali e Pacciame, è indicato nelle celle C12:F12. Le celle C13:F13 indicano la quantità necessaria di ogni materiale per i vari prodotti, informazione utile per determinare la combinazione di prodotti ottimale. Il costo dei materiali usati viene calcolato moltiplicando il costo unitario dei materiali (C16:FI6) perla quantità di materiali usata (C13:F13). Il risultato è visualizzato nelle celle C17:F17.

I ricavi totali sono calcolati in cella I15, come somma dell'intervallo I5:I8. Il costo del venduto è calcolato in cella I16, come somma dell'intervallo C17:F17. Il margine in I17 è dato dai ricavi totali meno i costi totali.

Prima di eseguire il Risolutore, salvare il foglio di lavoro su disco con il comando File, Salva con nome.

# *4.2.7 Trovare la soluzione ottimale*

Si supponga che per il modello descritto l'obiettivo sia trovare il risultato massimo ottenibile, in cella I17. Questo obiettivo potrebbe espandere il riciclaggio, incentivando il programma Eco Rifiuti e riducendo le tasse. Le variabili da modificare per raggiungere l'obiettivo di reddito prefissato sono le quantità da produrre. Come prima applicazione, si ipotizzi che le quantità da produrre possano essere determinate liberamente, poiché non esistono vincoli sulle quantità vendibili. In seguito verrà considerato il caso in cui le quantità vendibili sono limitate. Le variabili che il Risolutore deve determinare si trovano nell'intervallo G5:G8, ed in figura 41 sono pari a zero. Per limitare i tempi di ricalcolo, è preferibile iniziare con variabili il più possibile vicine alla soluzione.

Il limite imposto è che le materie prime da usare non possano eccedere la quantità disponibile. Quindi, i totali calcolati nelle celle C13:F13 non possono superare i valori corrispondenti in C12:F12. Inoltre, i valori in G5:G8 devono essere maggiori di 0, poiché non è ammessa una produzione negativa.

Una volta compilata, la finestra di dialogo Parametri del Risolutore si presenta come in figura 42.

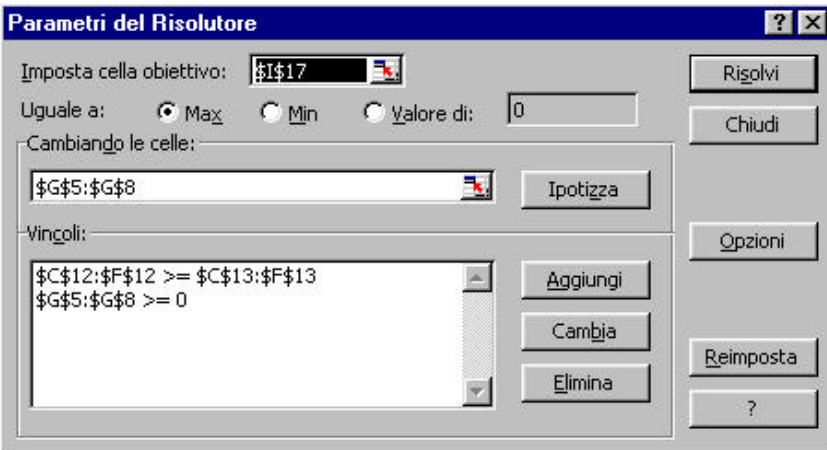

Figura 42 - La finestra di dialogo Parametri del Risolutore con le informazioni utili per la massimizzazione del margine in cella I17, dati i vincoli di disponibilità di materie prime

Per trovare la soluzione ottimale al problema, procedere come segue.

1. Selezionare la cella da ottimizzare; nell'esempio la cella I17.

- 2. Scegliere Strumenti, Risolutore. Il Risolutore viene caricato (se non è stato caricato all'avvio di Excel) e si apre la finestra di dialogo Parametri del Risolutore vuota.
- 3. Nella casella di testo Imposta cella obiettivo, indicare il riferimento della cella da ottimizzare.
- 4. Definire il tipo di relazione tra la cella obiettivo ed il valore della soluzione, selezionando uno dei pulsanti seguenti nella sezione Uguale a.
	- **Max** Trova il risultato massimo per la cella obiettivo.
	- **Min** Trova il risultato minimo per la cella obiettivo.
	- **Valore di** Trova, per le variabili, i valori che permettono alla cella obiettivo di generare il numero digitato nella casella di testo Valore di. Per questo esempio, selezionare Max.
- 5. Cliccare nella casella di testo Cambiando le celle, quindi selezionare le celle che il Risolutore dovrà variare nel tentativo di trovare la soluzione migliore. Per questo esempio, le celle sono \$G\$5:\$G\$8. È possibile digitare il riferimento, selezionare le celle dalla tastiera o trascinare sulle celle. Se le celle non sono visibili, cliccare sul pulsante Riduci finestra o scorrere il foglio di lavoro.
- 6. Cliccare sul pulsante Aggiungi per aggiungere i vincoli alla casella Vincoli. Si apre la finestra di dialogo Aggiungi vincolo (figura 43).

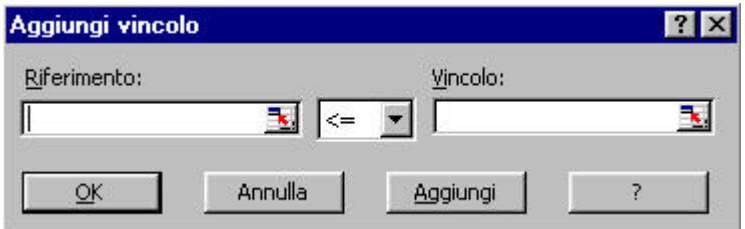

Figura 43 - La finestra di dialogo Aggiungi vincolo va usata per ognuno dei vincoli impostati.

- 7. Immettere il primo vincolo. Nell'applicazione proposta, i valori contenuti nell'intervallo \$G\$5:\$G\$8 devono essere maggiori di 0, poiché le quantità da produrre devono sempre essere positive o pari a zero. Nella casella di testo Riferimento, immettere \$G\$5:\$G\$8. È possibile digitare il riferimento, selezionare le celle dalla tastiera o trascinare sulle celle. Se le celle non sono visibili, cliccare sul pulsante Riduci finestra o scorrere il foglio di lavoro. Premere Tab o cliccare sulla freccia rivolta in basso, per aprire l'elenco degli operatori. Per questo esempio, selezionare l'operatore >=. Nella casella di testo Vincolo, immettere 0. I vincoli sulle celle di immissioni quali G5:G8>=0 sono comuni a molti problemi del Risolutore. Excel 97 prevede una scelta rapida per definirli, attraverso la casella di controllo Presupponi non negativo, disponibile dalla finestra di dialogo Opzioni del Risolutore.
- 8. Cliccare sul pulsante Aggiungi, per poter aggiungere il secondo vincolo. Nell'applicazione proposta, il secondo vincolo è \$C\$12:\$F\$12>=\$C\$13:\$F\$13, il quale indica che le materie prime usate devono essere minori o uguali a quelle disponibili.
- 9. Cliccare su OK. Si apre la finestra di dialogo Parametri del Risolutore, completa di tutte le informazioni necessarie per risolvere il problema (figura 42).
- 10. Cliccare sul pulsante Risolvi per eseguire il Risolutore e trovare la combinazione ottimale di prodotti, ovvero quella in grado di generare il margine massimo. Quando il Risolutore trova una soluzione, si apre la finestra di dialogo Risultato del Risolutore di figura 44.

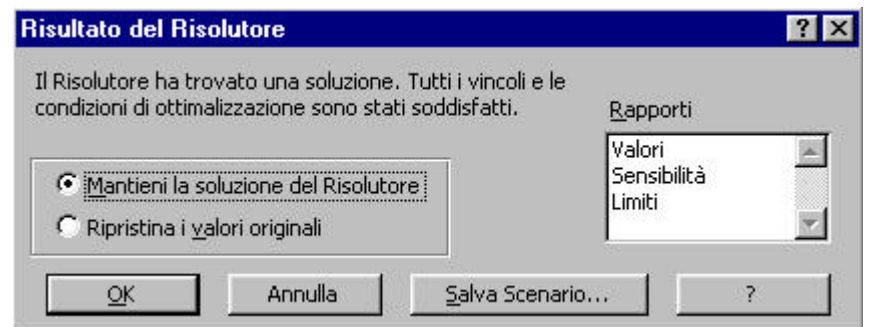

Figura 44 - La finestra di dialogo Risultato dei Risolutore, da cui scegliere le opzioni per l'uso della soluzione calcolata

11. Selezionare il pulsante Mantieni la soluzione del Risolutore, per mantenere la soluzione visualizzata sul foglio di lavoro. Selezionare l'opzione Ripristina i valori originali, per ripristinare i valori originali sul foglio di lavoro. Per questa applicazione, selezionare Mantieni la soluzione del Risolutore e cliccare su OK. Nella finestra di dialogo inoltre è possibile scegliere il tipo di rapporto da creare, come descritto più avanti nella sezione dedicata alla stampa dei rapporti del Risolutore.

Il Risolutore indica che il margine massimo si ottiene producendo 11 confezioni di Fertilizzante giardino, 49 di Terriccio da giardino, nessuna di Terriccio fertilizzante e 21 di Terriccio per orti. Con questo mix di produzione, il margine ottenuto è pari a L.4.425,89.

È possibile interrompere o sospendere un calcolo particolarmente lungo dei Risolutore, premendo il tasto Esc.

Il Risolutore memorizza i parametri della finestra di dialogo con il foglio di lavoro contenente il problema, sotto forma di formule denominate. Quindi, con alcuni semplici interventi, è possibile rieseguire il Risolutore con i vincoli modificati. Dopo avere calcolato una soluzione, è possibile inoltre salvare i riferimenti usati nella casella Cambiando le celle, al fine di usarli nella casella corrispondente di Gestione scenari. Se si desidera usare Gestione scenari con la soluzione trovata dal Risolutore, cliccare sul pulsante Salva Scenario, nella finestra di dialogo Risultato del Risolutore di figura 44. Quando si apre la finestra di dialogo Salva scenario, digitare il nome desiderato. Questo nome viene associato alle variabili determinate dal Risolutore per le celle elencate nella casella di testo Cambiando le celle. Per memorizzare le impostazioni senza eseguire il Risolutore, immetterle come descritto nelle precedenti istruzioni e quindi cliccare sul pulsante Chiudi.

# *4.2.8 Modifica della quantità disponibile di una risorsa*

Nelle situazioni reali, le quantità disponibili di risorse spesso variano ed il Risolutore può tenere conto di queste variazioni.

Si supponga che sia possibile ottenere 100 Kg di minerali per L.10, il costo del gas necessario per il trasporto. Questo acquisto causa una leggera variazione nel prezzo medio del minerale ed è necessario decidere se esso convenga, in termini di margine ottenuto, quindi occorre effettuare un'analisi di convenienza comparata.

Per calcolare il margine ottenuto considerando l'acquisto degli ulteriori 100 Kg di minerali, modificare la quantità disponibile di minerale in cella E12, da 3.500 a 3.600; immettere zeri nell'intervallo G5:G8 e rieseguire il Risolutore con le stesse impostazioni del problema precedente.

Secondo i calcoli del Risolutore, aggiungendo 100 Kg di minerali, il margine passa da L.4.425,89 a L.4.464,24. Il costo dei minerali, L.10, contribuisce per L.38,35 al margine, quindi l'acquisto è senza dubbio conveniente.

Si potrebbe rispondere a questa domanda senza ricorrere al Risolutore, se si fosse creato un rapporto di sensibilità nella precedente esecuzione. Fra le altre cose, il rapporto di sensibilità mostra l'effetto marginale di piccoli cambiamenti nei vincoli. Questi valori sono definiti valori duplici, prezzi ombra o (per i problemi non lineari) moltiplicatori di Lagrange. In questo caso, il valore duplice riportato per il vincolo sui Minerali è 0,3835.

# *4.2.9 Modifica dei vincoli*

Nel mondo reale, si verificano frequenti cambiamenti nei vincoli di produzione ed il Risolutore è in grado di ricalcolare le soluzioni al variare dei vincoli.

Si supponga che vengano richieste 10 confezioni del prodotto Terriccio fertilizzante. Poiché secondo il piano di produzione formulato all'inizio, al fine di ottenete il margine massimo non andrebbe prodotta alcuna confezione del prodotto in questione, si desidera determinare l'effetto sul margine dato dalla produzione delle 10 confezioni.

Scegliere il comando Strumenti, Risolutore per aprire la finestra di dialogo Parametri del Risolutore; aggiungere il nuovo vincolo e quindi rieseguire il Risolutore. Per aggiungere il vincolo, procedere come segue.

1. Cliccare sul pulsante Aggiungi e quindi digitare il vincolo seguente.

# **\$G\$7>=10**

L'istruzione indica che devono essere prodotte almeno 10 confezioni del prodotto Terriccio fertilizzante. Cliccare su OK.

2. Cliccare sul pulsante Risolvi per calcolare il nuovo margine.

Il nuovo margine è pari a L.4.039,10, valore inferiore di L.325,14 al margine ottenuto con l'aggiunta dei 100 Kg di minerali. Per soddisfare le richieste del cliente, si ottiene una perdita a breve, tuttavia la scelta potrebbe rivelarsi proficua nel lungo periodo.

È possibile eliminare i vincoli impostati selezionandoli e cliccando sul pulsante Elimina. Cliccare sul pulsante Reimposta per cancellare tutti i parametri nella finestra di dialogo Parametri del Risolutore.

# *4.2.10 Impostazione di vincoli con numeri interi*

Secondo il valore in cella G5, il Risolutore consiglia di produrre una confezione di Fertilizzante giardino. Selezionando la cella G5 ed osservando la barra della formula, si nota che il Risolutore calcola come valore ottimale il numero 0,879608026131586. Il valore calcolato viene arrotondato per la visualizzazione all'intero più vicino, a causa della formattazione della cella; tuttavia la formula Margine in cella I17 usa il valore calcolato, quindi determina un risultato che considera la produzione e la vendita di una frazione e non dell'intera confezione. Affinché il Risolutore usi, per le confezioni da produrre, soli valori interi, scegliere il comando Strumenti, Risolutore e, dalla finestra di dialogo Parametri del Risolutore, aggiungere un vincolo intero e rieseguire il Risolutore. Per aggiungere un vincolo intero, procedere come segue.

- 1. Nella finestra di dialogo Parametri del Risolutore, cliccare sul pulsante Aggiungi.
- 2. Selezionare le celle \$G\$5:\$G\$8.
- 3. Selezionare l'opzione int dalla casella di riepilogo a discesa contenente gli operatori di comparazione. Il contenuto della casella Vincolo diventa "intero".
- 4. Cliccare su OK. Il vincolo \$G\$5:\$G\$8=intero compare nella casella di riepilogo Vincoli.
- 5. Cliccare sul pulsante Risolvi. Il Risolutore calcola solo numeri interi per le confezioni da produrre. Si tenga presente che i vincoli interi rallentano notevolmente i calcoli.

Il nuovo margine è pari a L.4.023,11 e la produzione consigliata di Fertilizzante giardino è zero; il valore è inferiore a prima, ma è più preciso e realistico, poiché tutte le quantità sono espresse come numero intero. Si noti che il Risolutore non arrotonda semplicemente la soluzione precedente all'intero più vicino. In questo problema, cosi facendo si eccederebbero i vincoli. In altri problemi, altre combinazioni di valori interi per le variabili potrebbero essere preferibili al semplice arrotondamento. Il margine è inferiore a prima: i vincoli addizionali, inclusi i vincoli interi, possono solo peggiorare l'obiettivo o lasciarlo invariato.

I vincoli interi presentano molti utilizzi, che vanno ben oltre questo esempio. Se si impone un vincolo inferiore pari a 0, un vincolo superiore pari ad 1 ed un vincolo intero sulla stessa cella variabile, la cella deve essere 0 o 1 come soluzione ottimale. Una tale variabile può rappresentare una decisione del tipo "si /no", quale avviare una macchina o costruire un nuovo impianto che può avere costi fissi associati. Sebbene il Risolutore non possa gestire direttamente problemi con funzioni discontinue (come SE() e CERCA.VERT()), come detto sopra, lo stesso effetto spesso si può ottenere usando vincoli interi, che il Risolutore riesce a gestire.

Excel 97 prevede una scelta ulteriore nella casella di riepilogo dei simboli di confronto. Si tratta della scelta per i valori binari, che visualizza Binario nella casella Vincolo e permette di combinare un vincolo >= 0, un vincolo <= 1 ed un vincolo "int" sulle stesse celle variabili. Questa viene spesso definita variabile "0~1" o "intera binaria".

Si tenga presente tuttavia che i vincoli interi possono accrescere notevolmente i tempi di calcolo. Esistono alcuni noti problemi con solo alcune centinaia di variabili intere, cosi difficili da non essere mai stati risolti in modo ottimale, anche dai computer più veloci.

# *4.2.11 Variare i parametri operativi del Risolutore*

È possibile intervenire in vari modi sulla modalità di lavoro usata dal Risolutore, attraverso la finestra di dialogo Opzioni del Risolutore (figura 45), visualizzata scegliendo il pulsante Opzioni dalla finestra di dialogo Parametri del Risolutore. I parametri standard sono adatti per la maggior parte dei problemi da risolvere. In tabella sono elencate e descritte le altre opzioni.

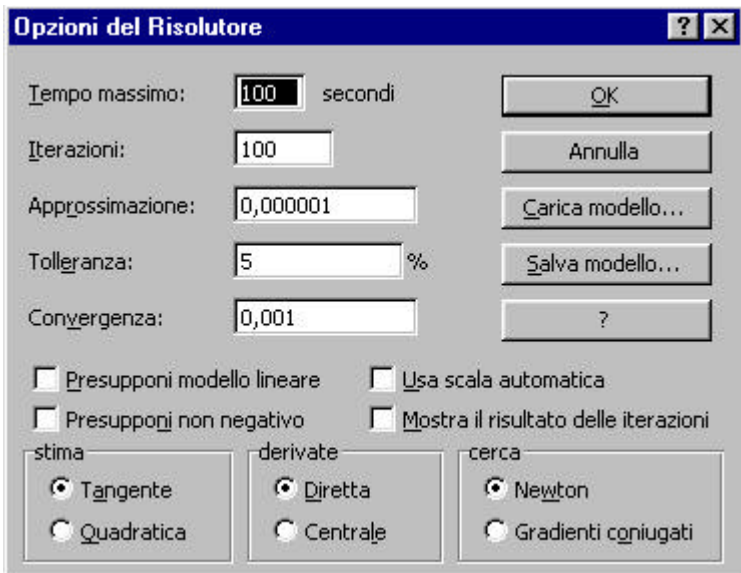

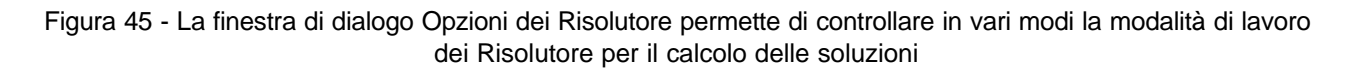

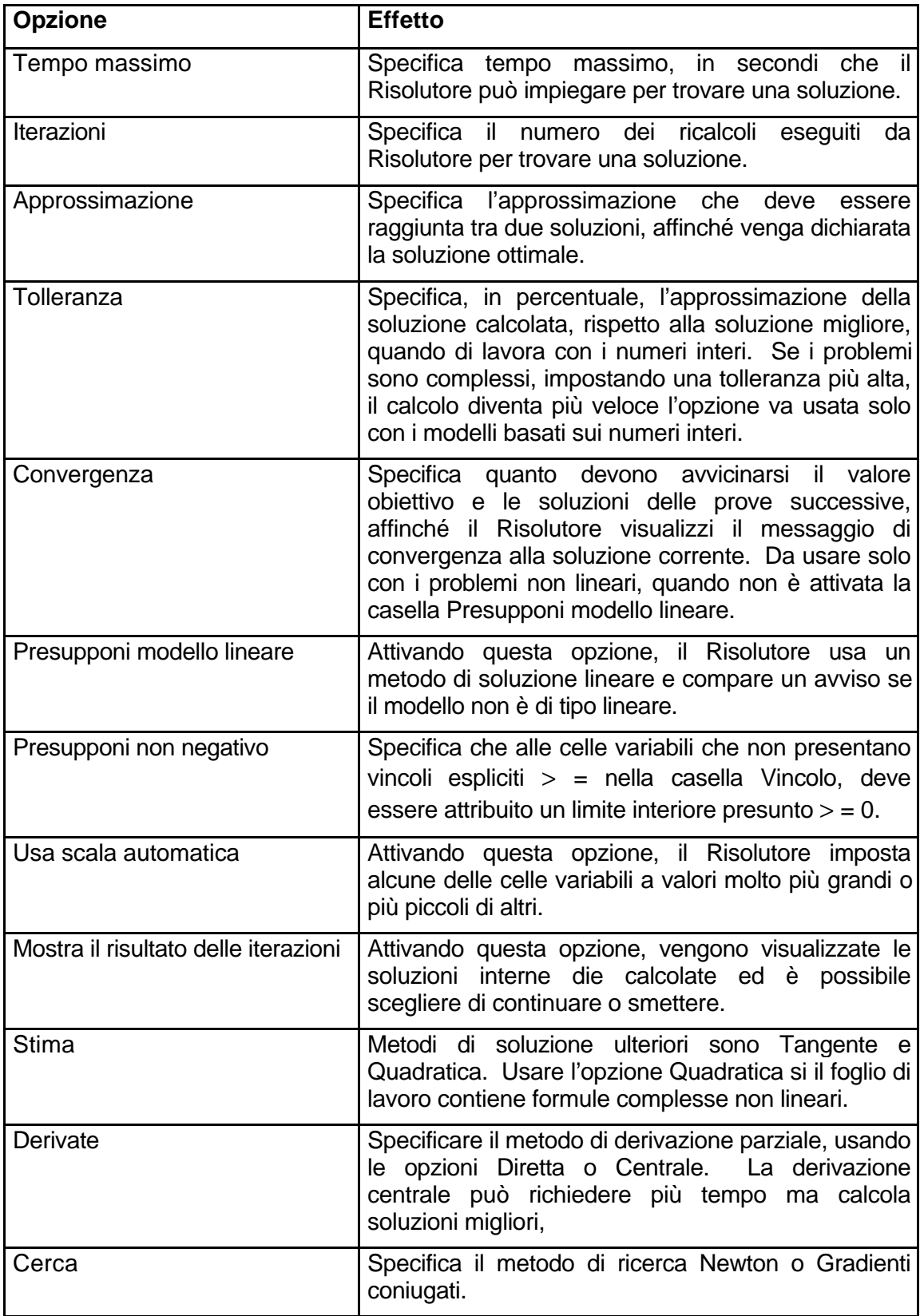

Fare attenzione nell'uso di una Approssimazione molto più piccola dello standard, polche la precisione finita dell'aritmetica dei computer virtualmente assicura che i valori calcolati dal Risolutore differiranno dai valori attesi o "veri" di un piccolo importo. Dall'altro lato, l'impostazione della precisione ad un valore molto più grande indurrebbe i vincoli ad essere soddisfatti troppo facilmente. Se i vincoli non sono soddisfatti poiché i valori da calcolare sono molto grandi, ad esempio miliardi, considerare la selezione della casella Usa scala automatica, anziché alterare la precisione.

In Excel 97, la funzione Usa scala automatica funziona sia per i problemi lineari che non lineari. Nelle versioni precedenti di Excel, questa opzione era efficace solo per i problemi non lineari. Grazie ad un perfezionamento collegato del programma, anche i test che il Risolutore usa per verificare che un modello sia lineare usano la scala automatica. Le versioni precedenti del Risolutore, in alcuni casi, hanno identificato modelli lineari contenenti valori con ordini di grandezza molto diversi come non lineari; questo problema non dovrebbe verificarsi con la nuova versione del Risolutore.

# *4.2.12 Stampa dei rapporti del Risolutore*

Il Risolutore genera rapporti che riassumono i risultati delle soluzioni calcolate. Questi rapporti permettono di confrontare l'effetto ottenuto sui risultati con la variazione dei vincoli e dei valori di base.

Il Risolutore può generare tre tipi di rapporti: Valori, Sensibilità e Limiti. Per creare un rapporto dopo avere risolto un modello, selezionare uno o più tipi dalla casella di riepilogo Rapporti, nella finestra Risultato del Risolutore di figura 44. Scegliere il pulsante di guida, per avere informazioni su ciò che è contenuto in ogni tipo di rapporto. Per selezionare più tipi di rapporti dall'elenco, cliccare sul primo, tenere premuto Ctrl e cliccare sugli altri. Ciascun rapporto viene immesso in un proprio foglio. Selezionare la scheda del foglio o premere Ctrl+PagGiù e Ctrl+PagSu per attivare in sequenza i rapporti ed il foglio di dati originale.

# *4.2.13 Salvataggio e caricamento dei dati del Risolutore*

Il Risolutore salva sul foglio di lavoro le ultime impostazioni usate per risolvere un problema (le impostazioni attive nella finestra di dialogo Parametri del Risolutore quando si sceglie OK). Le ultime impostazioni usate vengono memorizzate in formule denominate e quando si apre in seguito quel foglio di lavoro e si esegue il Risolutore, compare la finestra di dialogo Parametri del Risolutore nella forma in cui la si era usata la volta precedente. Ogni foglio della cartella di lavoro mantiene gli ultimi parametri del Risolutore usati su quel foglio.

In alcuni casi, è utile memorizzare impostazioni predefinite per la finestra di dialogo Parametri del Risolutore e si può procedere immettendo i singoli gruppi di impostazioni nelle celle del foglio di lavoro, per poterle caricare velocemente all'occorrenza.

È possibile salvare e caricare più modelli (gruppi di impostazioni) del Risolutore, cliccando sul pulsante Opzioni dalla finestra di dialogo Parametri del Risolutore.

Per salvare le impostazioni del Risolutore, procedere come segue.

- 1. Immettere le impostazioni da salvare nelle finestre di dialogo Parametri del Risolutore ed Opzioni del Risolutore.
- 2. Se la finestra di dialogo Opzioni dei Risolutore non è visualizzata, scegliere Opzioni.
- 3. Selezionare Salva modello.
- 4. Dalla finestra di dialogo Salva modello, selezionare un intervallo di celle sul foglio di lavoro uguale al numero di vincoli più tre celle ulteriori. L'intervallo può presentare qualsiasi forma, può essere inoltre più grande del dovuto. Excel avvisa l'utente se l'intervallo non è abbastanza grande. Se si seleziona una sola cella, Excel estende l'intervallo verso il basso, sul numero di celle richiesto.
- 5. Cliccare su OK per accettare l'intervallo presente nella finestra di dialogo e cliccare di nuovo su OK quando ricompare la finestra di dialogo Opzioni del Risolutore.
- 6. Dalla finestra di dialogo Parametri del risolutore, cliccare sul pulsante Chiudi per ritornare al foglio di lavoro.

L'intervallo viene riempito con le impostazioni della finestra di dialogo Parametri del Risolutore. In figura 46 compare un esempio dei parametri salvati.

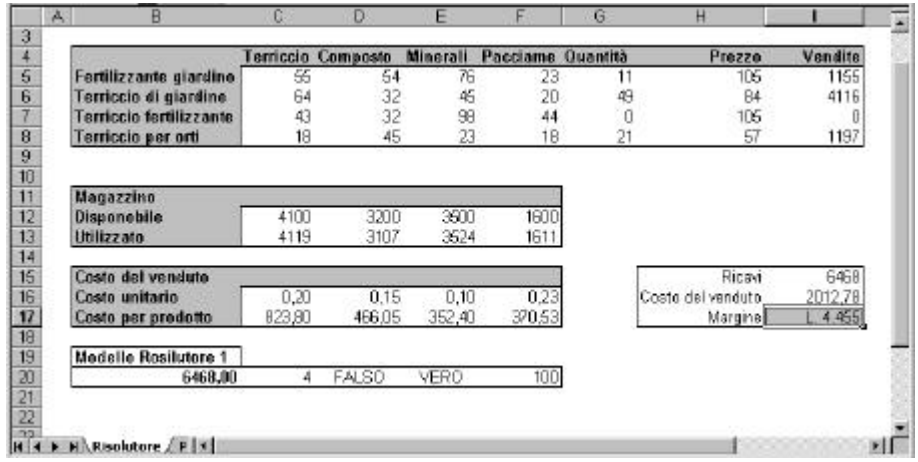

Figura 46 - Le impostazioni della finestra di dialogo Parametri del Risolutore possono essere salvate come valori in cella per facilitare l'uso delle impostazioni in futuro

Quando si usa la procedura descritta per salvare il modello, vengono salvate tutte le informazioni necessarie affinché il Risolutore possa funzionare, le quali permettono di attivare prospettive diverse di analisi dei problema. Quando si esegue il comando Salva Scenario al termine di un calcolo dei Risolutore, si salvano i soli valori per le celle variabili.

Per caricare le impostazioni al fine di rieseguire un modello del Risolutore salvato, procedere come segue.

- 1. Scegliere Strumenti, Risolutore.
- 2. Cliccare sul pulsante Opzioni.
- 3. Scegliere Carica modello.
- 4. Selezionare l'intervallo contenente il modello e cliccare su OK. Se è stata modificata una qualsiasi impostazione, compare un messaggio di avviso. Cliccare su OK.
- 5. Quando ricompare la finestra di dialogo Parametri del Risolutore, cliccare su OK.
- 6. Cliccare sul pulsante Risolvi per eseguire il Risolutore con il modello caricato; oppure cliccare sul pulsante Chiudi per effettuare l'analisi in seguito.

# <span id="page-56-0"></span>*5 Proteggere le cartelle e i fogli di lavoro*

Dopo avere fatto un grande sforzo per creare un foglio o una cartella di lavoro complicata o piena di formule complesse, sicuramente vorrete evitare che altre persone modifichino o eliminino inavvertitamente le formule. Anche nel caso di un foglio di lavoro con oggetti grafici complessi o con un grafico importante, vorrete evitare che altre persone aprano la cartella di lavoro e modifichino gli oggetti. In Excel sono inclusi alcuni blocchi che aiutano a proteggere le cartelle di lavoro intere o i singoli fogli in una cartella.

Potete proteggere una cartella di lavoro per evitare che vengano eseguite su di essa le seguenti operazioni:

- eliminare o inserire fogli di lavoro;
- modificare il nome del fogli di lavoro;
- copiare o spostare fogli di lavoro;
- nascondere o mostrare fogli di lavoro;
- modificare le dimensioni o la forma delle finestre dei fogli di lavoro;
- dividere o unire pannelli;
- bloccare o sbloccare pannelli.

Potete proteggere un foglio di lavoro se desiderate che non vengano apportate modifiche ai seguenti elementi:

- contenuto delle celle;
- grafici;
- oggetti grafici;
- definizioni di scenari.

Se desiderate condividere una cartella di lavoro e assicurarvi allo stesso tempo che vengano registrate le modifiche apportate dagli altri utenti, potete. proteggere una cartella di lavoro condivisa, facendo in modo che nessuno possa annullare il rilevamento delle modifiche.

# **5.1 PROTEGGERE UNA CARTELLA DI LAVORO**

- 1. Nel menu Strumenti, posizionate il puntatore del mouse su Protezione e scegliete Proteggi cartella di lavoro.
- 2. Nella finestra di dialogo Proteggi cartella di lavoro, selezionate la casella di controllo Struttura o Finestre o entrambe. A meno che non sia assolutamente necessario, non è consigliabile utilizzare una password, pertanto lasciate vuota la casella Password (in questo modo potrete rimuovere la protezione dalla cartella di lavoro per apportare modifiche molto più velocemente).
- 3. Scegliete OK.

Per rimuovere la protezione da una cartella di lavoro, in modo che sia possibile apportare modifiche alla disposizione dei fogli di lavoro o delle finestre, nel menu Strumenti posizionate il puntatore del mouse su Protezione e scegliete Rimuovi protez. cartella di lavoro. Se avete protetto la cartella di lavoro con una password, dovete immetterla e scegliere OK.

Chiunque conosca Excel può rimuovere la protezione da una cartella di lavoro, pertanto, per proteggere realmente una cartella, dovete digitare una password nella casella Password. Ricordate che nella password viene fatta distinzione tra lettere maiuscole e minuscole e che, se la dimenticate, non potrete più aprire la cartella di lavoro.

# *5.1.1 Proteggere un foglio di lavoro*

- 1. Nel menu Strumenti, posizionate il puntatore del mouse su Protezione e scegliete Proteggi foglio.
- 2. Nella finestra di dialogo Proteggi foglio, selezionate la casella di controllo Contenuto, Oggetti o Scenari. Selezionando Oggetti si proteggono gli oggetti grafici, inclusi i grafici. Selezionando Scenari si proteggono le definizioni degli scenari; gli scenari possono essere visualizzati, ma non modificati. Selezionando Contenuto si protegge il contenuto delle celle bloccate, in modo che non possano essere modificate. In base alle impostazioni predefinite, tutte le celle nei fogli di lavoro sono bloccate, pertanto tutte le celle vengono protette quando si protegge un foglio di lavoro. Se desiderate proteggere le formule, permettendo agli utenti di immettere i valori utilizzati da queste, dovete sbloccare le celle nelle quali si possono immettere i valori e proteggere il foglio di lavoro. Come con la protezione delle cartelle di lavoro, a meno che non sia assolutamente necessario, non è consigliabile utilizzare una password, pertanto lasciate vuota la casella Password (in questo modo potrete rimuovere la protezione dal foglio di lavoro per apportare modifiche molto più velocemente).
- 3. Scegliete OK.

Per rimuovere la protezione da un foglio di lavoro e apportare modifiche alle formule, nel menu Strumenti posizionate il puntatore del mouse su Protezione e scegliete Rimuovi protezione foglio. Se avete protetto il foglio di lavoro con una password, dovete immettere la password e scegliere OK.

# *5.1.2 Sbloccare celle in un foglio di lavoro prima di proteggerle*

- 1. Selezionate le celle specifiche che desiderate sbloccare (in modo che sia possibile modificarne i valori). In base alle impostazioni predefinite, tutte le celle in un foglio di lavoro sono bloccate.
- 2. Scegliete Formato e Celle.
- 3. Nella scheda Protezione della finestra di dialogo Formato Celle, deselezionate la casella di controllo Bloccata.
- 4. Scegliete OK.

Ora potete proteggere il foglio di lavoro per impedire che vengano apportate modifiche alle celle bloccate, permettendo tuttavia di immettere dati in quelle non bloccate.

Nella scheda Protezione delta finestra di dialogo Formato celle vi è una casella di controllo che permette di "nascondere" le celle. In realtà, le celle non sono nascoste, in quanto sono visibili, ma sono nascoste le formule che contengono. Se nascondete una cella che contiene una formula e quindi selezionate la cella, nella barra della Formula non appare niente. Potete usare questa funzionalità, per esempio, per creare una formula complessa che non volete mostrare ad altri. Per farlo, nascondete e bloccate la cella e proteggete il foglio di lavoro e nessuno potrà vedere la formula.

# *5.1.3 Proteggere il rilevamento delle modifiche in una cartella di lavoro condivisa*

- 1. Nel menu Strumenti, posizionate il puntatore del mouse su Protezione.
- 2. Scegliete Proteggi e condividi cartella di lavoro.
- 3. Nella finestra di dialogo Proteggi cartella condivisa, selezionate la casella di controllo Condividi con rilevamento modifiche, quindi scegliete OK. La rimozione della protezione e quella della condivisione dalla cartella di lavoro sono due passaggi separati. Innanzitutto, scegliete Strumenti, posizionate il puntatore del mouse su Protezione e scegliete Rimuovi protezione cartella condivisa; quindi, scegliete Strumenti e Condividi aree di lavoro, deselezionate la casella di controllo Consenti modifiche e scegliete OK.

# <span id="page-58-0"></span>*6 Personalizzazione dei grafici*

## **6.1 MODIFICARE I COLORI E LE LINEE E I CARATTERI DI UN GRAFICO**

Esattamente come i fogli di lavoro, anche i grafici possono limitarsi a rappresentare in maniera molto spartana oppure essere rielaborati fino ad assumere l'aspetto desiderate.

Quando si crea un nuovo grafico, Excel usa le impostazioni predefinite per i colori, per i caratteri e per le altre caratteristiche grafiche, pertanto il grafico si presenta come qualsiasi altro grafico creato con Excel 2000. Tuttavia, dopo averlo creato, avete a disposizione innumerevoli possibilità per modificarne l'aspetto.

Una volta raggiunto il risultato estetico desiderate, potete salvare l'intera serie celle impostazioni di formattazione per riutilizzarle come formate personalizzato.

Per mantenere viva l'attenzione del pubblico durante una presentazione, cercate di usare nei grafici una formattazione accattivante per i colori, le linee e i caratteri; per ottenere omogeneità e professionalità in una presentazione che include diversi grafici, cercate di mantenere uno stile uniforme usando la stessa formattazione.

Per modificare il colore, il tratto, il tipo di carattere e le altre caratteristiche di un elemento, dovete selezionare l'oggetto e aprire la finestra di dialogo Formato. A volte può risultare complicato selezionare un elemento, per esempio perché è troppo piccolo o nascosto da altri; e per questo che sono disponibili più modi per selezionare gli oggetti del grafico da elaborare.

## *6.1.1 Modificare la formattazione dei colori, delle linee e dei caratteri in un grafico*

- 1. Per selezionare l'elemento desiderato potete:
	- fare clic su di esso con il mouse;
	- nella casella Oggetti grafico sulla barra degli strumenti Grafico, fare clic sulla freccia e selezionare il nome dell'oggetto nell'elenco;
	- selezionare un qualsiasi elemento, quindi muovervi con i tasti freccia a destra e a sinistra per spostarvi sugli altri oggetti.
- 2. Per aprire la finestra di dialogo Formato relativa agli elementi selezionati potete:
	- fare doppio clic su uno degli elementi selezionati;
	- fare clic sul pulsante Formato sulla barra degli strumenti Grafico (il nome del pulsante sarà Formato <oggetto>, a seconda dell'oggetto selezionato);
	- fare clic con il pulsante destro del mouse sull'elemento, quindi scegliere Formato (il nome del comando sarà Formato <oggetto>, a seconda dell'oggetto selezionato).
- 3. Selezionate le opzioni desiderate nella finestra di dialogo Formato.
- 4. Scegliete OK.

Il Per cambiare rapidamente il colore, selezionate I'elemento, quindi usate il pulsante Colore riempimento o Colore carattere sulla barra degli strumenti Formattazione. Le opzioni che possono essere selezionate con questi pulsanti sono limitate in confronto a quelle offerte dalla finestra di dialogo, ma questo metodo è molto più veloce.

# <span id="page-59-0"></span>**6.2 ELIMINARE UN ELEMENTO DI UN GRAFICO**

Potete eliminare da un grafico qualsiasi elemento: singole serie, elementi aggiunti successivamente (per esempio una linea di tendenza), la legenda, la tabella del dati, gli assi e le linee della griglia. Potete cancellare qualsiasi oggetto, in modo da lasciare esclusivamente gli elementi che desiderate visualizzare.

## *6.2.1 Eliminare un elemento di un grafico*

- 1. Selezionate l'elemento.
- 2. Premete Canc.

Se cambiate idea dopo avere cancellato un elemento, potete fare clic sul pulsante Annulla sulla barra degli strumenti Standard per ripristinarlo.

## **6.3 MODIFICARE LA SCALA DEGLI ASSI**

Modificando la scala di un asse del grafico, avete la possibilità di influenzare l'opinione del pubblico. Per esempio, immaginate che un impianto chimico sia stato costruito ai margini di un bosco e che sia in corso una discussione sugli effetti che lo stabilimento avrà sulla vita degli alberi. Voi avete misurato il numero di alberi per ettaro in quattro settori della foresta e il risultato è sempre tra 100 e 200.

Se volete convincere il pubblico che tra i settori non esistono differenze sostanziali, potete mostrare i dati in una scala da 0 a 200. Per convincere gli interlocutori che nel settore Quad2 vicino all'impianto chimico si registrano dei grossi rischi, potete visualizzare i dati usando una scala molto più ridotta, che varia dal valore minimo a quello massimo. I dati sono gli stessi e possono essere presentati in un modo o nell'altro: quello che cambia è la percezione che ne ricava il pubblico.

# *6.3.1 Modificare la scala di un asse di un grafico*

- 1. Selezionate l'asse.
- 2. Fate clic sul pulsante Formato asse che si trova sulla barra degli strumenti Grafico. Viene aperta la finestra di dialogo Formato asse.
- 3. Nella casella Valore massimo della scheda Scala, digitate il valore massimo da visualizzare nella scala personalizzata.
- 4. Nella casella Valore minimo, digitate invece il valore minimo da visualizzare.

# **6.4 MODIFICARE L'ORDINE DELLE SERIE**

Quando create un grafico, le serie di dati vengono rappresentate nell'ordine in cui Excel le trova all'interno dell'intervallo di origine, ma questo non è assolutamente un vincolo. Potete decidere di modificare la sequenza delle serie, specialmente se avete realizzato un grafico 3D, in cui eventuali serie con valori troppo alti in primo piano possono nascondere serie con colonne più basse poste in secondo piano

#### *6.4.1 Modificare l'ordine delle serie in un grafico*

- 1. Fate doppio clic su una serie qualsiasi all'interno del grafico. Viene aperta la finestra di dialogo Formato serie dati.
- 2. Selezionate la scheda Ordine delle serie.
- <span id="page-60-0"></span>3. Modificate l'ordine delle serie: selezionate il nome di una serie, quindi scegliete Sposta in alto o Sposta in basso.
- 4. Al termine, scegliete OK.

Modificando l'ordine delle serie, il grafico può diventare molto più leggibile (potete modificare l'ordine delle serie anche nei grafici bidimensionali).

I grafici 3D, in genere, hanno altezza e larghezza uguali, ma solitamente si preferisce modificare quest'impostazione.

# **6.5 MODIFICARE LA PROSPETTIVA DI UN GRAFICO 3D**

Un grafico tridimensionale può risultare estremamente efficace, ma a volte può essere difficile riconoscere tutti i valori, perché alcuni indicatori possono nasconderne altri.

Per rendere visibili i valori nascosti potete notare il grafico 3D su tutti e tre gli assi. Per ruotare velocemente basta trascinare uno degli angoli dell'area del tracciato; per una maggiore precisione potete utilizzare una finestra di dialogo in quanto questa consente un controllo più accurato della rotazione. I grafici 3D presentano alcuni elementi che mancano in quelli 2D: i concetti di parete e di base. Pensate al grafico come a una scatola alla quale sono stati tagliati due lati: le pareti sono i lati rimasti, mentre la base è l'area che si trova sotto i valori. Se fate clic sulle pareti o sulla base, su ogni angolo vengono visualizzati alcuni quadratini che potete usare per ruotare l'intero grafico in qualsiasi direzione.

# *6.5.1 Modificare la prospettiva di un grafico 3D con il trascinamento*

1. Selezionate le pareti o la base del grafico.

Su ogni angolo vengono visualizzati alcuni quadratini.

- 2. Trascinate uno degli angoli per ruotare il grafico Per avere un controllo più precise del trascinamento:
	- trascinate uno degli angoli in primo piano della base;
	- tenete premuto il tasto Ctrl durante il trascinamento per visualizzare la struttura degli indicatori.

# *6.5.2 Modificare la prospettiva utilizzando una finestra di dialogo*

Per modificare la prospettiva trascinando uno degli angoli del grafico è necessaria un po' di pratica; di seguito è descritta una tecnica per la rotazione che garantisce un controllo più preciso sulla prospettiva del grafico.

# *6.5.3 Modificare la prospettiva utilizzando una finestra di dialogo*

- 1. Fate clic con il pulsante destro del mouse sull'area del grafico o del tracciato.
- 2. Scegliete Visualizzazione 3D. Si apre la finestra di dialogo Visualizzazione 3D.
- 3. Ruotate il grafico attorno a uno dei tre assi (Elevazione, Rotazione o Prospettiva) facendo clic sui relativi pulsanti.
- 4. Al termine, scegliete OK.